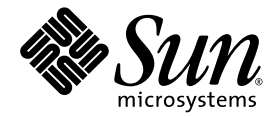

# Sun StorageTek™ 6140 アレイ ハードウェア設置マニュアル

Sun Microsystems, Inc. www.sun.com

Part No. 820-0008-11 2007 年 12 月

コメントの送付: http://www.sun.com/hwdocs/feedback

Copyright 2007 Sun Microsystems, Inc., 4150 Network Circle, Santa Clara, California 95054, U.S.A. All rights reserved.

米国 Sun Microsystems,Inc.(以下、米国 Sun Microsystems 社とします) は、本書に記述されている技術に関する知的所有権を有していま<br>す。これら知的所有権には、http://www.sun.com/patents に掲載されているひとつまたは複数の米国特許、および米国ならびにその他の<br>国におけるひとつまたは複数の特許または出願中の特許が含まれています。

本書およびそれに付属する製品は著作権法により保護されており、その使用、複製、頒布および逆コンパイルを制限するライセンスのもと において頒布されます。サン・マイクロシステムズ株式会社の書面による事前の許可なく、本製品および本書のいかなる部分も、いかなる 方法によっても複製することが禁じられます。

本製品のフォント技術を含む第三者のソフトウェアは、著作権法により保護されており、提供者からライセンスを受けているものです。

本製品の一部は、カリフォルニア大学からライセンスされている Berkeley BSD システムに基づいていることがあります。UNIX は、 X/Open Company Limited が独占的にライセンスしている米国ならびに他の国における登録商標です。

本製品は、株式会社モリサワからライセンス供与されたリュウミン L-KL (Ryumin-Light) および中ゴシック BBB (GothicBBB-Medium) の フォント・データを含んでいます。

本製品に含まれる HG 明朝 L と HG ゴシック B は、株式会社リコーがリョービイマジクス株式会社からライセンス供与されたタイプフェー スマスタをもとに作成されたものです。平成明朝体 W3 は、株式会社リコーが財団法人 日本規格協会 文字フォント開発・普及センターから<br>ライセンス供与されたタイプフェースマスタをもとに作成されたものです。また、HG 明朝Lと HG ゴシック B の補助漢字部分は、平成明<br>朝体W3 の補助漢字を使用しています。なお、フォントとして無断複製することは禁止されています。

Sun、Sun Microsystems、Java、AnswerBook2、docs.sun.com、Sun StorEdge、および Sun StorageTek は、米国およびその他の国における 米国 Sun Microsystems 社の商標もしくは登録商標です。サンのロゴマークおよび Solaris は、米国 Sun Microsystems 社の登録商標です。

すべての SPARC 商標は、米国 SPARC International, Inc. のライセンスを受けて使用している同社の米国およびその他の国における商標また は登録商標です。SPARC 商標が付いた製品は、米国 Sun Microsystems 社が開発したアーキテクチャーに基づくものです。

OPENLOOK、OpenBoot、JLE は、サン・マイクロシステムズ株式会社の登録商標です。

ATOK は、株式会社ジャストシステムの登録商標です。ATOK8 は、株式会社ジャストシステムの著作物であり、ATOK8 にかかる著作権そ<br>の他の権利は、すべて株式会社ジャストシステムに帰属します。ATOK Server / ATOK12 は、株式会社ジャストシステムの著作物であり、<br>ATOK Server / ATOK12 にかかる著作権その他の権利は、株式会社ジャストシステムおよび各権利者に帰属します。

本書で参照されている製品やサービスに関しては、該当する会社または組織に直接お問い合わせください。

OPEN LOOK および Sun™ Graphical User Interface は、米国 Sun Microsystems 社が自社のユーザーおよびライセンス実施権者向けに開発 しました。米国 Sun Microsystems 社は、コンピュータ産業用のビジュアルまたは グラフィカル・ユーザーインタフェースの概念の研究開<br>発における米国 Xerox 社の先駆者としての成果を認めるものです。米国 Sun Microsystems 社は米国 Xerox 社から Xerox Graphical User<br>Interface の非独占的ライセンスを取得しており、このライセンスは米国 Sun Microsystems 社

U.S. Government Rights—Commercial use. Government users are subject to the Sun Microsystems, Inc. standard license agreement and applicable provisions of the FAR and its supplements.

本書は、「現状のまま」をベースとして提供され、商品性、特定目的への適合性または第三者の権利の非侵害の黙示の保証を含みそれに限 定されない、明示的であるか黙示的であるかを問わない、なんらの保証も行われないものとします。

本書には、技術的な誤りまたは誤植のある可能性があります。また、本書に記載された情報には、定期的に変更が行われ、かかる変更は本 書の最新版に反映されます。さらに、米国サンまたは日本サンは、本書に記載された製品またはプログラムを、予告なく改良または変更す ることがあります。

本製品が、外国為替および外国貿易管理法 (外為法) に定められる戦略物資等 (貨物または役務) に該当する場合、本製品を輸出または日本国 外へ持ち出す際には、サン・マイクロシステムズ株式会社の事前の書面による承諾を得ることのほか、外為法および関連法規に基づく輸出 手続き、また場合によっては、米国商務省または米国所轄官庁の許可を得ることが必要です。

原典*: Sun StorageTek 6140 Array Hardware Installation Guide* Part No: 819-7497-11

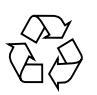

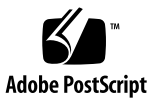

## 目次

[はじめに](#page-14-0) xv

1. [概要](#page-18-0) 1

[製品の概要](#page-18-1) 1

[ハードウェアの概要](#page-19-0) 2

[コントローラトレイ](#page-20-0) 3

[バッテリバックアップ部](#page-28-0) 11

[拡張トレイ](#page-30-0) 13

LED [ステータスコード](#page-34-0) 17

[Common Array Manager](#page-34-1) ソフトウェア 17

[インストール手順の概要](#page-35-0) 18

2. [トレイの設置](#page-38-0) 21

[設置の準備](#page-39-0) 22

[ユニバーサルレールキットの準備](#page-39-1) 22

[ユニバーサルレールキットの開梱](#page-39-2) 22

[キャビネットまたはラックタイプごとの必須取り付け金具](#page-40-0) 23

[レール調整ねじをゆるめる](#page-42-0) 25

[トレイの準備](#page-43-0) 26

[キャビネットの準備](#page-44-0) 27

[トレイの設置順序の決定](#page-44-1) 27

[キャビネットへのレールの取り付け](#page-45-0) 28

- [ねじ式キャビネットレールを使用する標準](#page-45-1) Sun キャビネットまたは 19 イン [チキャビネットへのユニバーサルレールキットの取り付け](#page-45-1) 28
- Sun StorEdge 拡張キャビネットまたは Sun Fire [キャビネットへのユニバー](#page-50-0) [サルレールキットの取り付け](#page-50-0) 33
- [非ねじ式キャビネットレールを使用する標準](#page-54-0) 19 インチキャビネットへのユ [ニバーサルレールキットの取り付け](#page-54-0) 37
- 2 ポスト Telco [ラックの準備](#page-59-0) 42

Telco [ラックの準備](#page-60-0) 43

2 ポスト Telco [ラックへのレールの取り付け](#page-60-1) 43

2 ポスト Telco [ラックへのトレイの設置](#page-65-0) 48

- [キャビネットへのトレイの設置](#page-70-0) 53
- [電源ケーブルの接続](#page-74-0) 57
- [トレイ間のケーブル接続](#page-75-0) 58

[アレイの構成名の形式](#page-76-0) 59

[拡張トレイの均衡](#page-77-0) 60

- 1×2 [アレイ構成の配線](#page-78-0) 61
- 1×3 [アレイ構成の配線](#page-79-0) 62
- 1×4 [アレイ構成の配線](#page-80-0) 63
- 1×5 [アレイ構成の配線](#page-83-0) 66
- 1×6 [アレイ構成の配線](#page-84-0) 67
- 1×7 [アレイ構成の配線](#page-87-0) 70

[次の作業](#page-89-0) 72

3. [管理ホストとデータホストの接続](#page-90-0) 73

[管理ホストの接続](#page-90-1) 73

Ethernet [ポートと管理ホストの](#page-91-0) LAN との接続 74 Ethernet [ハブを使用した](#page-91-1) Ethernet ポートと LAN との接続 74 クロスケーブルを使用した Ethernet [ポートと管理ホストの直接接続](#page-92-0) 75 [データホストの接続](#page-92-1) 75

[外部ファイバチャネルスイッチ経由でのデータホストの接続](#page-93-0) 76 [データホストの直接接続](#page-96-0) 79 [次の作業](#page-97-0) 80

- 4. [各トレイのリンクレートの確認とアレイの電源投入](#page-98-0) 81 [電源を投入する前に](#page-98-1) 81 [各トレイのリンクレートの確認](#page-99-0) 82 [アレイの電源の投入](#page-100-0) 83 [各ポートのリンクレートの確認](#page-101-0) 84 [アレイの電源の切断](#page-102-0) 85 [次の作業](#page-103-0) 86
- 5. データホスト、HBA[、およびその他のソフトウェア](#page-104-0) 87 [データホストのソフトウェア](#page-104-1) 87

HBA [とドライバ](#page-105-0) 88

[マルチパス](#page-105-1) 88

Solaris [システムでのデータホストの設定](#page-105-2) 88

- ▼ Sun Solaris 8 と 9 [のデータホストソフトウェアの入手](#page-106-0) 89
- ▼ SAN 4.4 [データホストソフトウェアをインストールする](#page-107-0) 90

Solaris [以外のオペレーティングシステムへのデータホストソフトウェアのイン](#page-107-1) [ストール](#page-107-1) 90

Solaris [以外のプラットフォームのデータホストソフトウェアについて](#page-108-0) 91

Sun RDAC [ソフトウェアのダウンロードとインストール](#page-108-1) 91

▼ AIX 用の ASL [パッケージをダウンロードする](#page-109-0) 92

[マルチパスソフトウェアの有効化](#page-109-1) 92

- ▼ Solaris 8 OS または Solaris 9 OS [の場合のマルチパスソフトウェアの有](#page-109-2) [効化](#page-109-2) 92
- ▼ Solaris 10 OS [の場合のマルチパスソフトウェアの有効化](#page-110-0) 93

[Veritas Volume Manager ASL](#page-110-1) のダウンロード 93

▼ Solaris 用の ASL [パッケージをダウンロードする](#page-111-0) 94 [次の作業](#page-111-1) 94

6. IP [アドレスの設定](#page-112-0) 95

IP [アドレスについて](#page-112-1) 95

[アレイコントローラの](#page-112-2) IP アドレスの設定 95

動的 (DHCP) IP [アドレスの設定](#page-113-0) 96

静的 IP [アドレスの設定](#page-114-0) 97

- IP [アドレスの割り当てのためのシリアルポートインタフェースの使用](#page-114-1) 97
- ▼ [端末をシリアルポートに接続する](#page-114-2) 97
- ▼ [端末エミュレーションプログラムを設定する](#page-115-0) 98
- ▼ [シリアルポートとの接続を確立する](#page-115-1) 98
- ▼ IP [アドレスを設定する](#page-116-0) 99
- A. DHCP [サーバーの構成](#page-120-0) 103

[準備](#page-120-1) 103

Solaris DHCP [サーバーの設定](#page-120-2) 103

[Windows 2000 Advanced Server](#page-125-0) の設定 108

DHCP [サーバーのインストール](#page-126-0) 109

DHCP [サーバーの構成](#page-126-1) 109

B. [ディスクドライブの挿入](#page-130-0) 113

[用語集](#page-134-0) 117 **[C](#page-134-1)** 117

> **[D](#page-134-2)** 117 **[F](#page-134-3)** 117

**[H](#page-135-0)** 118 **[I](#page-135-1)** 118

- 
- **[L](#page-135-2)** 118

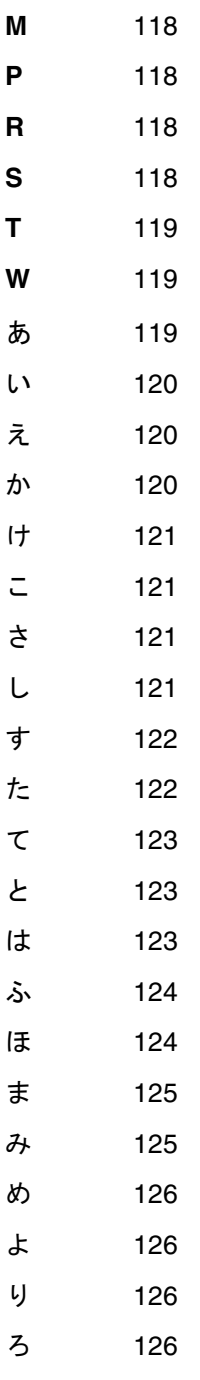

[索引](#page-144-0) 127

## 図目次

- 図 [1-1 S](#page-19-1)un StorageTek 6140 アレイ製品の概要 2
- 図 [1-2](#page-21-0) コントローラトレイ (正面) 4
- 図 [1-3](#page-24-0) コントローラトレイのポートとコンポーネント (背面図) 7
- 図 [1-4](#page-26-0) コントローラトレイ LED およびインジケータ (背面) 9
- 図 [1-5](#page-29-0) イッテリバックアップ部 LED 12
- 図 [1-6](#page-31-0) カーカバトレイのポートとコンポーネント (背面)の14
- 図 [1-7](#page-32-0) 拡張トレイ LED およびインジケータ (背面) 15
- 図 [2-1](#page-43-1) レールのねじをゆるめてレールの長さを調整 26
- 図 [2-2](#page-46-0) 左側正面キャビネットレールの背後にある左側レールの正面の位置 29
- 図 [2-3](#page-47-0) キャビネット正面への左側レールの固定 30
- 図 [2-4](#page-48-0) キャビネット背面での左側レールの長さ調節 31
- 図 [2-5](#page-49-0) キャビネット背面への左側レールの固定 32
- 図 [2-6](#page-50-1) レール調整ねじの締め付け 33
- 図 [2-7](#page-51-0) 取り付けスロットの一番上の取り付けユニットの中央の穴に、レール取り付けねじを挿 入 34
- 図 [2-8](#page-52-0) レールの仮止め 35
- 図 [2-9](#page-53-0) キャビネットの側面下部の固定穴へのねじの挿入 36
- 図 [2-10](#page-54-1) キャビネット正面へのレールの固定 37
- 図 [2-11](#page-55-0) キャビネットレールのレール固定穴へのケージナットの取り付け 38
- 図 [2-12](#page-56-0) キャビネットレールアダプタプレートのキャビネットレールへの取り付け 39
- 図 [2-13](#page-57-0) キャビネット正面へのレールの固定 40
- 図 [2-14](#page-57-1) キャビネット背面のキャビネットレールへのケージナットの取り付け 40
- 図 [2-15](#page-58-0) キャビネット背面でのレールの長さ調節 41
- 図 [2-16](#page-59-1) キャビネット背面へのレールの固定 42
- 図 [2-17](#page-61-0) 前後の取り付け穴へのねじの差し込み 44
- 図 [2-18](#page-62-0) 前後のねじへのラック搭載用レールの取り付け 45
- 図 [2-19](#page-63-0) 下のほうの取り付け穴へのねじの差し込み 46
- 図 [2-20](#page-64-0) 下のほうの取り付け穴へのねじの差し込み 47
- 図 [2-21](#page-65-1) ラックへのトレイの設置 48
- 図 [2-22](#page-66-0) ラックへのトレイのスライド 49
- 図 [2-23](#page-67-0) ラック前面へのトレイの固定 50
- 図 [2-24](#page-68-0) ラック背面へのトレイの固定 51
- 図 [2-25](#page-69-0) レール拡張部の止めナットを締める 52
- 図 [2-26](#page-70-1) キャビネットへのトレイの設置 53
- 図 [2-27](#page-71-0) キャビネットへのトレイの押し込み 54
- 図 [2-28](#page-72-0) Sun Rack 900/1000 キャビネットの前面へのトレイの固定 55
- 図 [2-29](#page-73-0) Sun StorEdge 拡張キャビネットの正面へのトレイの固定 56
- 図 [2-30](#page-74-1) キャビネットレールの背面へのトレイの固定 57
- 図 [2-31](#page-76-1) コントローラトレイと拡張トレイの拡張ポート 59
- 図 [2-32 1](#page-78-1)×2 アレイ構成の配線 61
- 図 [2-33 1](#page-79-1)×3 アレイ構成の配線 62
- 図 [2-34 1](#page-81-0)×4 アレイ構成の配線 64
- 図 [2-35 1](#page-83-1)×5 アレイ構成の配線 66
- 図 [2-36 1](#page-85-0)×6 アレイ構成の配線 68
- 図 [2-37 1](#page-87-1)×7 アレイ構成の配線 70
- 図 [3-1](#page-90-2) コントローラ A とコントローラ B の Ethernet ポート 73
- 図 [3-2](#page-94-0) ホストの接続 77
- 図 [3-3](#page-95-0) スイッチ経由でのデータホストの接続 78
- 図 [3-4](#page-95-1) クロス接続のスイッチ経由でのデータホストの接続 78
- 図 [3-5 2](#page-97-1) つの HBA を持つ 2 つのホストの直接接続 80
- 図 [3-6 2](#page-97-2) つの HBA を持つ 3 つのホストの直接接続 80
- 図 [4-1](#page-100-1) トレイのリンクレートスイッチ 83
- 図 [4-2](#page-101-1) トレイの電源コネクタとスイッチ 84
- 図 [B-1](#page-131-0) ディスクドライブの挿入 114
- 図 [B-2](#page-132-0) ディスクドライブの正常な挿入 115
- 図 [B-3](#page-133-0) 間違った方法でのハードドライブの挿入 116

## 表目次

- 表 [1-1 S](#page-20-1)un StorageTek 6140 アレイコントローラトレイ 3
- 表 [1-2](#page-22-0) コントローラトレイの LED とコンポーネント (正面) 5
- 表 [1-3](#page-24-1) コントローラトレイのポートとコンポーネント (背面) 7
- 表 [1-4](#page-27-0) コントローラトレイ LED およびインジケータ (背面) 10
- 表 [1-5](#page-29-1) バッテリバックアップ部 LED 12
- 表 [1-6 S](#page-30-1)un StorageTek 6140 アレイの拡張トレイ 13
- 表 [1-7](#page-31-1) カーカ 拡張トレイのポートとコンポーネント (背面) 14
- 表 [1-8](#page-32-1) 拡張トレイの LED およびインジケータ (背面) 15
- 表 [1-9 S](#page-35-1)un StorageTek 6140 アレイハードウェア設置のチェックリスト 18
- 表 [2-1](#page-76-2) コントローラトレイと拡張トレイの構成 59

## <span id="page-14-0"></span>はじめに

『Sun StorageTek 6140 アレイハードウェア設置マニュアル』では、Sun StorageTek 6140 アレイにラック搭載用レールおよびアレイモジュールを取り付ける方法につい て説明します。

ホスト管理、データホスト管理、およびリモートコマンドラインインタフェースの機 能は Sun StorageTek Common Array Manager ソフトウェアを使用して実行します。 Sun StorageTek 6140 アレイの設置と初期構成については、『Sun StorageTek Common Array Manager ソフトウェアインストールマニュアル』を参照してくださ い。このマニュアルでは、ファームウェアのアップグレード、アレイの初期設定、ド メインのパーティション分割、ストレージの構成、および IP アドレスの構成につい て説明しています。

## お読みになる前に

Sun StorageTek 6140 アレイを設置するにあたっては、次のマニュアルの説明に従っ て設置場所の準備をしておく必要があります。

- FSun StorageTek 6140 Array Regulatory and Safety Compliance Manual』
- 『Sun StorageTek 6140 アレイサイト計画の手引き』

## マニュアルの構成

第 1 章では、Sun StorageTek 6140 アレイとハードウェアの設置作業の概要を示しま す。

第 2 章では、3 つの Sun キャビネットと telco ラックでの、ラック搭載用レールおよ びコントローラモジュールの取り付け方法、拡張キャビネットの設置方法を説明しま す。

第 3 章では、管理ホストおよびデータホストを接続して、アレイを利用できるように する方法を説明します。

第 4 章では、トレイの電源投入手順について説明します。

第 5 章では、データホストソフトウェアの概要とソフトウェアの入手とインストール の方法について説明します。

第 6 章では、ローカル管理ホストとアレイコントローラに IP アドレスを設定する方 法について説明します。

付録 A では、DHCP サーバーの設定方法を説明します。

## 関連マニュアル

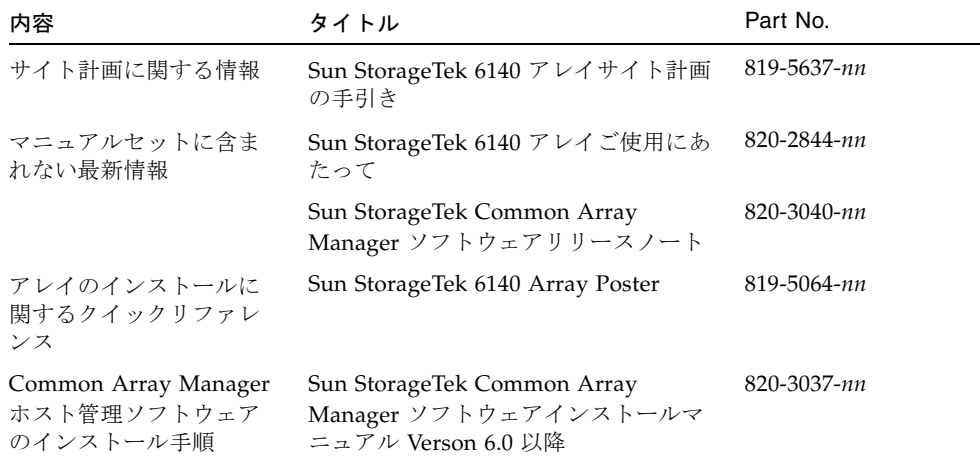

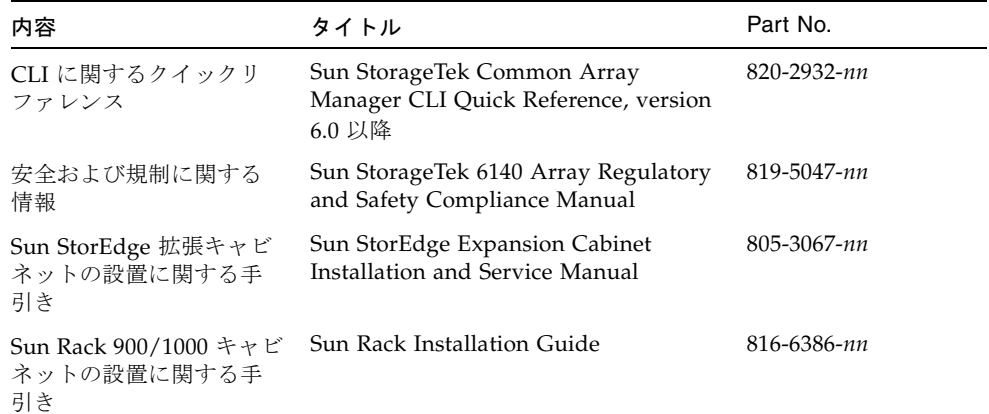

## Sun のオンラインマニュアル

製品のネットワークストレージのマニュアルについては、次の場所を参照してくださ い。

http://docs.sun.com/app/docs/coll/st6140array5.0

そのほかの Sun のマニュアル (ローカライズ版を含む) については、次の場所で参 照、印刷、または購入することもできます。

http://www.docs.sun.com/app/docs

および

http://www.docs.sun.com/app/docs/prod

## Sun 以外の Web サイト

このマニュアルで紹介する Sun 以外の Web サイトが使用可能かどうかについては、 Sun は責任を負いません。このようなサイトやリソース上、またはこれらを経由して 利用できるコンテンツ、広告、製品、またはその他の資料についても、Sun は保証し ておらず、法的責任を負いません。また、このようなサイトやリソース上、またはこ れらを経由して利用できるコンテンツ、商品、サービスの使用や、それらへの依存に 関連して発生した実際の損害や損失、またはその申し立てについても、Sun は一切の 責任を負いません。

## Sun の技術サポート

このマニュアルに記載されていない技術的な疑問については、次の場所を参照してく ださい。

http://www.sun.com/service/contacting

## コメントをお寄せください

マニュアルの品質改善のため、お客様からのご意見およびご要望をお待ちしておりま す。コメントは下記よりお送りください。

http://www.sun.com/hwdocs/feedback

ご意見をお寄せいただく際には、下記のタイトルと Part No. を記載してください。

Sun StorageTek 6140 アレイハードウェア設置マニュアル, Part No. 820-0008-11

第 1 章

<span id="page-18-0"></span>概要

この章では、Sun StorageTek 6140 アレイの概要について説明します。次の節で構成 されています。

- 1[ページの「製品の概要」](#page-18-1)
- 18 [ページの「インストール手順の概要」](#page-35-0)

## <span id="page-18-1"></span>製品の概要

Sun StorageTek 6140 アレイは、高い信頼性、可用性、柔軟性、管理のしやすさを兼 ね備えた、高性能でエンタープライズクラスの完全な 2G または 4G ビット/秒ファ イバチャネルソリューションです。

Sun StorageTek 6140 アレイはモジュール化され、ラックに搭載できます。単一の デュアルコントローラトレイ (1×1) 構成から最大で 6 台の拡張トレイを 1 台のコン トローラトレイに追加する 1×7 構成まで拡張可能です (図 [1-1](#page-19-1))。

この節では、StorageTek 6140 アレイのハードウェアとソフトウェアの概要を示しま す。

<span id="page-19-1"></span>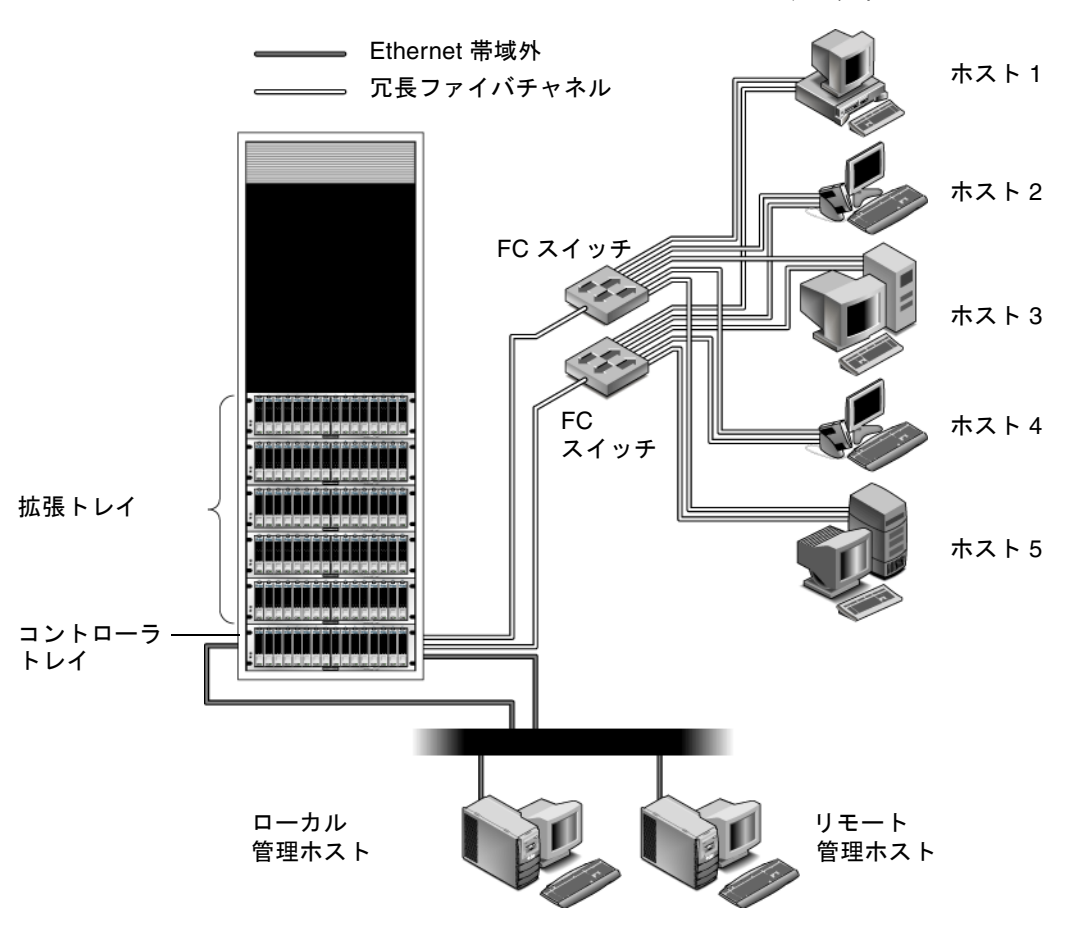

データホスト

### <span id="page-19-0"></span>ハードウェアの概要

Sun StorageTek 6140 アレイは、モジュール化されたストレージデバイスで、単一コ ントローラトレイから、最大 7 つのトレイ (1 つのコントローラトレイと 6 つの拡張 トレイ) までの構成が可能です。それぞれのコントローラおよび拡張トレイには、5 ~ 16 のディスクドライブを搭載でき、アレイで最大 112 のディスクドライブをサ ポートできます。

StorageTek 6140 アレイは、Sun Rack 900/1000 キャビネットまたは Sun StorEdge 拡 張キャビネットに設置できます。

この節では、Sun StorageTek 6140 アレイのコントローラトレイと拡張トレイの主要 なコンポーネントについて説明します。

### <span id="page-20-0"></span>コントローラトレイ

コントローラトレイには 2 つの RAID (Redundant Array of Independent Disks) コン トローラが搭載され、独立して動作し、データおよび管理パスのフェイルオーバー機 能を提供します。コントローラトレイは、ファイバチャネル (FC) ディスクドライブ または SATA (Serial Advanced Technology Attachment) II 用に構成され、RAID 機 能、キャッシュ、ディスクストレージを提供します。

表 [1-1](#page-20-1) に、コントローラトレイの構成を示します。

| 説明                          | 数量                                             |
|-----------------------------|------------------------------------------------|
| FC RAID コントローラ              | $\mathcal{P}$                                  |
| FC/SATA II ディスクドライブ         | 5-16、4G バイトま<br>たは 2G バイトのド<br>ライブ (トレイごと<br>に |
| 管理ホスト接続用 Ethernet ポート       | 4(コントローラごと<br>$\zeta$ 2)                       |
| 4/2 Gbps FC ホストポート (SFP 付き) | 8 (コントローラごと<br>$(\subset 4)$                   |
| 4/2 Gbps FC 拡張ポート           | 4(コントローラごと<br>$\zeta$ 2)                       |
| 電源装置/ファン構成部品                | 2                                              |
| バッテリバックアップ部                 | 2                                              |

<span id="page-20-1"></span>表 1-1 Sun StorageTek 6140 アレイコントローラトレイ

図 [1-2](#page-21-0) に、コントローラトレイ正面の LED とコンポーネントを示します。

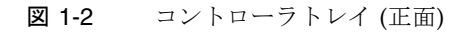

<span id="page-21-0"></span>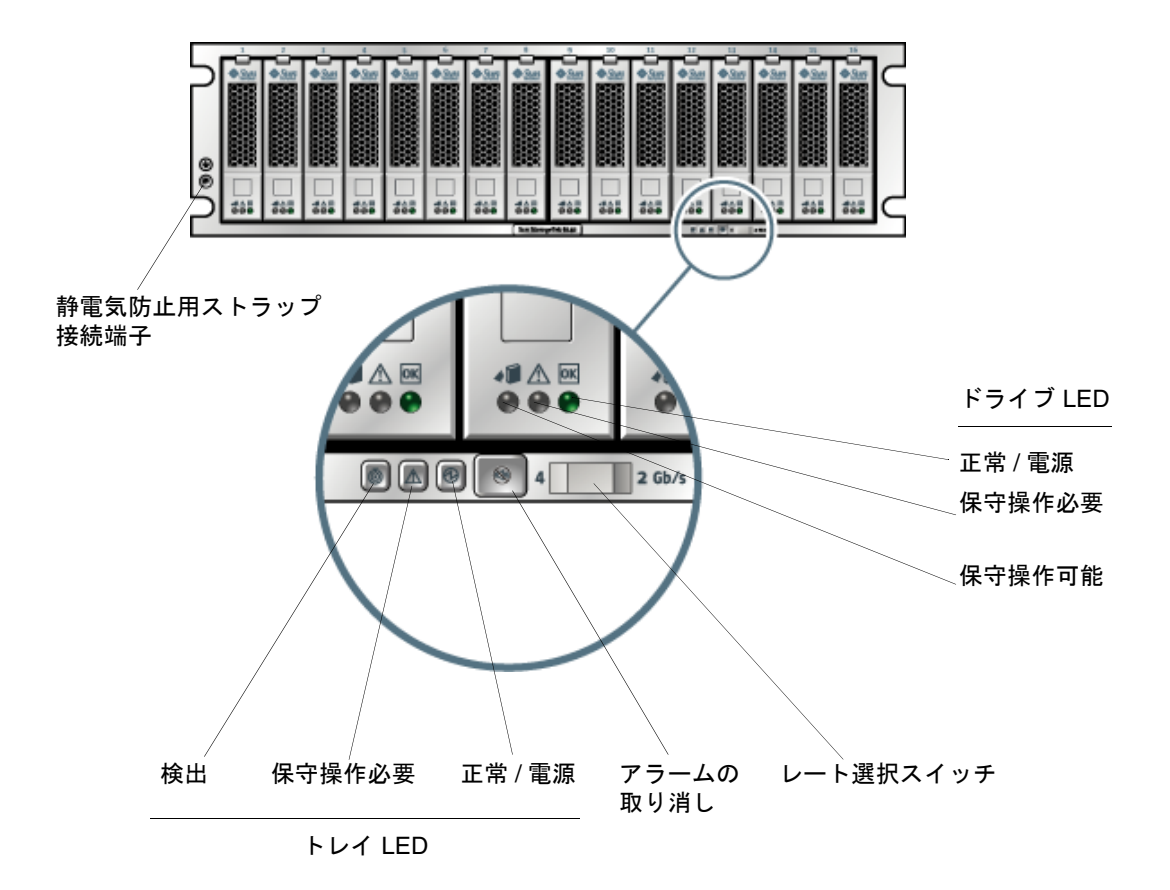

表 [1-2](#page-22-0) は、コントローラトレイ正面の LED とコンポーネントの説明です。

注 – LED が点灯していない場合、LED アイコンは見えない場合があります。

| LED/コンポーネント | 説明                                                                                           |
|-------------|----------------------------------------------------------------------------------------------|
| ドライブ LED    |                                                                                              |
| 保守操作可能      | 青色に点灯すると、安全にドライブの保守操作を実<br>行できます。消灯時は、ドライブが使用されている<br>ため、保守を実行できません。                         |
| 保守操作必要      | オレンジ色に点灯すると、ドライブで保守が必要で<br>す。消灯時は、ドライブで保守は必要ありません。                                           |
| 正常<br>正常    | 緑色に点灯すると、ドライブに電力が供給され、ド<br>ライブが正常に動作しています。消灯時は、ドライ<br>ブに電力が供給されていません。点滅時は、通常の<br>動作が行われています。 |
| トレイ LED     |                                                                                              |
| 検出          | 白色に点灯すると、トレイは、管理ステーションか<br>ら開始しています。                                                         |
|             |                                                                                              |
| 保守操作必要      | オレンジ色に点灯すると、トレイで保守が必要で<br>す。消灯時は、トレイで保守は必要ありません。                                             |
| 正常/雷源       | 緑色に点灯すると、トレイに電力が供給され、トレ<br>イが正常に動作しています。消灯時は、トレイに電<br>力が供給されていません。点滅時は、通常の動作が<br>行われています。    |

<span id="page-22-0"></span>表 1-2 コントローラトレイの LED とコンポーネント (正面)

表 1-2 コントローラトレイの LED とコンポーネント (正面) (続き)

| LED/コンポーネント         | 説明                                                                                                    |
|---------------------|----------------------------------------------------------------------------------------------------|
| トレイコンポーネント          |                                                                                                    |
| アラームの取り消しボタン        | 現在有効ではない音によるアラーム機能を取り消す<br>ために使用されます。アラームおよびイベントを確<br>認するには、管理ソフトウェアを使用します。                                                                       |
| レート選択スイッチ<br>2 Gb/s | スイッチが左位置にある場合のトレイのリンクレー<br>トは 4G ビット/秒で、スイッチが右位置にある場<br>合のトレイのリンクレートは 2G ビット/秒です。<br>すべてのトレイスイッチは、アレイ内の任意のトレ<br>イで最低速度のドライブのリンクレートに合わせて<br>設定します。 |
| 静電気防止用ストラップ接続端<br>구 | トレイやそのコンポーネントを扱う前に、この接続<br>端子を使用して静電気防止用ストラップをトレイに<br>接続します。                                                                                      |

図 [1-3](#page-24-0) に、コントローラトレイ背面のポートおよびコンポーネントを示します。

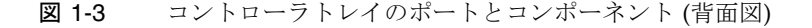

<span id="page-24-0"></span>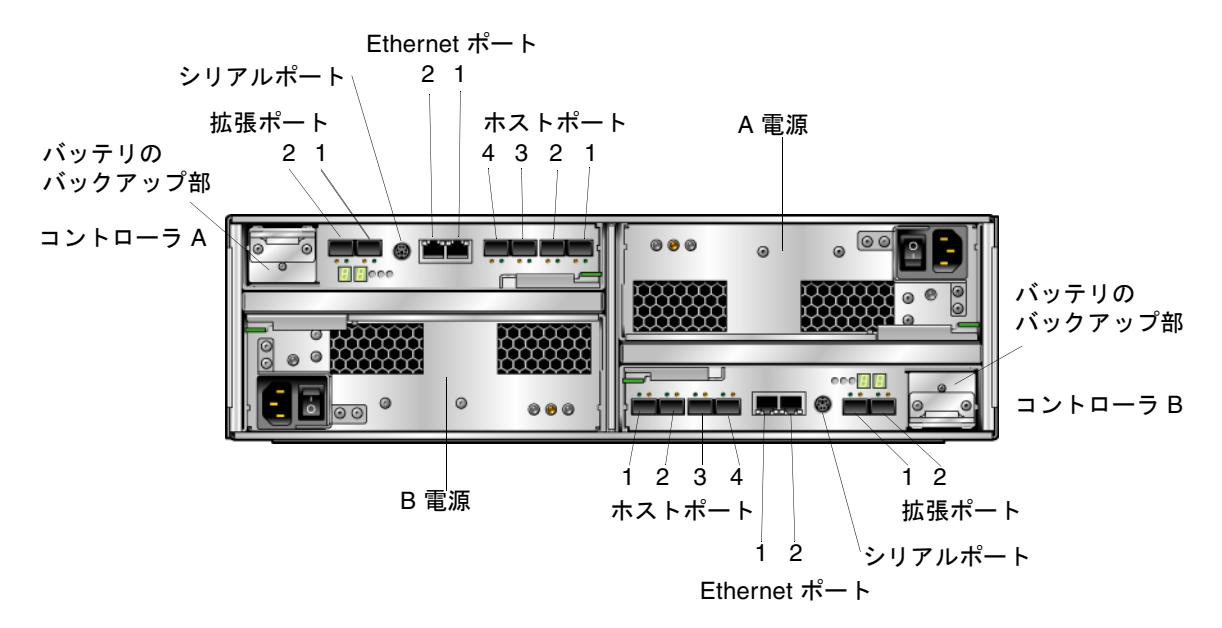

表 [1-3](#page-24-1) に、コントローラトレイ背面のポートおよびコンポーネントについて説明しま す。

<span id="page-24-1"></span>表 1-3 コントローラトレイのポートとコンポーネント (背面)

| ポート/スイッチ                   | 説明                                                                                                    |
|----------------------------|----------------------------------------------------------------------------------------------------|
| ホストポート<br>$(Ch1 \sim Ch4)$ | 4 つの 4/2/1G ビット/秒 FC Small Form-Factor Plug-in (SFP) ポー<br>ト。Ch4 ホストポートは、リモート複製が許可され、有効になって<br>いる場合は、リモート複製用に予約されています。それ以外の場合<br>は、Ch4 をホストポートとして使用できます。<br>注: 1G ビット/秒の動作は、旧バージョンの装置だけでサポートされ<br>ます。 |
| Ethernet ポート1お<br>よび2      | RI-45 Ethernet ポート。Ethernet ポート 1 は RAID コントローラの<br>帯域外管理に使用されます。内蔵 Ethernet デバイスでは、標準的な<br>10 Mbps および 100 Mbps の全二重接続を提供しています。Ethernet<br>ポート2は機能が制限されており、将来の使用のために予約されて<br>います。                    |
| 拡張ポート<br>(P1 および P2)       | ドライブチャネルデバイスおよび拡張トレイに接続するために使用<br>する 4G ビットまたは 2G ビットの FC ポート。                                                                                                    |

表 1-3 コントローラトレイのポートとコンポーネント (背面) (続き)

| ポート/スイッチ        | 説明                                                                                                    |
|-----------------|----------------------------------------------------------------------------------------------------|
| シリアルポート         | 端末でアレイの IP アドレスを表示または設定したり、アレイのパス<br>ワードを忘れたときに回復したりするためのポート。                                                                                                  |
| 雷源装置            | 各コントローラトレイ用に、バッテリバックアップを備えた2つの<br>雷源装置があります。この雷源装置により両方のコントローラに冗<br>長電源が提供されます。一方の電源装置が故障した場合でも、残り<br>の電源装置が両方のコントローラに電力を供給します。                                |
| バッテリバックアッ<br>プ部 | 両方のコントローラトレイ雷源装置に雷力が供給されない場合に、<br>最長 72 時間まで、コントローラのデータキャッシュの整合性を維持<br>するために雷力を供給する、各コントローラ用のバッテリバック<br>アップ。バッテリバックアップ部の詳細は、11 ページの「バッテリ<br>バックアップ部」を参照してください。 |

図 [1-4](#page-26-0) に、コントローラトレイ背面の LED とインジケータを示します。

図 1-4 コントローラトレイ LED およびインジケータ (背面)

<span id="page-26-0"></span>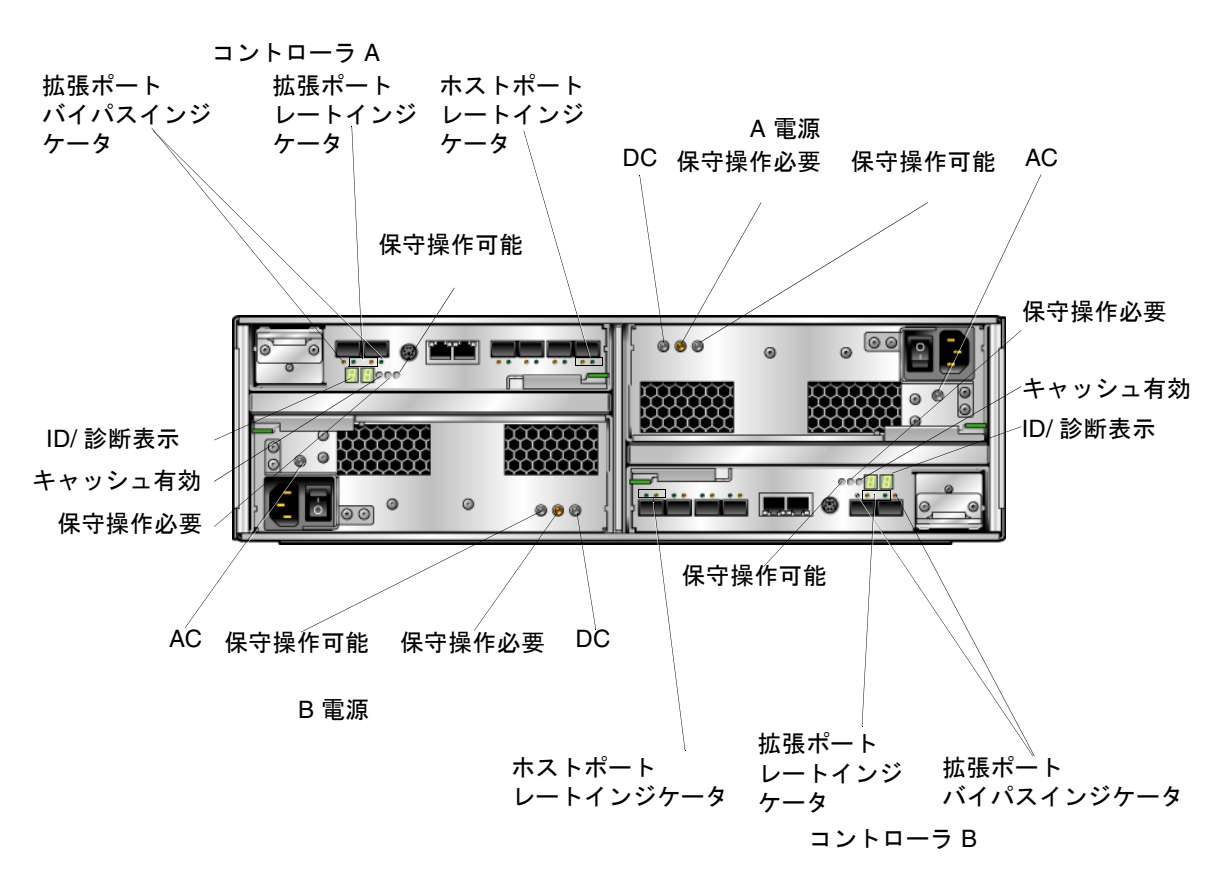

表 [1-4](#page-27-0) に、コントローラトレイ背面の LED とインジケータについて説明します。

| LED/インジケータ | 説明                                                                                         |
|------------|--------------------------------------------------------------------------------------------|
| 電源 LED     |                                                                                            |
| DC.        | 点灯時は、コントローラ雷源から適切な DC 雷力が<br>出力されていることを示します。                                               |
| DC         |                                                                                            |
| 保守操作必要     | オレンジ色に点灯すると、電源で保守が必要です。<br>消灯時は、電源で保守は必要ありません。                                             |
|            |                                                                                            |
| 保守操作可能     | 青色に点灯すると、安全に電源の保守操作を実行で<br>きます。消灯時は、電源が使用されているため、保<br>守操作を実行できません。                         |
| AC.        | 点灯時は、コントローラ雷源から AC 電力が供給さ<br>れています。                                                        |
| AС         |                                                                                            |
| コントローラ LED |                                                                                            |
| ID/診断表示    | トレイの ID と障害診断時のステータスコードを示<br>すデジタル表示器です。コードの定義については、<br>17ページの「LED ステータスコード」を参照して<br>ください。 |
| キャッシュ有効    | 緑色に点灯すると、データがキャッシュ内にありま<br>す。消灯時は、すべてのデータがディスクに書き込<br>まれていて、キャッシュは空です。                     |
| 保守操作必要     | オレンジ色に点灯すると、コントローラで保守が必<br>要です。消灯時は、コントローラで保守は必要あり<br>ません。                                 |

<span id="page-27-0"></span>表 1-4 コントローラトレイ LED およびインジケータ (背面)

| LED/インジケータ                              | 説明                                                                                                    |
|-----------------------------------------|----------------------------------------------------------------------------------------------------|
| 保守操作可能                                  | 青色に点灯すると、安全にコントローラの保守操作<br>を実行できます。消灯時は、コントローラが使用さ<br>れているため、保守操作を実行できません。                                                               |
| コントローラインジケータ                            |                                                                                                    |
| ホストポートレート                               | トレイのホストポートのリンクレートを示す組み合<br>わせ表示です。<br>● LED 1 オン、LED 2 オン - 4G ビット/秒<br>● LED 1 オフ、LED 2 オン - 2G ビット/秒<br>● LED 1 オン、LED 2 オフ - 1G ビット/秒 |
| 拡張ポートレート                                | トレイの拡張ポートのリンクレートを示す組み合わ<br>せ表示です。<br>● LED 4 オン、LED 2 オフ - 4G ビット/秒<br>• LED 4 オフ、LED 2 オン - 2G ビット/秒                                    |
| 拡張ポートバイパス                               | オレンジ色に点灯すると、有効なデバイスが検出さ<br>れず、デバイスポートがバイパスされています。消<br>灯時は、Small Form Factor Plug-in (SFP) トラン<br>シーバが組み込まれていないか、ポートが有効に<br>なっています。       |
| Ethernet 接続動作中 (Ethernet コ<br>ネクタの上部左側) | 緑色に点灯している場合、接続が動作中です。消灯<br>している場合、接続は動作していません。                                                                                           |
| Ethernet リンク速度 (Ethernet コ<br>ネクタの上部右側) | 緑色に点灯している場合、ポートへの接続は<br>100BaseTX です。Ethernet スタータス LED が点灯<br>していて、この LED が消灯している場合、<br>Ethernet ポートへの接続は 10BaseT です。                   |

表 1-4 コントローラトレイ LED およびインジケータ (背面) (続き)

### <span id="page-28-0"></span>バッテリバックアップ部

コントローラトレイには各コントローラ用のバッテリバックアップ部があり、電源 バックアップ用のバッテリが備えられています。

図 [1-5](#page-29-0) に、コントローラのバッテリ部の位置と、バッテリ部の LED を示します。

#### <span id="page-29-0"></span>保守操作可能

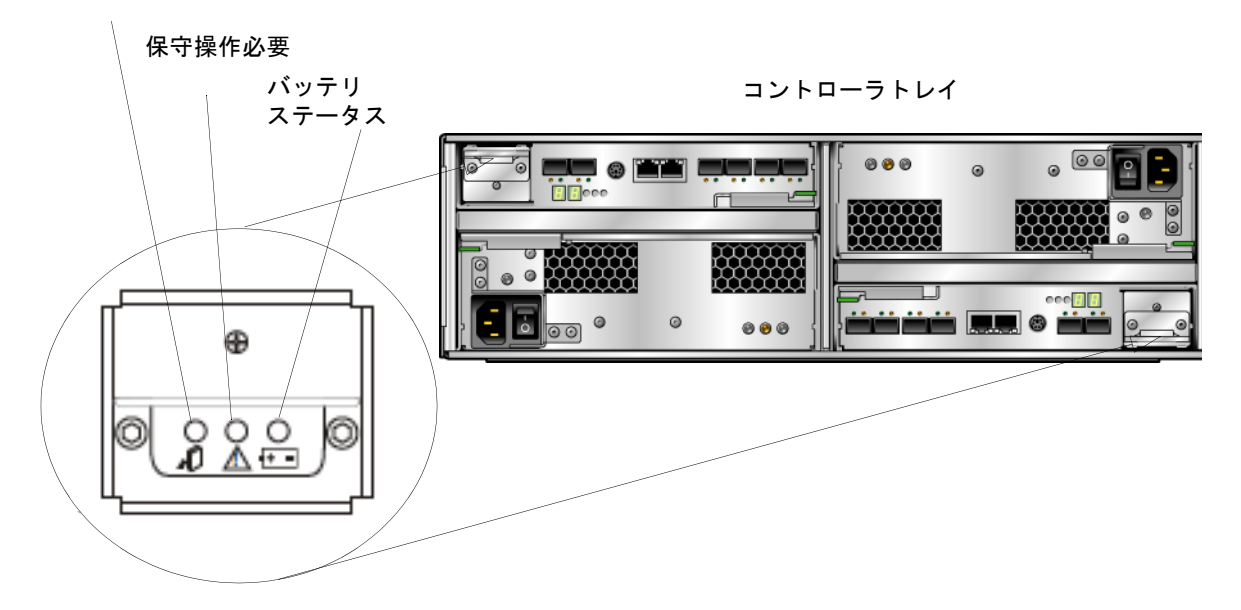

表 [1-5](#page-29-1) は、各バッテリバックアップ部の背面にある LED の説明です。

<span id="page-29-1"></span>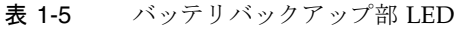

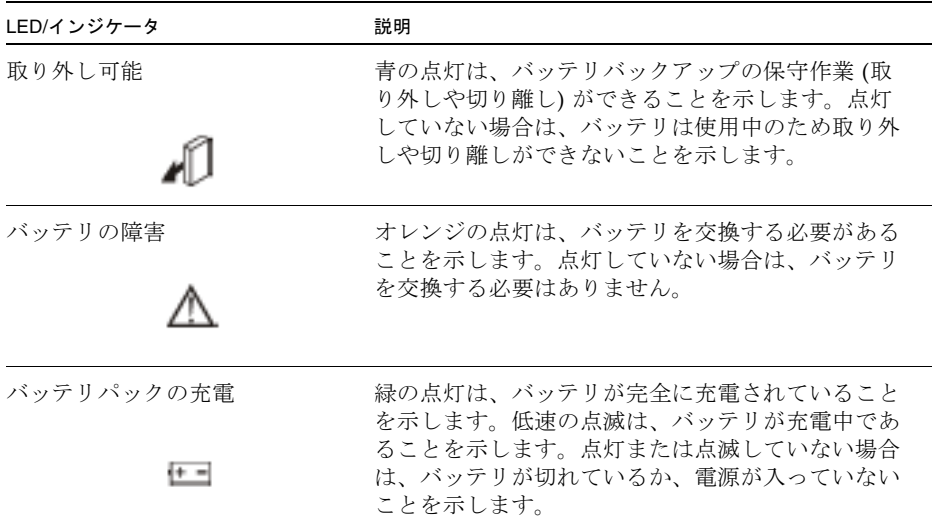

### <span id="page-30-0"></span>拡張トレイ

拡張トレイは、5 ~ 16 個の追加 FC または SATA (Serial Advanced Technology Attachment) II ドライブを提供します。拡張トレイは、コントローラトレイに直接接 続され、独立して動作することはできません。

表 [1-6](#page-30-1) は、拡張トレイの構成を説明しています。サポートされている構成に関する最 新情報については、最新の『Sun StorageTek 6140 アレイご使用にあたって』を参照 してください。

<span id="page-30-1"></span>

| 説明                          |                                                                    | 数量                                                                                                    |
|-----------------------------|--------------------------------------------------------------------|----------------------------------------------------------------------------------------------------|
| FC または SATA II ディスク<br>ドライブ | FC ハードディスクドラ<br>イブ - 73G10K、<br>73G15K、146G10K、<br>146G15K、300G10K | 5~16個の4または2Gbpsのド<br>ライブ                                                                                    |
|                             | SATA II ハードディス<br>クドライブ - 500G7.2K<br>(500G バイト、7200<br>rpm)       | 4または2Gbps 環境での操作を<br>サポートする回路を備えた、5~<br>16 個の 3 Gbps のドライブ                                                  |
| ドライブの拡張ポート                  |                                                                    | コントローラあたり 2 ペア。1 つ<br>のペアは現在使用するため、もう<br>1つのペアは将来の使用のために<br>予約されています。ポート 2A と<br>2B はファームウェアで無効に<br>なっています。 |
| 電源装置/ファン構成部品                |                                                                    | 2                                                                                                    |

表 1-6 Sun StorageTek 6140 アレイの拡張トレイ

図 [1-6](#page-31-0) に、拡張トレイ背面のポートおよびコンポーネントを示します。

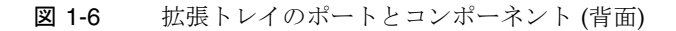

<span id="page-31-0"></span>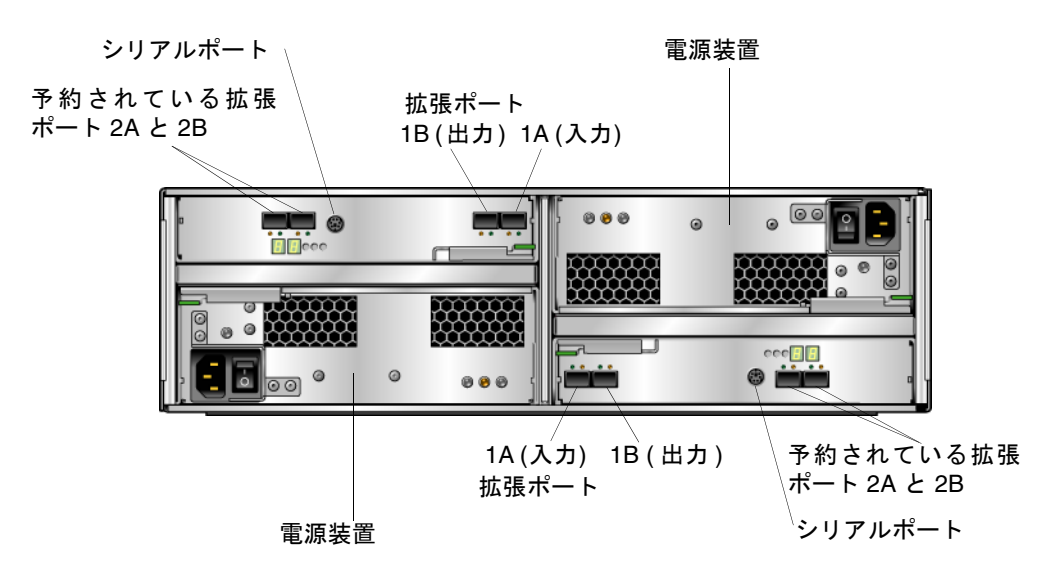

表 [1-7](#page-31-1) は、拡張トレイ背面のポートおよびコンポーネントの説明です。

<span id="page-31-1"></span>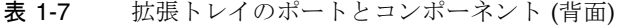

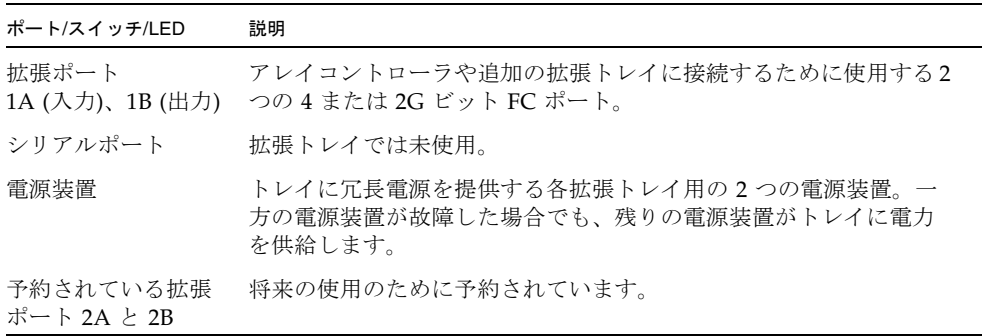

図 [1-7](#page-32-0) に、拡張トレイ背面の LED を示します。

<span id="page-32-0"></span>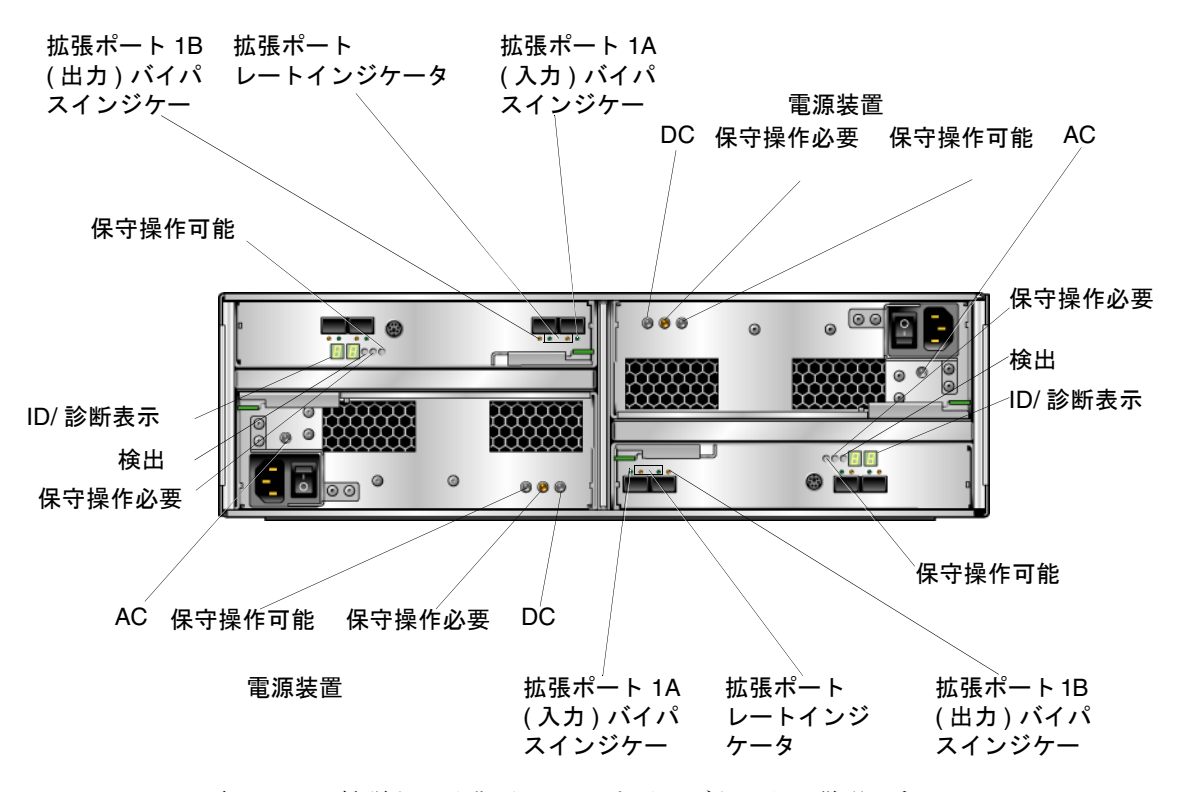

表 [1-8](#page-32-1) は、拡張トレイ背面の LED とインジケータの説明です。

<span id="page-32-1"></span>表 1-8 拡張トレイの LED およびインジケータ (背面)

| LED/インジケータ |    | 説明                                             |
|------------|----|------------------------------------------------|
| 電源 LED     |    |                                                |
| DC         |    | 点灯時は、コントローラ電源から適切な DC 電力が<br>出力されていることを示します。   |
|            | DC |                                                |
| 保守操作必要     |    | オレンジ色に点灯すると、雷源で保守が必要です。<br>消灯時は、電源で保守は必要ありません。 |
|            |    |                                                |

| LED/インジケータ  | 説明                                                                                                    |
|-------------|----------------------------------------------------------------------------------------------------|
| 保守操作可能      | 青色に点灯すると、安全に電源の保守操作を実行で<br>きます。消灯時は、電源が使用されているため、保<br>守操作を実行できません。                                    |
| AC          | 点灯時は、コントローラ電源から AC 電力が供給さ<br>れています。                                                                   |
| AС          |                                                                                                    |
| 拡張トレイ LED   |                                                                                                    |
| ID/診断表示     | トレイの ID と障害診断時のステータスコードを示<br>すデジタル表示器です。コードの定義については、<br>17 ページの「LED ステータスコード」を参照して<br>ください。           |
| 検出          | 白色に点灯すると、コントローラは、管理ステー<br>ションから開始しています。                                                               |
|             |                                                                                                    |
| 保守操作必要      | オレンジ色に点灯すると、コントローラで保守が必<br>要です。消灯時は、コントローラで保守は必要あり<br>ません。                                            |
| 保守操作可能      | 青色に点灯すると、安全にコントローラの保守操作<br>を実行できます。消灯時は、コントローラが使用さ<br>れているため、保守操作を実行できません。                            |
| 拡張トレイインジケータ |                                                                                                    |
| 拡張ポートレート    | トレイの拡張ポートのリンクレートを示す組み合わ<br>せ表示です。<br>● LED 4 オン、LED 2 オフ - 4G ビット/秒<br>● LED 4 オフ、LED 2 オン - 2G ビット/秒 |
| 拡張ポートバイパス   | オレンジ色に点灯すると、有効なデバイスが検出さ<br>れず、デバイスポートがバイパスされています。消<br>灯時は、SFP が組み込まれていないか、ポートが有<br>効になっています。          |

表 1-8 拡張トレイの LED およびインジケータ (背面) (続き)

## <span id="page-34-0"></span>LED ステータスコード

コントローラまたは拡張トレイの数字の LED が示す可能性があるステータスコード の意味を次に示します。

- FF ESM 起動時診断の実行中
- 88 この ESM はほかの ESM によってリセット中
- AA ESM-A アプリケーションの起動中
- bb ESM-B アプリケーションの起動中
- L0 ESM タイプの不一致
- L2 持続的なメモリーエラー
- L3 持続的なハードウェアエラー
- L9 過度の温度上昇
- H1 SFP 速度の不一致 (4 Gbps で運用中に 2 Gbps の SFP が設置された)
- H2 構成が不正または不完全
- H3 再起動の最大試行回数を超過
- H4 ほかの ESM との通信不可
- H5 ミッドプレーンハーネスの障害
- H6 ファームウェアの障害
- H7 現在の格納装置のファイバチャネル速度がレートスイッチの設定と異なる
- H8 現在サポートされていないスロット (2A または 2B) に SFP が存在

## <span id="page-34-1"></span>Common Array Manager ソフトウェア

Sun StorageTek 6140 アレイは、Sun StorageTek Common Array Manager ソフト ウェアによって管理されます。Common Array Manager を使用すると、外部の管理 ホストから Web ブラウザを使用した管理と構成が可能になるほか、データホストソ フトウェアによって、データホストとアレイの間のデータパスを制御できます。ま た、リモート CLI クライアントの制御機能と監視機能は、Web ブラウザで使用でき る機能と同じで、頻繁に実行する作業をスクリプト化できます。

Common Array Manager ソフトウェアのインストールと、アレイの構成と管理につ いては、『Sun StorageTek Common Array Manager ソフトウェアインストールマ ニュアル』を参照してください。

### <span id="page-35-0"></span>インストール手順の概要

アレイを設置するには、その前に次の作業を行う必要があります。

- アレイのインストールに関する最新情報について、『Sun StorageTek 6140 アレイ ご使用にあたって』をお読みください。
- 次のマニュアルを参照して、サイトの準備を行ってください。
	- FSun StorageTek 6140 Array Regulatory and Safety Compliance Manual』
	- 『Sun StorageTek 6140 アレイサイト計画の手引き』

次のチェックリスト (表 [1-9](#page-35-1)) は、Sun StorageTek 6140 アレイハードウェアの設置に 必要なすべての作業の概要と、詳細な手順の参照先を示しています。正常に設置する には、ここに示した順序で作業を行う必要があります。

<span id="page-35-1"></span>

| ステッ<br>プ | 設置の作業                              | 手順の参照先                                                                                                |
|----------|------------------------------------|----------------------------------------------------------------------------------------------------|
| 1.       | キャビネットを開梱し、設置場所へ<br>置きます。          | 梱包箱の外側に書かれている開梱手順                                                                                     |
| 2.       | キャビネットを設置し、固定しま<br>す。              | • [Sun StorEdge Expansion Cabinet<br>Installation and Service Manual<br>[Sun Rack Installation Guide] |
| 3.       | ラックマウントキットを取り出し、<br>内容を確認します。      | 22 ページの「ユニバーサルレールキットの準<br>備」                                                                          |
| 4.       | トレイボックスを取り出し、内容を<br>確認します。         | 26 ページの「トレイの準備」                                                                                       |
| 5.       | キャビネットで設置の準備をしま<br>す。              | 27 ページの「キャビネットの準備」                                                                                    |
| 6.       | キャビネットにレールを取り付けま<br>す。             | 28 ページの「キャビネットへのレールの取り<br>付け」                                                                         |
| 7.       | キャビネットにコントローラトレイ<br>と拡張トレイを取り付けます。 | 53 ページの「キャビネットへのトレイの設<br>置」                                                                           |
| 8.       | 電源ケーブルを接続します。                      | 57 ページの「雷源ケーブルの接続」                                                                                    |
| 9.       | コントローラトレイと拡張トレイを<br>配線します。         | 58 ページの「トレイ間のケーブル接続」                                                                                  |

表 1-9 Sun StorageTek 6140 アレイハードウェア設置のチェックリスト
| ステッ | 設置の作業                                          | 手順の参照先                        |
|-----|------------------------------------------------|-------------------------------|
| 10. | 各トレイのリンクレートを設定しま<br>す。                         | - 82 ページの「各トレイのリンクレートの確<br>認」 |
| 11. | 管理ホストを接続します。                                   | 73 ページの「管理ホストの接続」             |
| 12. | ホストインタフェースケーブルを接 - 75 ページの「データホストの接続」<br>続します。 |                               |
| 13. | 雷源を入れます。                                       | 83 ページの「アレイの雷源の投入」            |

表 1-9 Sun StorageTek 6140 アレイハードウェア設置のチェックリスト (続き)

第 2 章

# トレイの設置

キャビネットへのトレイの設置は、この章の手順に従ってください。設置する必要が あるトレイの数は、ストレージの要件によって異なります。各アレイで、1 台のコン トローラトレイと最大 6 台の拡張トレイの合計 7 つを最大で設置できます。

この章では、Sun StorageTek 6140 アレイの設置作業について説明します。次の節で 構成されています。

- 22 [ページの「設置の準備」](#page-39-0)
- 28 [ページの「キャビネットへのレールの取り付け」](#page-45-0)
- 42 ページの「2 ポスト Telco [ラックの準備」](#page-59-0)
- 53 [ページの「キャビネットへのトレイの設置」](#page-70-0)
- 57 [ページの「電源ケーブルの接続」](#page-74-0)
- 58 [ページの「トレイ間のケーブル接続」](#page-75-0)
- 72 [ページの「次の作業」](#page-89-0)

この章の設置作業では、次に示す工具が必要です。

- 2番のプラスのねじ回し (長さが4インチ以上のものを推奨)
- 3番のプラスのねじ回し (長さが4インチ以上のものを推奨)
- 静電気保護用具

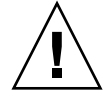

注意 – 静電気放電によって、精密なコンポーネントが損傷する可能性があります。 適切な接地を行わずにアレイまたはそのコンポーネントに触れると、装置が損傷する 可能性があります。損傷を防ぐために、コンポーネントを扱う前に適切な静電気防止 対策を行なってください。

#### シャーシに先の尖った個所がある

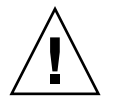

注意 – コントローラトレイと拡張トレイの両方のシャーシの背面に、非常に先の 尖った個所があります。

## <span id="page-39-0"></span>設置の準備

設置の準備として、次の作業を行います。

- 22 [ページの「ユニバーサルレールキットの準備」](#page-39-1)
- 26 [ページの「トレイの準備」](#page-43-0)
- 27 [ページの「キャビネットの準備」](#page-44-0)

## <span id="page-39-1"></span>ユニバーサルレールキットの準備

ユニバーサルレールキットを使用して、次のキャビネットのいずれかに Sun StorageTek 6140 アレイトレイを取り付けます。

- Sun Rack 900 /1000 キャビネットなどの標準 Sun キャビネット
- 縦のキャビネットレール間の正面から背面までの奥行きが 24 ~ 36 インチの、19 インチ幅、4 ポストの EIA 互換ラックまたはキャビネット (ねじ式または非ねじ式 のキャビネットレールを使用)。
- Sun StorEdge 拡張キャビネット
- Sun Fire キャビネット

#### ユニバーサルレールキットの開梱

ユニバーサルレールキットを取り出し、内容を確認します。

ユニバーサルレールキット (パーツ番号 594-2489-02) 内容は次のとおりです。

- 左側主レール (パーツ番号 341-2069-01) と拡張レール (パーツ番号 341-2071-01)
- 右側主レール (パーツ番号 341-2070-01) と拡張レール (パーツ番号 341-2072-01)

注 – 通常、左側レールと右側レールの主部品と拡張部品は組み立てられた状態で出 荷されます。

■ 12 本の 10-32 なべ頭ねじ

- 8本の M6x12mm なべ頭ねじ
- 4本の 8-32 なべ頭ねじ
- 2本の 6-32 平頭ねじ
- 2 つのキャビネットレールアダプタプレート (非ねじ式のキャビネットレールでの み使用)

### キャビネットまたはラックタイプごとの必須取り付け金具

次の表は、ラックまたはキャビネットタイプごとの必須取り付け金具の一覧です。

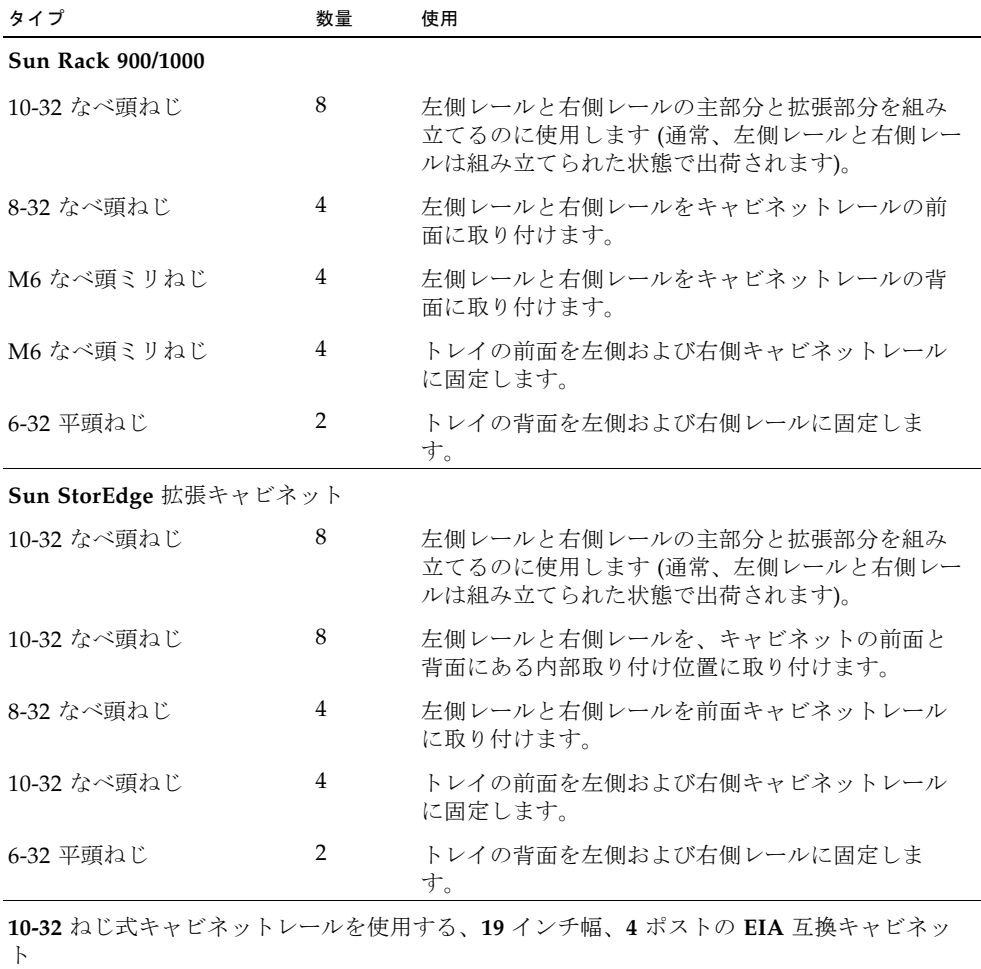

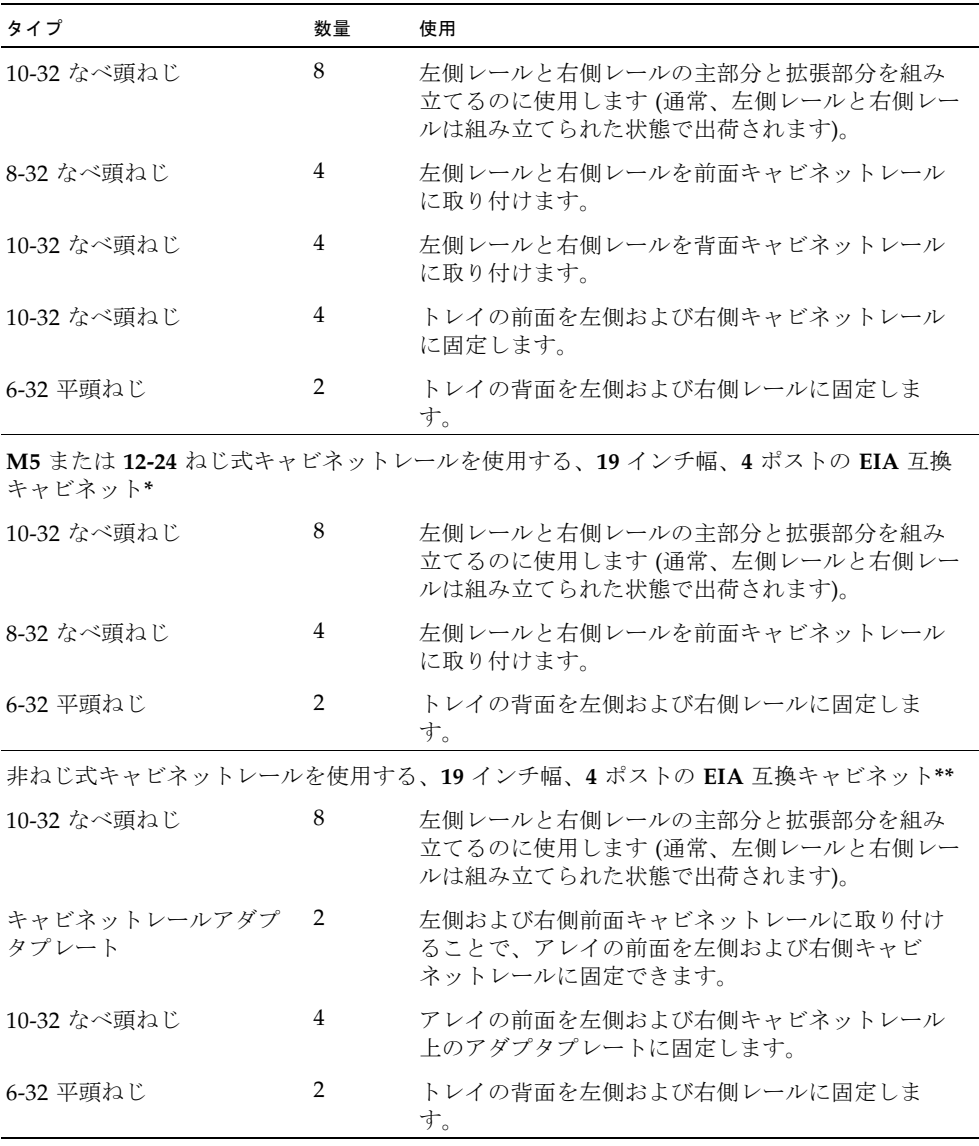

\*M5 または 12-24 ねじ式キャビネットレールを使用するキャビネットでは、次のねじ は提供されていません。ご使用のキャビネットレールのねじの要件に適合するねじを 用意する必要があります。

- 左側レールと右側レールを背面キャビネットレールに固定する4本のねじ
- トレイの前面を左側および右側前面キャビネットレールに固定する4本のねじ

\*\*非ねじ式のキャビネットレールを使用するキャビネットでは、次の金具は提供され ていません。ご使用のキャビネットレールの要件に適合する金具を用意する必要があ ります。

- 左側および右側前面キャビネットレールのレール固定穴に取り付ける4本のケー ジナット
- 左側および右側レールを左側および右側前面キャビネットレールに固定するケー ジナットに適合する 4 本のねじ
- 左側および右側背面キャビネットレールのレール固定穴に取り付ける2本のケー ジナット
- 左側および右側レールを背面キャビネットレールに固定するケージナットに適合 する 2 本のねじ

#### レール調整ねじをゆるめる

左側レールと右側レールの調整ねじをゆるめるには、次の手順に従います。

2 番のプラスのねじ回しを使用して、各レール 4 本のレール調整ねじをゆるめ、各 レールの長さを調整できるようにします (図 [2-1](#page-43-1))。

<span id="page-43-1"></span>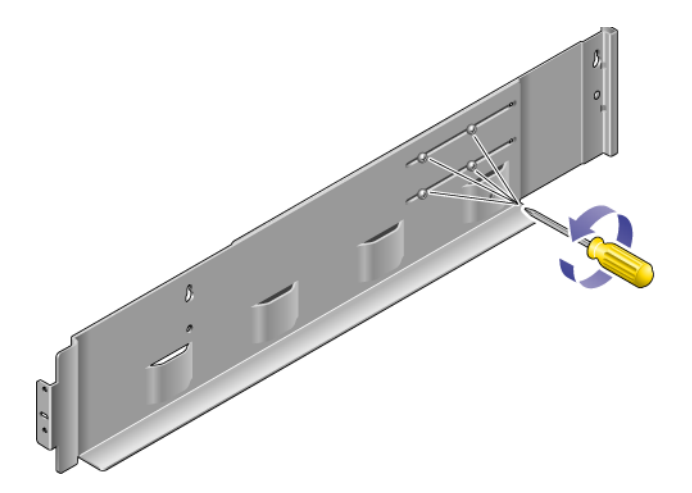

注 – レールは、キャビネットレールの奥行きに合わせて、26.18 インチ (664.97mm) から 28.93 インチ (734.82mm) までの範囲で事前に調整されています。キャビネット レールの奥行きがこの範囲外の場合は、4 本のレール調整ねじ (図 [2-1\)](#page-43-1) を取り外し、 必要なレール長が可能になる位置に移動します。

### <span id="page-43-0"></span>トレイの準備

注意 – トレイを持ち上げて移動するには、2 人必要です。けがをしないよう注意して ください。アレイの重量は最大で 43 kg (95 ポンド) あります。トレイの正面を持ち 上げないでください。ドライブが破損することがあります。

- 1. トレイを開梱します。
- 2. 箱の中に、次のものがあることを確認します。
- Sun StorageTek 6140 アレイ トレイ (コントローラまたは拡張)
- コントローラトレイの運搬キット
	- RAID (Redundant Array of Independent Disks) コントローラの冗長アレイと、 ストレージエリアネットワーク (SAN) またはホストを接続するための 5m の光 ファイバチャネル (FC) ケーブル×2
- 6m の RJ45 -RJ45 Ethernet ケーブル×2
- RJ-45/miniDIN ケーブル × 2
- RI45-DB9 アダプタ × 1
- ヌルモデムの RJ45-DB9 アダプタ
- Sun StorageTek Common Array Manager ソフトウェアの CD
- 『Sun StorageTek Common Array Manager ソフトウェアインストールマニュ アル』
- 『Sun StorageTek 6140 アレイハードウェア設置マニュアル』
- 『Sun StorageTek 6140 Array Poster』
- 『マニュアルへのアクセス』 マニュアル
- 各拡張トレイの出荷キット
	- 2m の光 FC ケーブル × 2、および SFP × 2
	- 『マニュアルへのアクセス』マニュアル

AC 電源コードは各トレイに付属しています。

## <span id="page-44-0"></span>キャビネットの準備

アレイを設置するキャビネットを選択します。キャビネットが、付属する設置マニュ アルに従って設置されていることを確認してください。

- 1. キャビネットのマニュアルに従って、キャビネットを安定させます。
- 2. キャビネットにキャスターが付いている場合は、キャビネットが動かないように キャスターがロックされていることを確認します。
- 3. 上部の正面パネルを取り外すか開きます。
- 4. 排気用の背面パネルを取り外すか開きます。

### トレイの設置順序の決定

トレイの設置は、キャビネットの一番下の使用可能な 3RU トレイスロットから開始 します。次に、第 1 コントローラトレイの拡張トレイを設置します。キャビネットに 空きがある場合は、次のコントローラトレイと拡張トレイを設置します。

最下部から設置することで、キャビネットの重量がうまく分散されます。

# <span id="page-45-0"></span>キャビネットへのレールの取り付け

トレイを設置するキャビネットの種類に応じて、次のいずれかの手順でレールを取り 付けます。

- 28 [ページの「ねじ式キャビネットレールを使用する標準](#page-45-1) Sun キャビネットまたは 19 [インチキャビネットへのユニバーサルレールキットの取り付け」](#page-45-1)
- 33 ページの「Sun StorEdge [拡張キャビネットまたは](#page-50-0) Sun Fire キャビネットへのユ [ニバーサルレールキットの取り付け」](#page-50-0)
- 37 [ページの「非ねじ式キャビネットレールを使用する標準](#page-54-0) 19 インチキャビネット [へのユニバーサルレールキットの取り付け」](#page-54-0)

## <span id="page-45-1"></span>ねじ式キャビネットレールを使用する標準 Sun キャビネットまたは 19 インチキャビネットへの ユニバーサルレールキットの取り付け

ここでは、ユニバーサルレールキットを次のキャビネットに取り付ける手順について 説明します。

- Sun Rack 900/1000 キャビネットなどのすべての標準 Sun キャビネット
- M5 または 12-24 ねじ式キャビネットレールを使用する、19 インチ幅、4 ポストの EIA 互換のすべてのラックおよびキャビネット

M5 または 12-24 ねじ式キャビネットレールを使用するキャビネットにユニバーサル レールキットを取り付けるには、次の手順に従います。

<span id="page-45-2"></span>1. 左側正面キャビネットレールの背後にある左側レールの正面の位置を確認します (図 [2-2\)](#page-46-0)。

<span id="page-46-0"></span>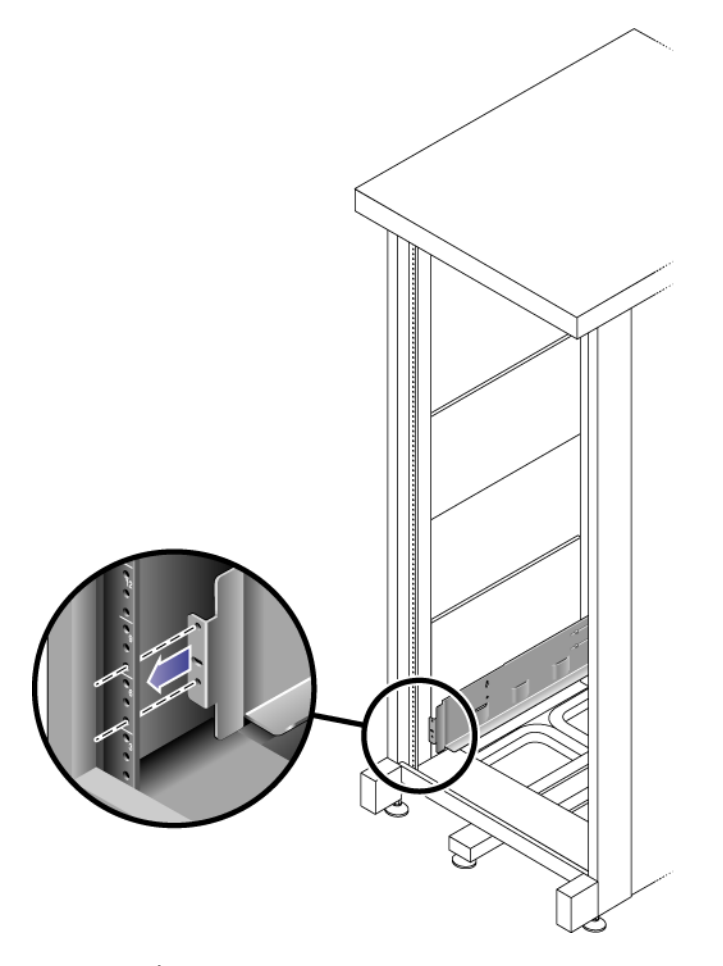

<span id="page-46-1"></span>2. 2 番のプラスのねじ回しを使用して 2 本の 8-32 ねじをねじ込んで締め付け、左側 レールをキャビネットの正面に固定します (図 [2-3](#page-47-0))。

各アレイには、標準取り付けユニット (3RU) が 3 つ、キャビネット内の縦スペー スに必要です。各標準取り付けユニット (U) には、左側および右側キャビネット レールに 3 つの固定穴があります。トレイを取り付ける 3RU スロットの上 2 つの 取り付けユニットの一番下の穴にねじをねじ込みます。

これらのねじはキャビネットレール穴を通過し、左側レールのねじ式穴に入るま で締め付けます。

<span id="page-47-0"></span>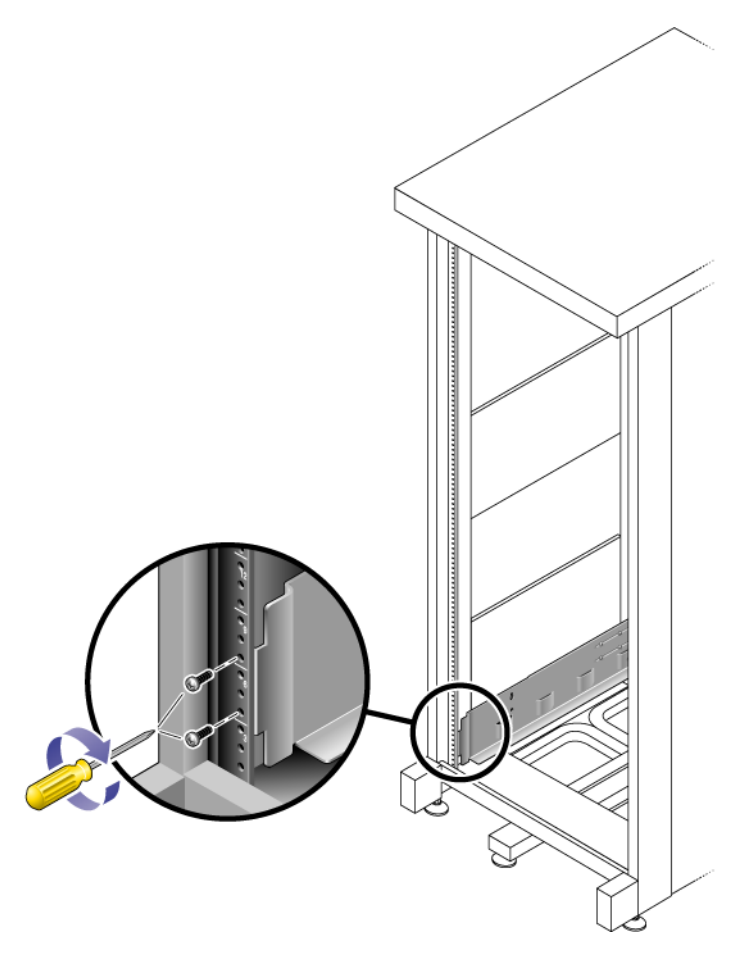

- 3. 右側レールに対しても、[手順](#page-45-2) 1、および[手順](#page-46-1) 2 を行います。
- <span id="page-47-1"></span>4. キャビネット背面で、左側レールの長さをキャビネットに合わせて調節し、レー ルの縁をキャビネットレールの面に合わせます (図 [2-4](#page-48-0))。

<span id="page-48-0"></span>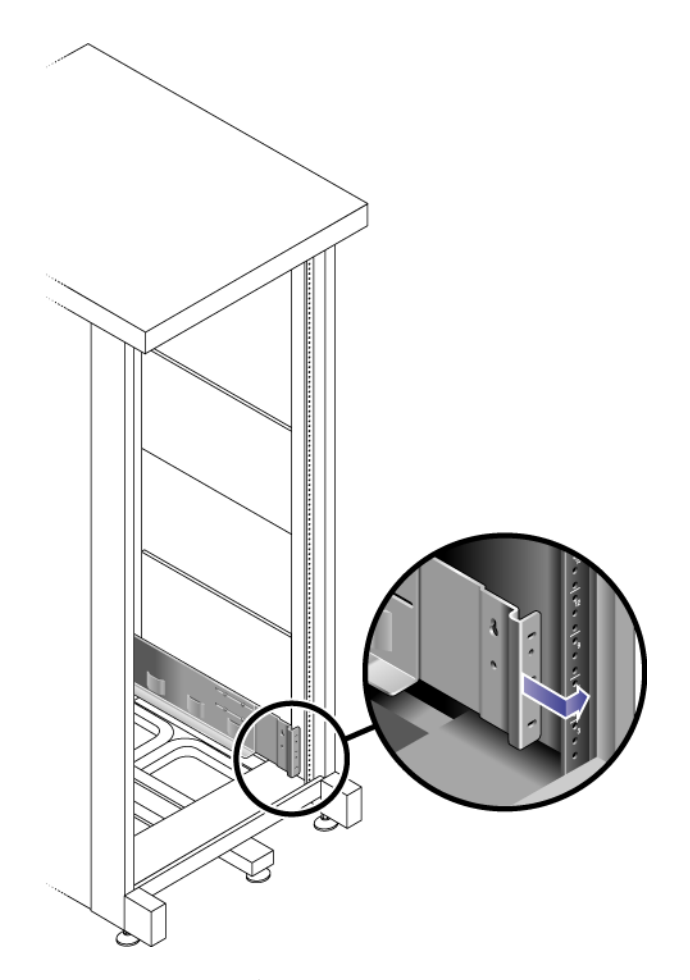

- <span id="page-48-1"></span>5. 固定穴がキャビネットの正面の固定穴と合うように、レールの縁を調整します。
- <span id="page-48-2"></span>6. 使用するキャビネットの種類に応じて、次のいずれかを行います (図 [2-5](#page-49-0))。
- Sun Rack 900 または Sun Rack 1000 キャビネットの場合、3 番のプラスのねじ回 しを使用して、レール後部に 4 本 (片側 2 本) の M6 ミリねじをねじ込んで締めま す。
- 10-32 ねじ式キャビネットレールを使用するキャビネットの場合、2 番のプラスの ねじ回しを使用して、レール後部に 4 本 (片側 2 本) の 10-32 ねじをねじ込んで締 めます。
- その他のキャビネットの場合、用意したねじを使用して右側レールをキャビネッ トレールに固定します。

<span id="page-49-0"></span>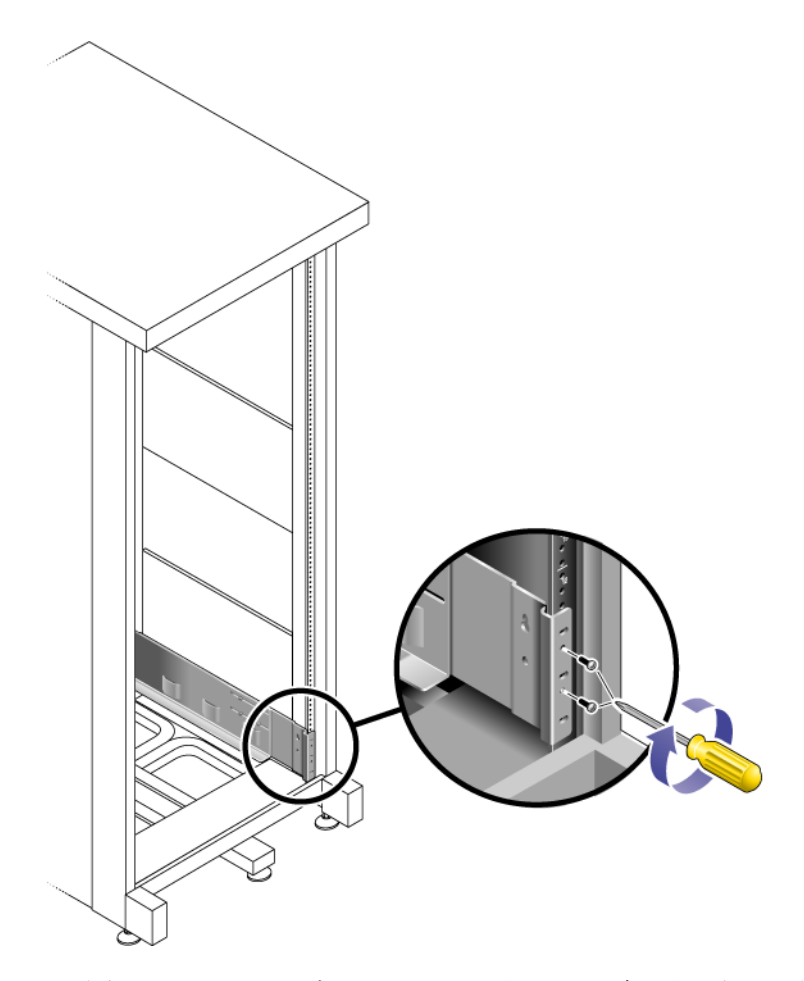

- 7. 右側レールに対しても、[手順](#page-47-1) 4、[手順](#page-48-1) 5、および[手順](#page-48-2) 6 を行います。
- 8. 2 番のプラスのねじ回しを使用して、各レールの後部寄りの 8 本 (片側 4 本) の調 整ねじを締め付けます (図 [2-6\)](#page-50-1)。

<span id="page-50-1"></span>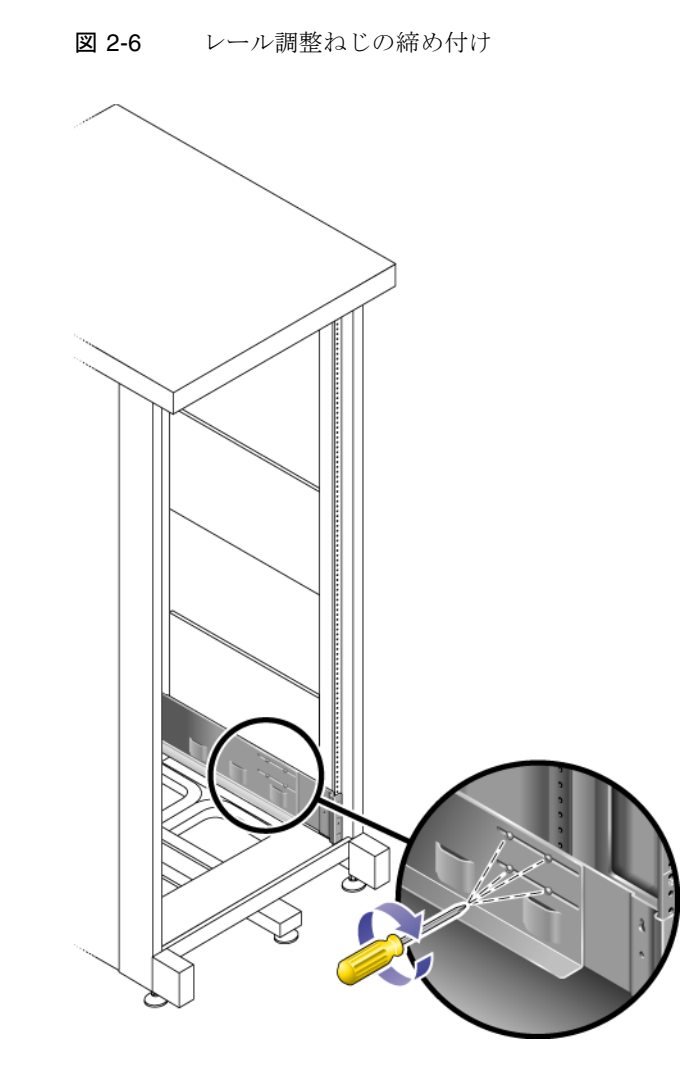

## <span id="page-50-0"></span>Sun StorEdge 拡張キャビネットまたは Sun Fire キャビネットへのユニバーサルレールキットの取 り付け

ここでは、ユニバーサルレールキットを次のキャビネットに取り付ける手順について 説明します。

- Sun StorEdge 拡張キャビネット
- Sun Fire キャビネット

Sun StorEdge 拡張キャビネットまたは Sun Fire キャビネットにユニバーサルレール キットを取り付けるには、次の手順に従い、最初に左側レールを、次に右側レールを 取り付けます。

1. トレイを取り付ける 3RU スロットの取り付けユニットの中央の穴に、10-32 ねじ をねじ込みます。これを 4 つの内部取り付けレールのそれぞれで行います ([図](#page-51-0)  $2-7)$  $2-7)$ <sub>o</sub>

この時点では、まだねじを締め付けないでください。サイドレールをこれらのね じに仮止めします。

図 2-7 取り付けスロットの一番上の取り付けユニットの中央の穴に、レール取り付 けねじを挿入

<span id="page-51-0"></span>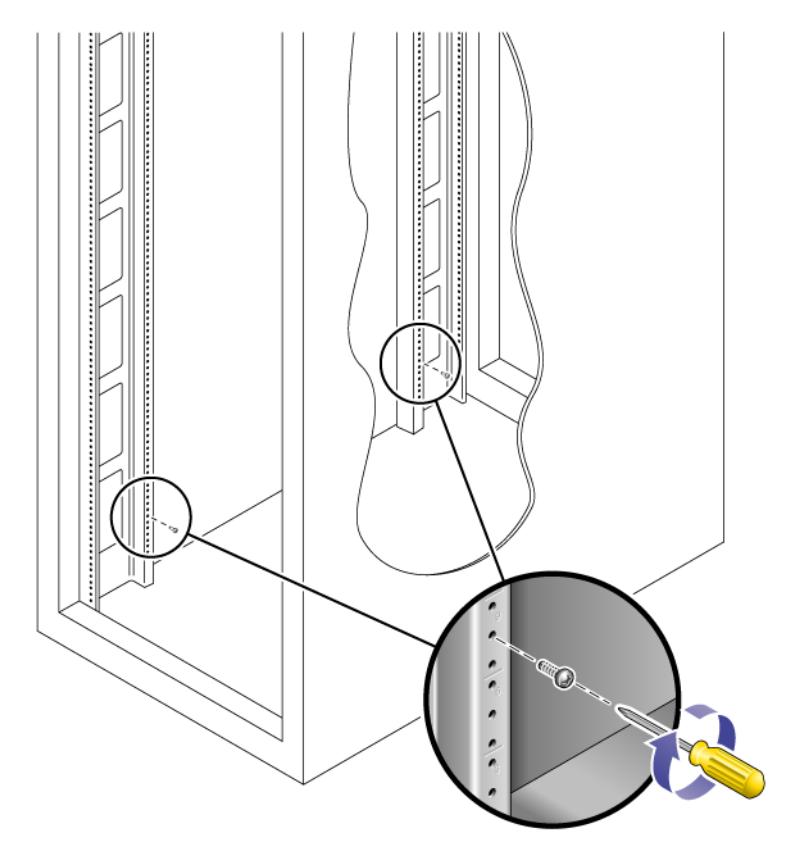

2. 前後のねじ穴の幅の広い方にレールを合わせ、レールを下に引いて、各ねじをね じ穴の幅の狭い方にずらして、レールを仮止めします (図 [2-8](#page-52-0))。

図 2-8 レールの仮止め

<span id="page-52-0"></span>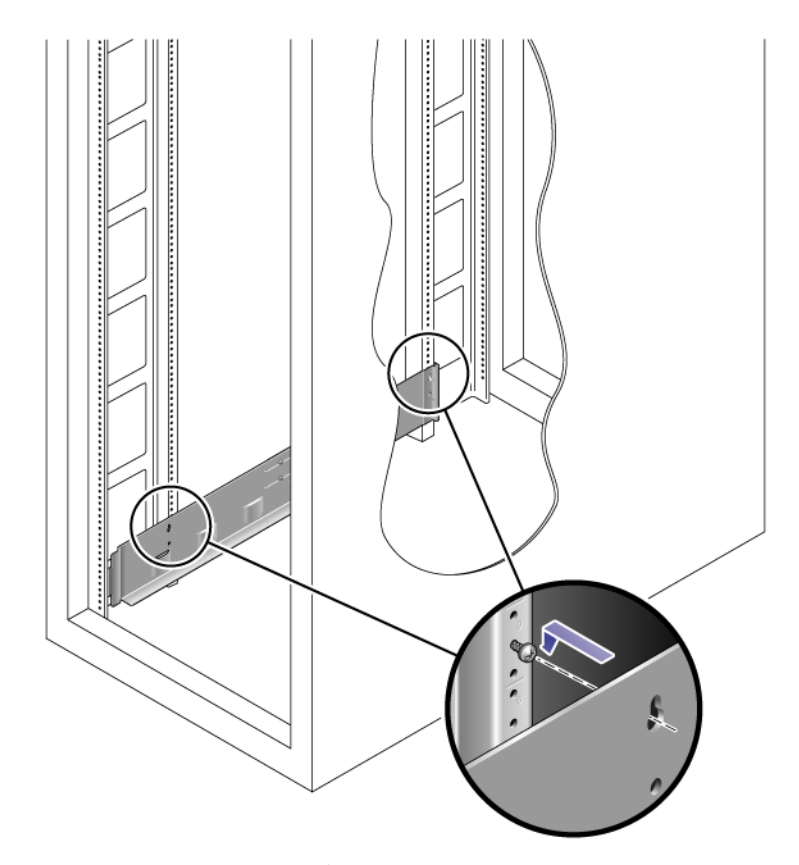

- 3. レールの長さをキャビネットに合うように調整します。
- 4. 2 番のプラスのねじ回しを使用して、2 本の 10-32 ねじをレールの下側の固定穴 にねじ込みます (図 [2-9\)](#page-53-0)。

この穴は、レールを取り付ける 3RU スロットの真ん中の取り付けユニットの中央 の穴に合わせます。

<span id="page-53-0"></span>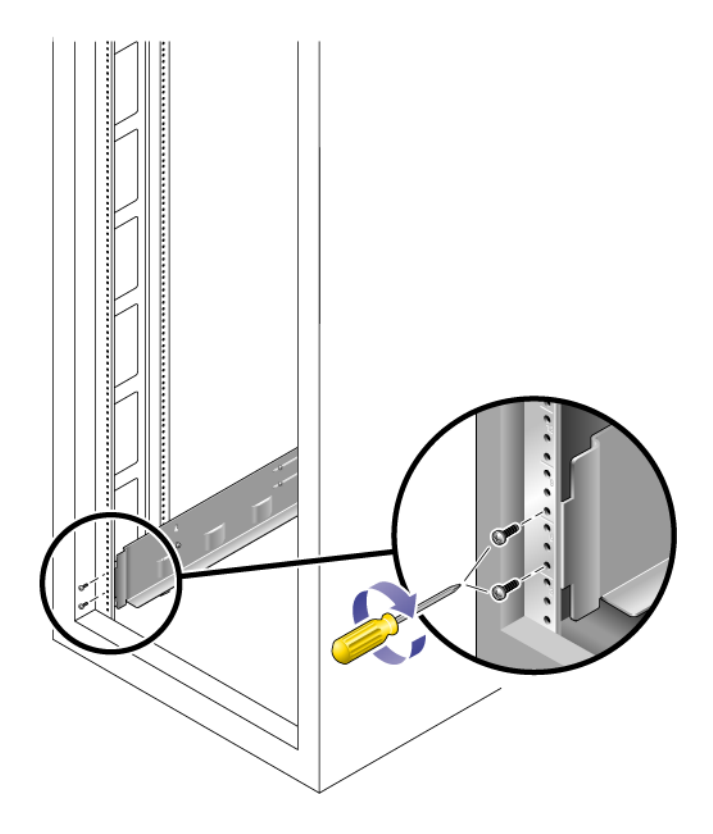

5. 2 番のプラスのねじ回しを使用して 2 本の 8-32 ねじをねじ込んで締め付け、レー ルをキャビネットの正面に固定します (図 [2-10](#page-54-1))。

これらのねじはキャビネットレール穴を通過し、レールの前面のねじ式穴に入る まで締め付けます。

トレイを取り付ける 3RU スロットの上 2 つの取り付けユニットの一番下の穴にね じをねじ込みます。

<span id="page-54-1"></span>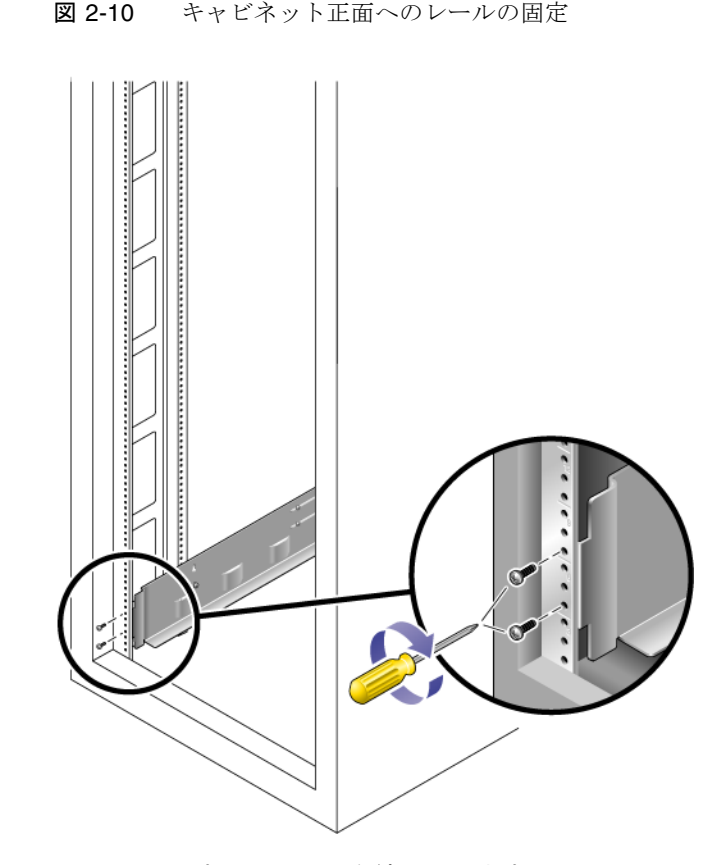

6. レールのすべてのねじを締め付けます。

## <span id="page-54-0"></span>非ねじ式キャビネットレールを使用する標準 19 インチキャビネットへのユニバーサルレールキッ トの取り付け

ここでは、ユニバーサルレールキットを次のキャビネットに取り付ける手順について 説明します。

■ 非ねじ式キャビネットレールを使用する、19 インチ幅、4 ポストの EIA 互換のす べてのキャビネット

非ねじ式キャビネットレールを使用するキャビネットにユニバーサルレールキットを 取り付けるには、次の手順に従い、最初に左側レールを、次に右側レールを取り付け ます。

1. トレイを取り付ける 3RU キャビネットスロットの、一番上の取り付けユニットの 中央の穴と一番下の取り付けユニットの中央の穴に 1 つずつケージナットを取り 付けます (図 [2-11\)](#page-55-0)。

図 2-11 キャビネットレールのレール固定穴へのケージナットの取り付け

<span id="page-55-0"></span>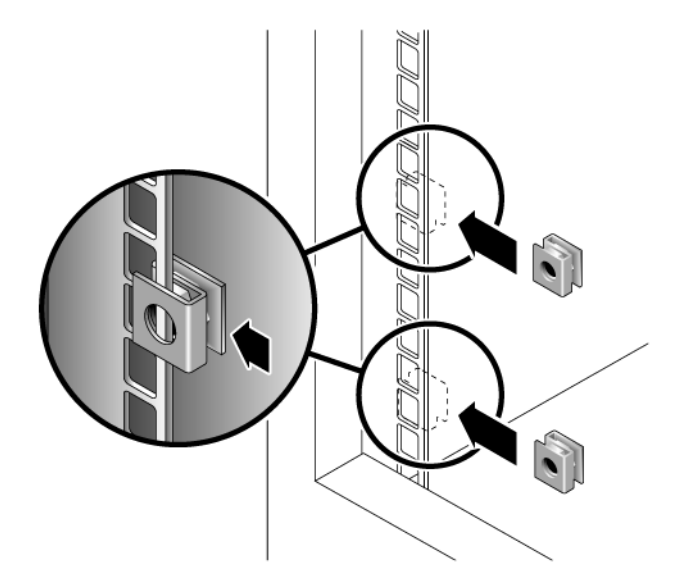

2. キャビネットレールの前面にキャビネットレールアダプタプレートを引っ掛けて取 り付けます (図 [2-12\)](#page-56-0)

トレイを取り付ける 3RU スロット上にアダプタプレートが位置するようにしてく ださい。

図 2-12 キャビネットレールアダプタプレートのキャビネットレールへの取り付け

<span id="page-56-0"></span>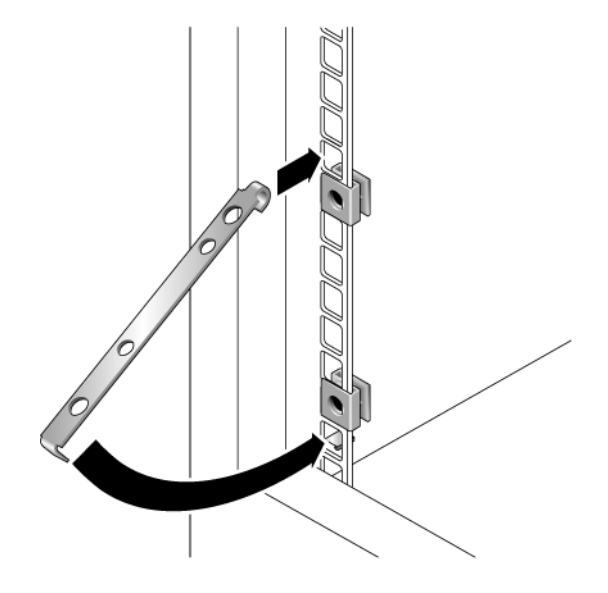

3. 2 番のプラスのねじ回しを使用して 2 本の 8-32 ねじをねじ込んで締め付け、レー ルをキャビネットの正面に固定します (図 [2-13](#page-57-0))。

これらのねじはキャビネットレールアダプタプレートの非ねじ式内部穴を通過 し、取り付けレールの正面のねじ式穴に入るまで締め付けます。

<span id="page-57-0"></span>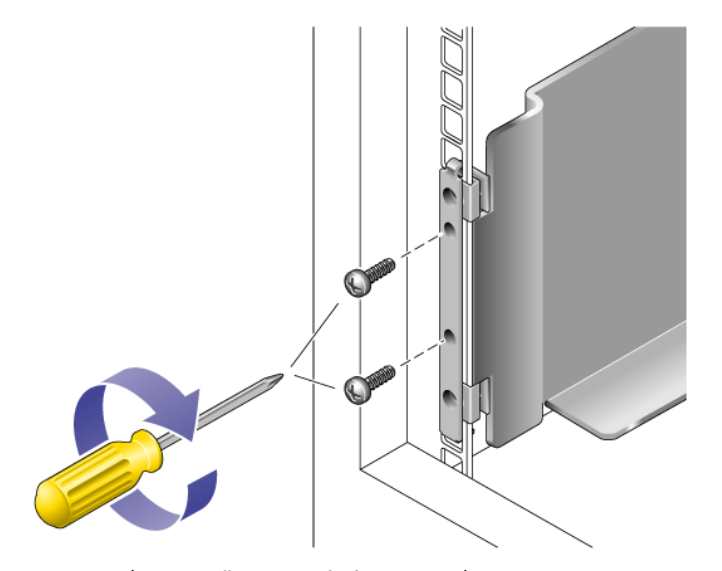

4. キャビネット背面の対応するキャビネットレールにおいて、トレイを取り付ける 3RU キャビネットスロットの真ん中の取り付けユニットの一番下の穴にケージ ナットを取り付けます (図 [2-14](#page-57-1))。

<span id="page-57-1"></span>図 2-14 キャビネット背面のキャビネットレールへのケージナットの取り付け

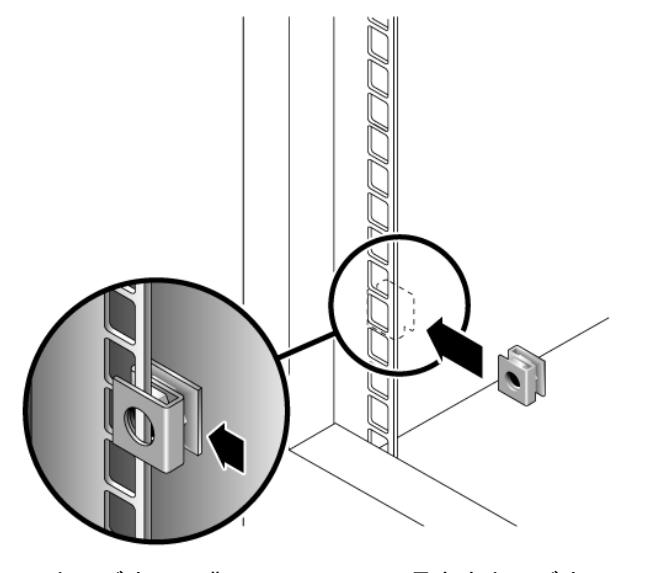

5. キャビネット背面で、レールの長さをキャビネットに合わせて調節し、レールの 縁をキャビネットレールの面に合わせます (図 [2-15\)](#page-58-0)。

<span id="page-58-0"></span>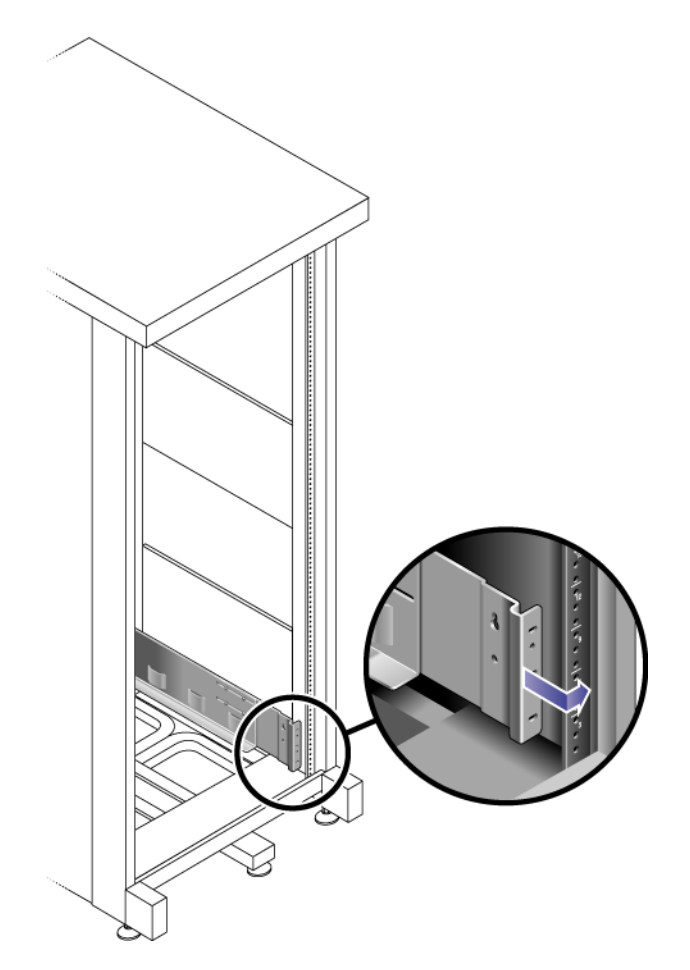

6. ケージナットに適合するねじをねじ込んで締め付け、背面のキャビネットレール にレールを固定します (図 [2-16](#page-59-1))。

このねじは、取り付けレールの下部の非ねじ式内部穴を通過し、ケージナットの 非ねじ式穴に入るまで締め付けます。

図 2-16 キャビネット背面へのレールの固定

<span id="page-59-1"></span>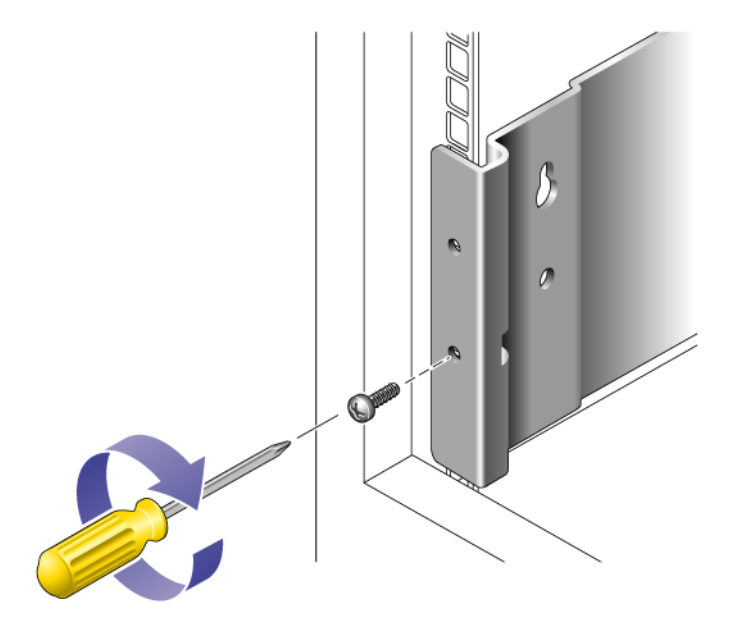

# <span id="page-59-0"></span>2 ポスト Telco ラックの準備

この付録では、標準の Telco ラックにトレイを設置する手順を示します。Sun StorageTek 6140 アレイを 4 ポスト Telco ラックに設置する場合は、既存のユニバー サルラックキットと手順を使用できます。設置する必要があるトレイの数は、スト レージの要件によって異なります。他社製 Telco ラックには、最大で 8 台のトレイ (コントローラトレイ 1 台と拡張トレイ 7 台) を設置できます。

この付録では、Sun StorEdge 6140 のトレイの設置方法について説明します。次の節 で構成されています。

- 43 ページの「Telco [ラックの準備」](#page-60-0)
- 43 ページの「2 ポスト Telco [ラックへのレールの取り付け」](#page-60-1)
- 48 ページの「2 ポスト Telco [ラックへのトレイの設置」](#page-65-0)

この章の設置作業では、次に示す工具が必要です。

- プラスのねじ回し (Phillips の 2番)
- プラスのねじ回し (Phillips の 3番)
- 皿頭ねじ用のねじ回し
- 静電気保護用具

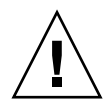

注意 – 静電気放電によって、精密なコンポーネントが損傷する可能性があります。 適切な接地を行わずにアレイまたはそのコンポーネントに触れると、装置が損傷する 可能性があります。損傷を防ぐために、コンポーネントを扱う前に適切な静電気防止 対策を行なってください。

### <span id="page-60-0"></span>Telco ラックの準備

製造元の指示に従ってラックを設置します。

注 – Sun Microsystems は、他社製のラックまたはキャビネットに設置された Sun StorEdge 6140 アレイの適合性、外形、または機能を一切保証しません。考えられる あらゆる条件でラックまたはキャビネットに Sun StorEdge 6140 アレイを設置できる ことを確認する責任はお客様にあります。ラックとキャビネットは設置する地域の建 築基準や建築法に従っている必要があります。

ラックにトレイを設置するときには、トレイを下から順に挿入すると、キャビネット 内で重量が均等に分散されます。

## <span id="page-60-1"></span>2 ポスト Telco ラックへのレールの取り付け

この手順では、2 ポスト Telco のフレームにラックマウントレールキットを取り付け る方法を示します。深さ 7.6 ~ 15 cm (3 ~ 6 インチ) のラックレールを使用できま す。

各トレイは、水平方向の中央を、2 ポスト Telco ラックのフレームに合わせて取り付 けます。

1. アレイの長さに合わせてレールの長さを大まかに調整します。

#### 1. 左右のポストの前後にある取り付け穴にそれぞれ 1 本ずつ、計 4 本のねじ (12-24 または 10-32) を差し込みます (図 [2-17\)](#page-61-0)。ねじはまだ締め付けないでください。

レール上の取り付けスロットの上部と同じ高さになるように、各ポストの下部で もっとも下になる取り付け穴を使用します。取り付けスロットのレールがねじに かぶさります。4 本のねじが同じ高さに挿入されていることを確認します。

<span id="page-61-0"></span>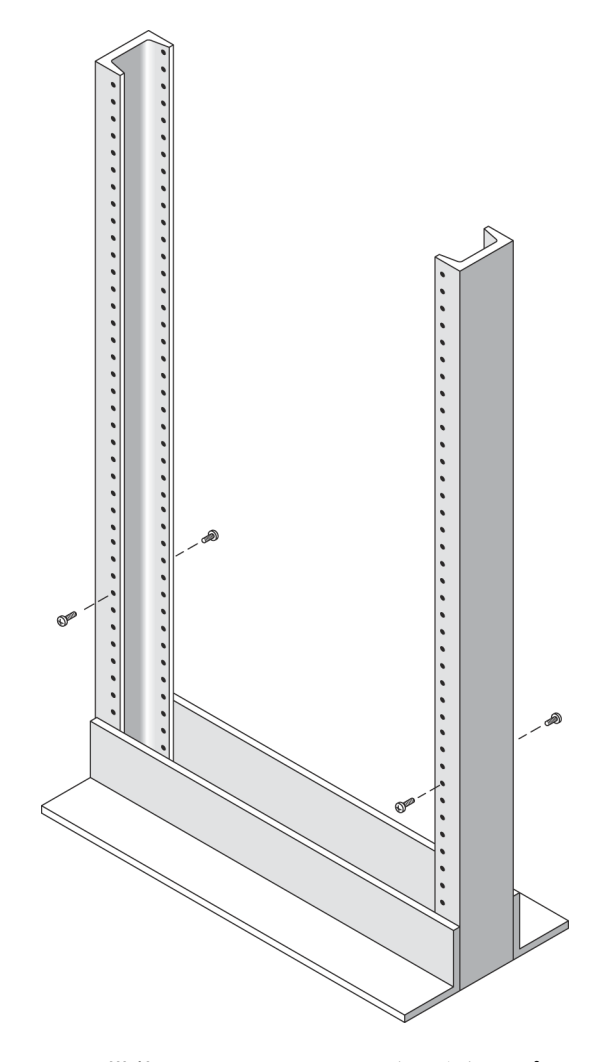

2. 左側のラック搭載用レールのスロットを、左側のポストの前後のねじに合わせ、 レールがねじにぶらさがるまでレールを下に押します (図 [2-18](#page-62-0))。右側のレールも 同様に取り付けます。

<span id="page-62-0"></span>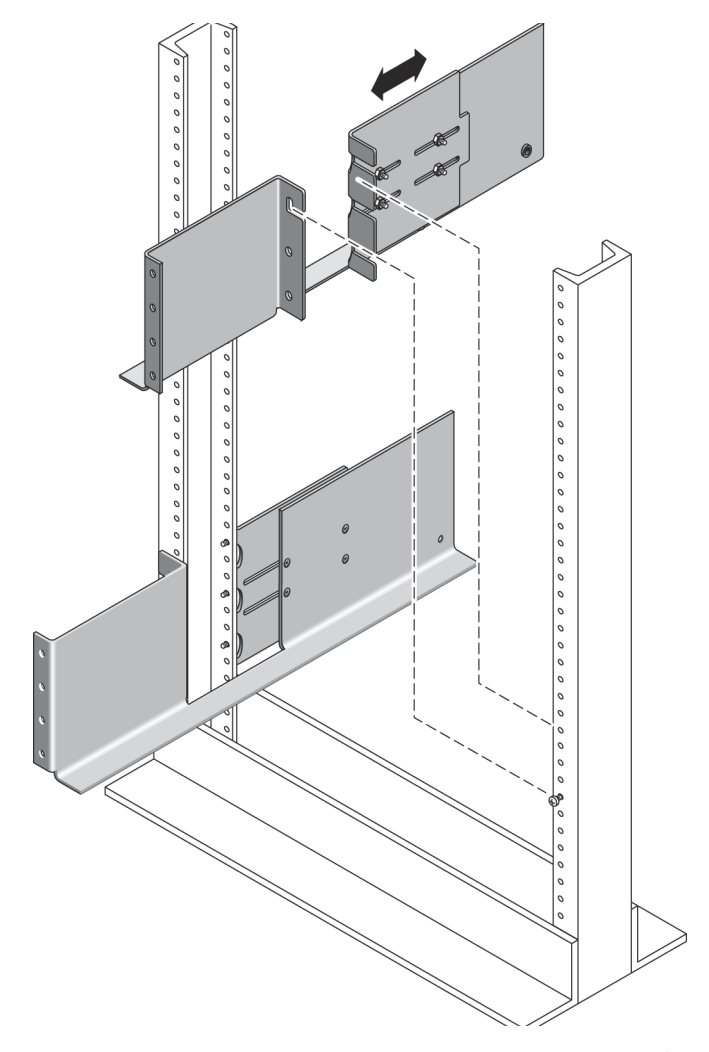

3. 左右のレールの前後にある下のほうの取り付け穴にそれぞれ 1 本ずつ、計 8 本の ねじ (12-24 または 10-32) を差し込みます (図 [2-19](#page-63-0))。

<span id="page-63-0"></span>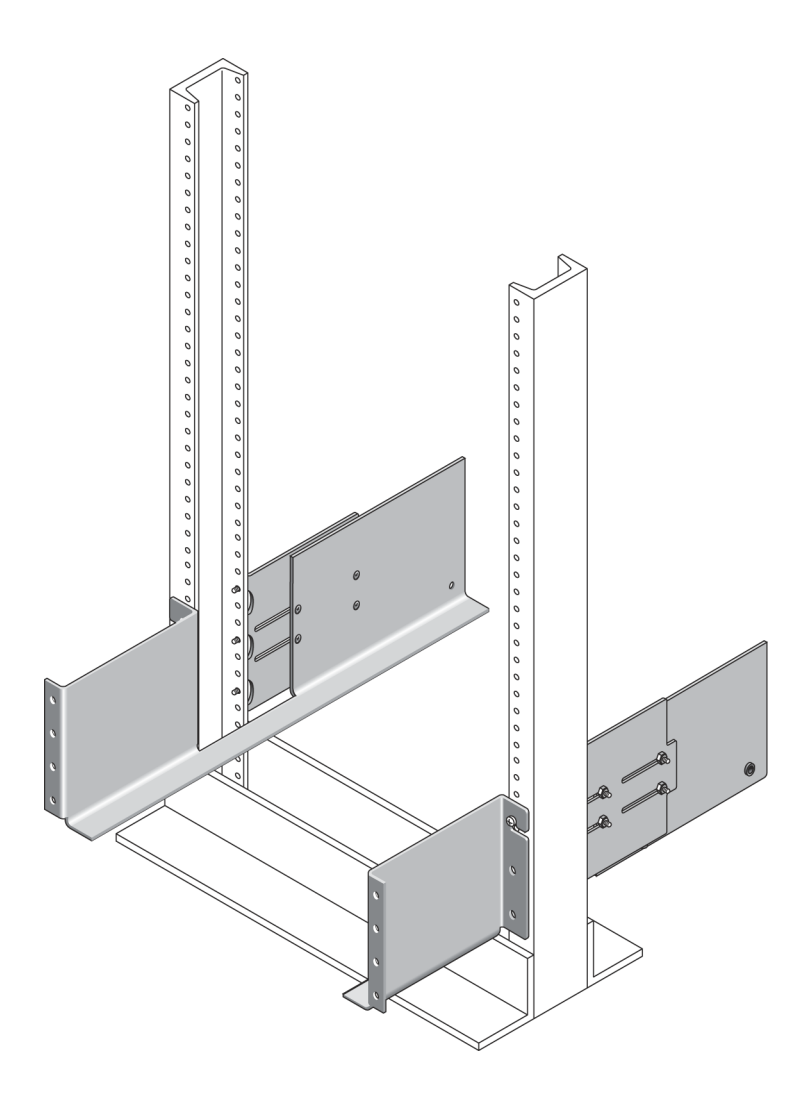

4. プラスのねじ回し (Phillips の 3 番) を使用して、両方のラック搭載用レールの前 後で、12 本のねじを締め付け、レールをポストに固定します (図 [2-20\)](#page-64-0)。

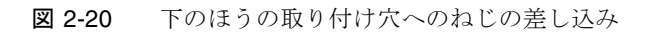

<span id="page-64-0"></span>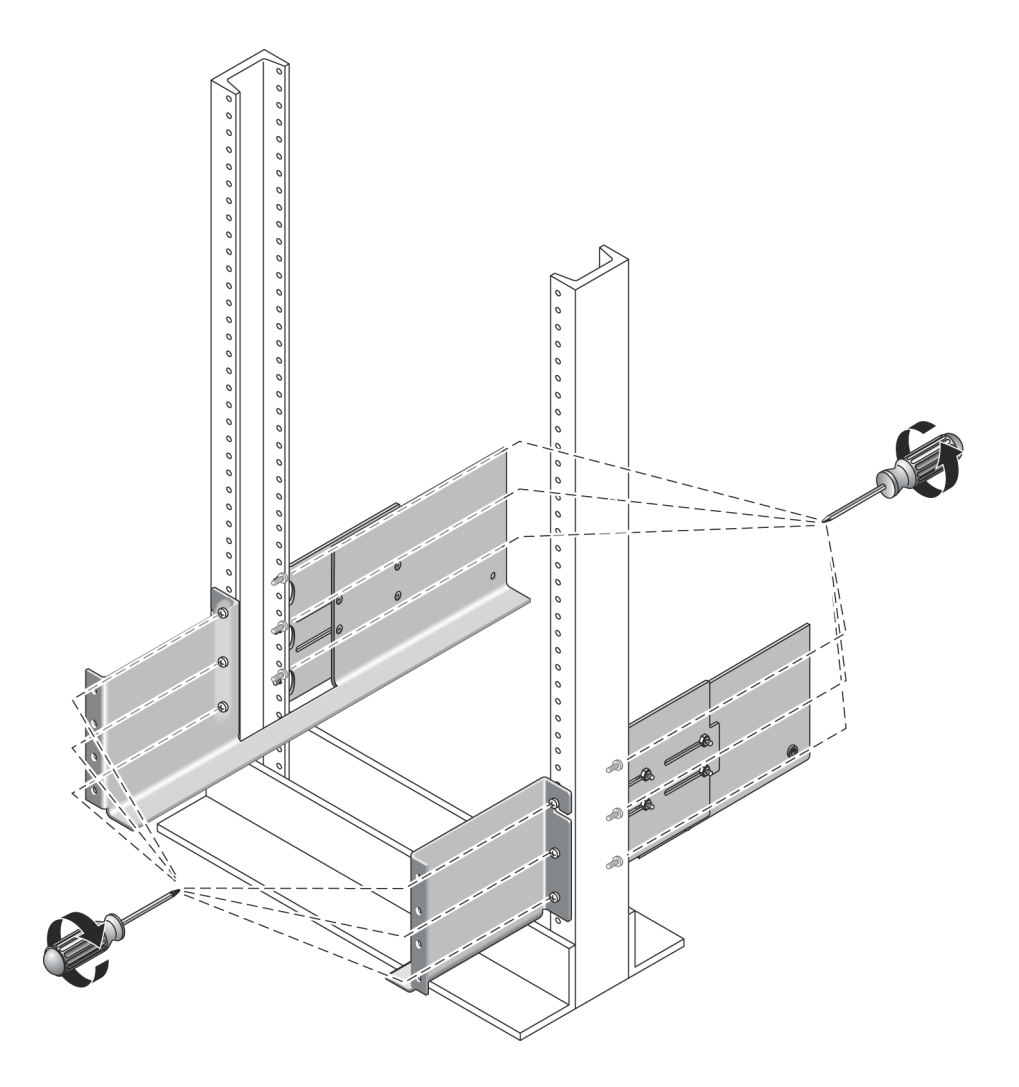

## <span id="page-65-0"></span>2 ポスト Telco ラックへのトレイの設置

2 ポスト Telco ラックにトレイを設置するときは、次の手順に従います。

- 1. トレイの左右のエンドキャップを取り外し、ねじ取り付け穴が見えるようにしま す。
- 2. トレイの両側を 2 人で持ち上げ、左右のレールの出っ張り部分にトレイを静かに 置きます (図 [2-21\)](#page-65-1)。

<span id="page-65-1"></span>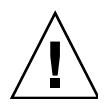

注意 – このとき、けがをしないように気をつけます。トレイは重量が 45 kg (95 ポン ド) に達することがあります。

図 2-21 ラックへのトレイの設置

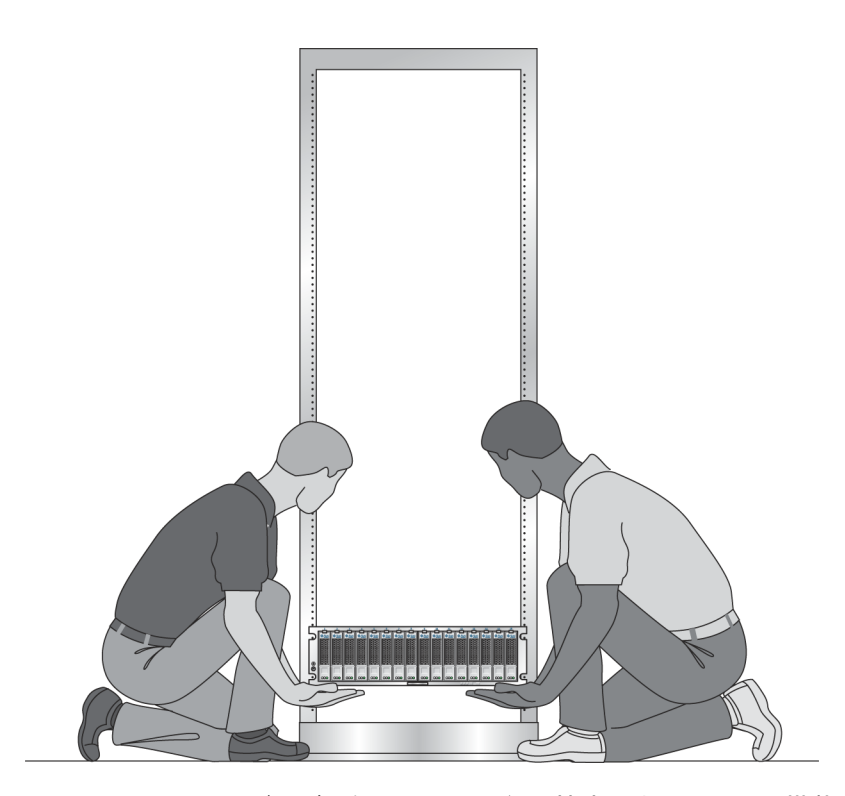

3. トレイの正面ベゼルが両側のレールの縁と接するまで、ラック搭載用レール上で トレイをスライドさせます (図 [2-22](#page-66-0))。

<span id="page-66-0"></span>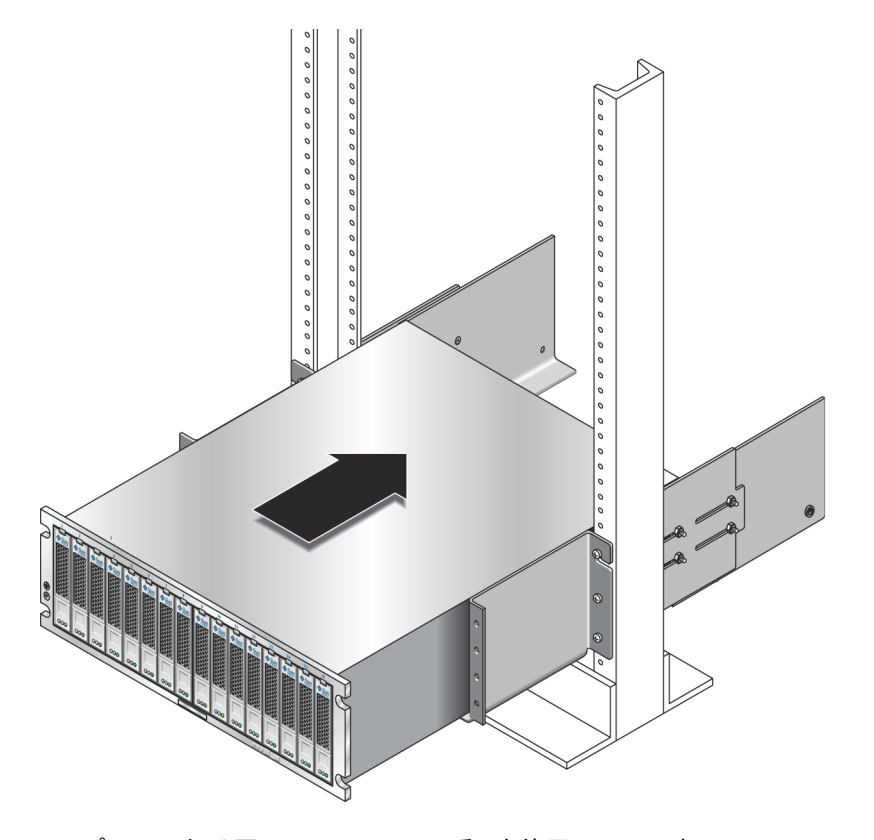

4. プラスのねじ回し (Phillips の 2 番) を使用して、4 本の 10-32 × 1/2 インチのね じ、ワッシャー、およびナット (両側に 2 本ずつ) を差し込んで締め付け、トレイ をラック前面に固定します (図 [2-23](#page-67-0))。

<span id="page-67-0"></span>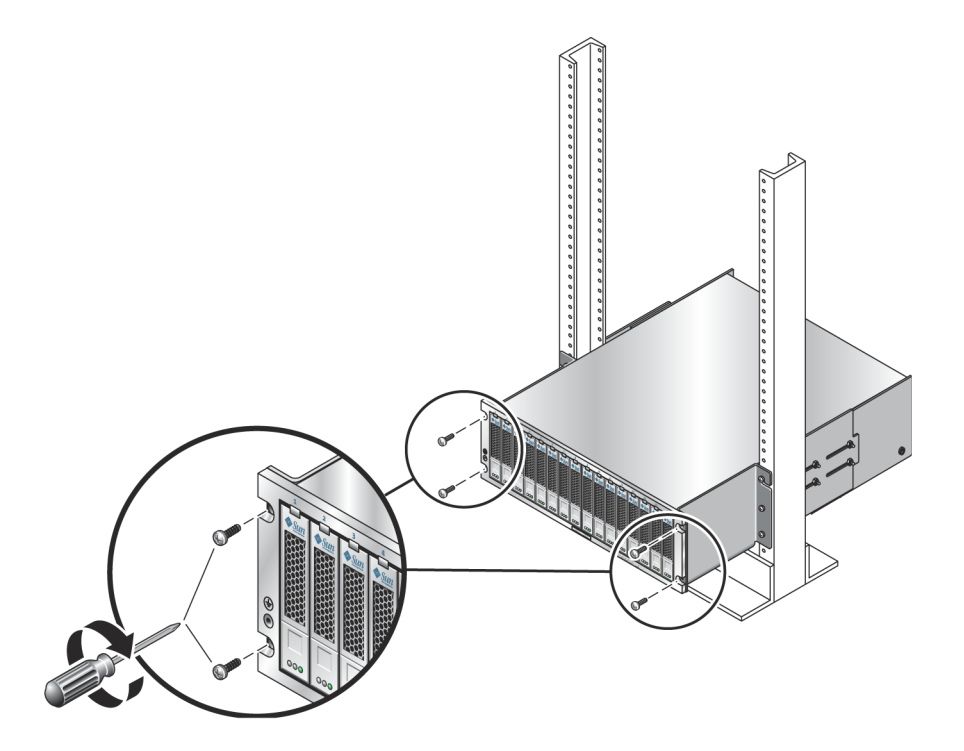

- 5. 左右のエンドキャップを取り付け、前面の取り付けねじを隠します。 エンドキャップはトレイの正面ベゼルにカチッとはまります。
- 6. トレイの背面でレールの長さの最終的な調整を行い、レールとアレイの背面の取 り付け位置を合わせます (図 [2-24\)](#page-68-0)。
- 7. トレイの背面で、皿頭ねじ用のねじ回しを使用して、背面の取り付け位置から、2 本の 6-32 皿頭ねじ (左右 1 本ずつ) を差し込んで締め付けます (図 [2-25\)](#page-69-0)。

<span id="page-68-0"></span>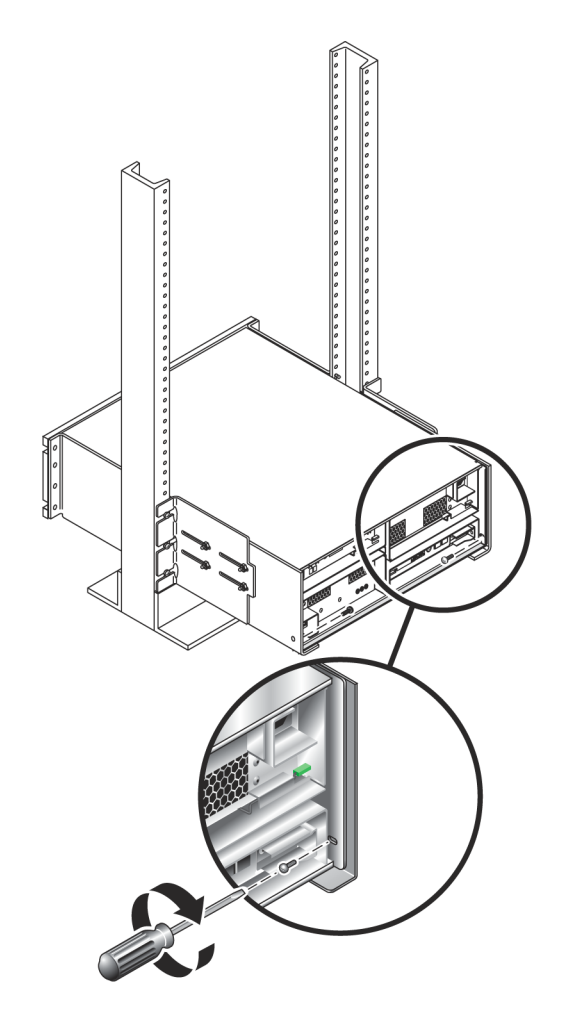

8. 左右のレール拡張部で、レールごとに 2 本ずつ、計 4 本の 10-32 止めナットを締 め付け、レールの長さを固定します。

<span id="page-69-0"></span>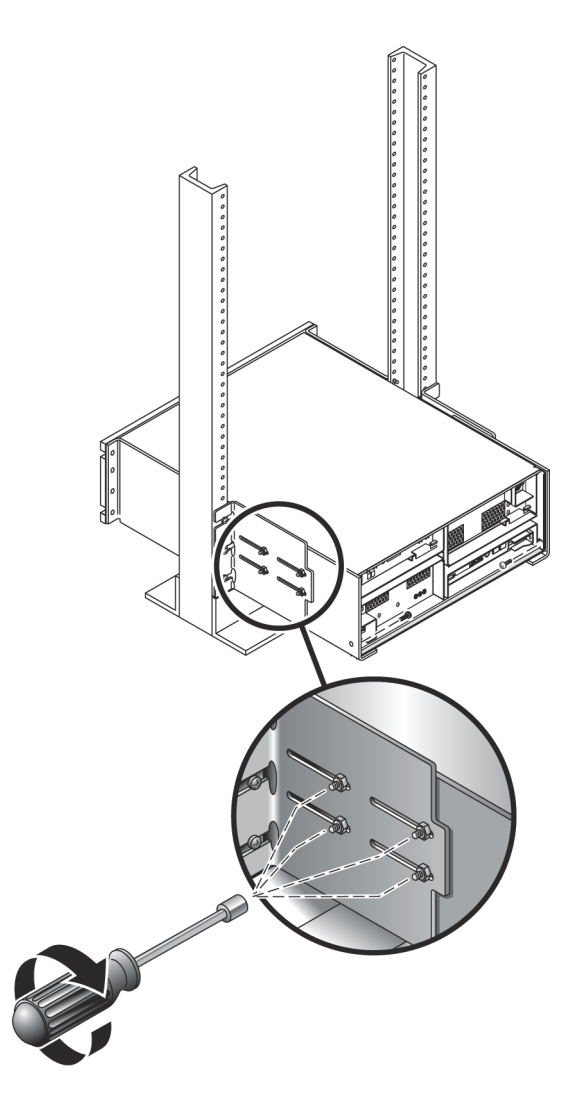

# <span id="page-70-0"></span>キャビネットへのトレイの設置

コントローラトレイを、キャビネット最下部の最初の空き 3RU スロットに設置しま す。拡張トレイを設置する場合は、下から順に設置します。

1. トレイの左右に 1 人ずつ、計 2 人でトレイを慎重に持ち上げて、左右のレールの 下側の突起に載せます (図 [2-26](#page-70-1))。

<span id="page-70-1"></span>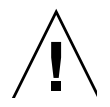

注意 – このとき、けがをしないように気をつけます。アレイの重量は最大で 45 kg (95 ポンド) あります。

図 2-26 キャビネットへのトレイの設置

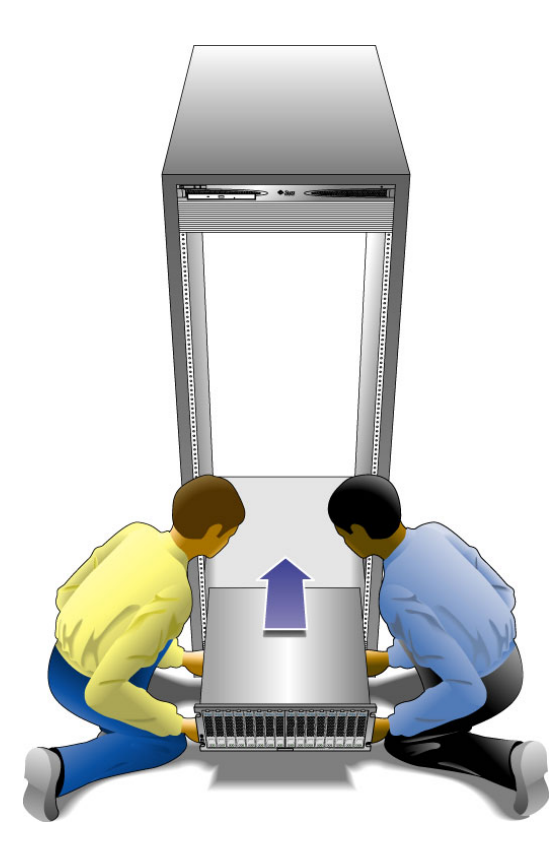

#### コントローラの FRU ハンドルの危険性

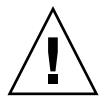

注意 – コントローラトレイの FRU ハンドルを扱うときは注意してください。再挿入 時に強く押すと急に閉まり、トレイとハンドル先端部の間に指が挟まれることがあり ます。

#### 2. トレイの前部の縁がキャビネットの縦の面に当たるまで、トレイをキャビネット に慎重に押し込みます (図 [2-27](#page-71-0))。

図 2-27 キャビネットへのトレイの押し込み

<span id="page-71-0"></span>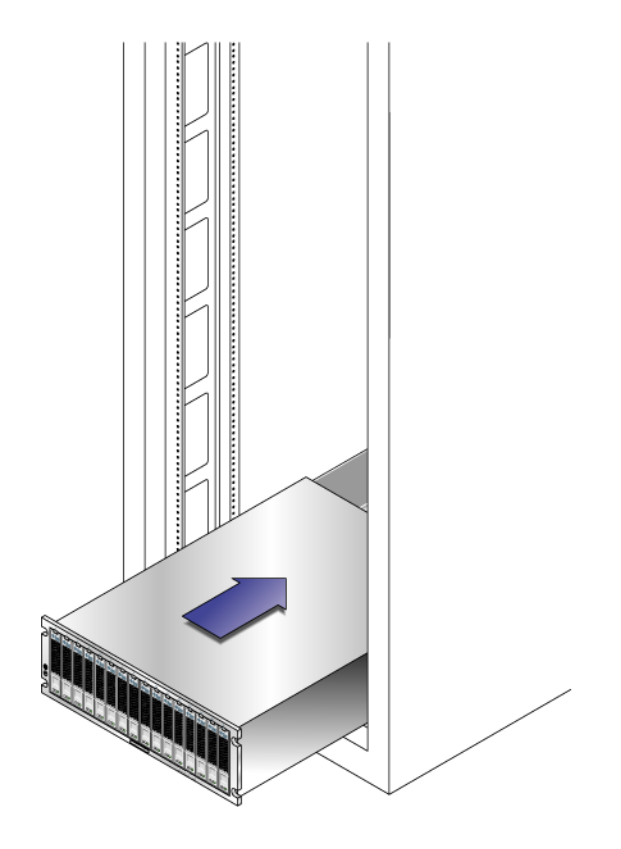

- 3. 使用するキャビネットの種類に応じて、次のいずれかを行います。
- Sun Rack 900/1000 キャビネットでは、3番のプラスのねじ回しを使用して4本 (片側 2 本ずつ) の M6 ねじをねじ込んで締め付け、トレイをキャビネットの正面 に固定します (図 [2-28](#page-72-0))。
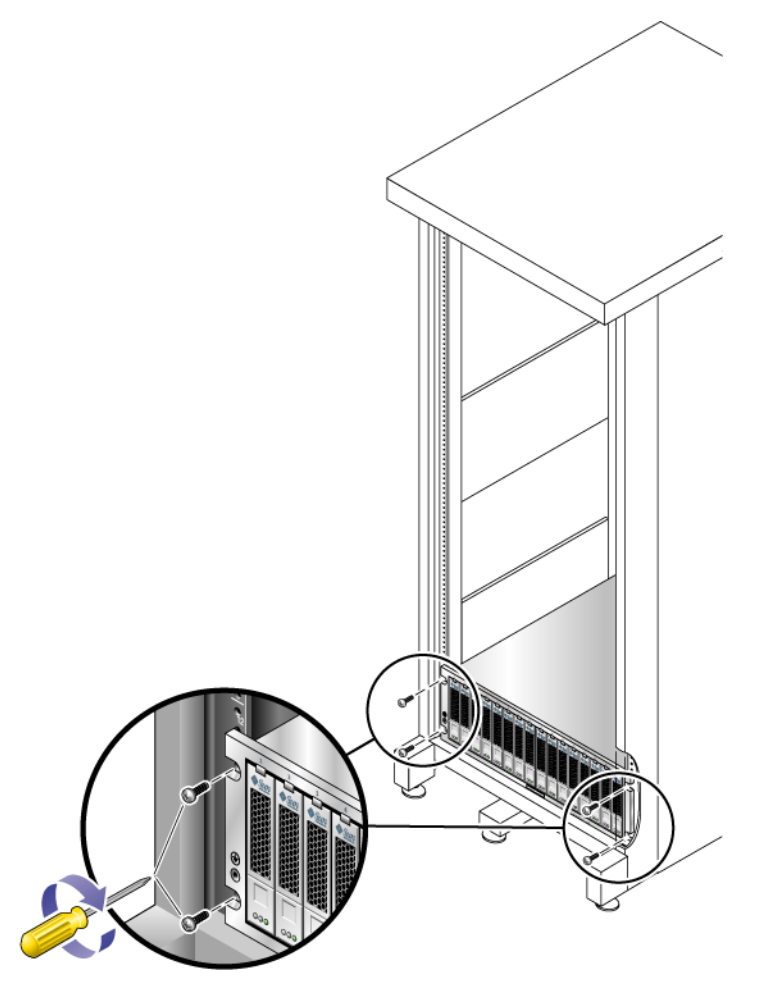

■ Sun StorEdge 拡張キャビネット、または 10-32 ねじ式キャビネットレールを使用 するキャビネットの場合、2 番のプラスのねじ回しを使用して 4 本の 10-32 ねじ (片側 2 本) を差し込んで締め付け、トレイをキャビネットの正面に固定します ([図](#page-73-0)  $2-29$ <sub>o</sub>

<span id="page-73-0"></span>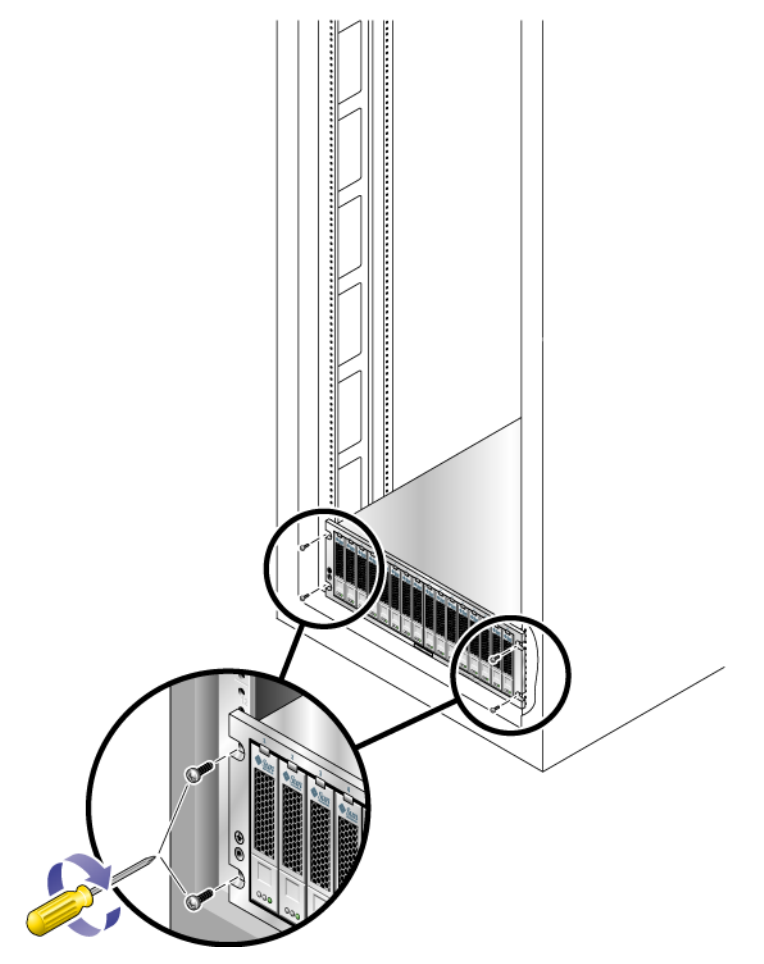

- ほかのねじ式キャビネットレールを使用するキャビネットの場合、M5 または 12-24 ミリねじを使用してキャビネット正面にトレイを固定します。
- 非ねじ式キャビネットレールを使用するキャビネットの場合、取り付けたケージ ナットに適合するねじを使用して、キャビネット正面にトレイを固定します。
- 4. トレイの背面に 2 本 (片側 1 本) の 6-32 ねじを差し込んで締め付け、トレイの背 面をキャビネットに固定します (図 [2-30\)](#page-74-0)。

注 – トレイの背面の上 2 つの穴は使用しません。

<span id="page-74-0"></span>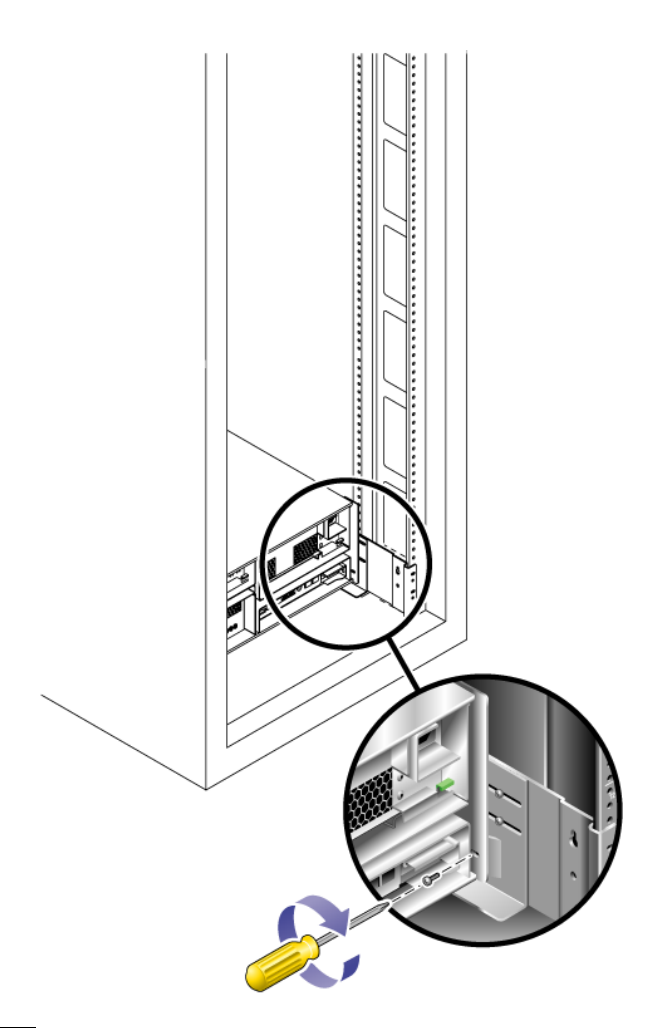

# <span id="page-74-1"></span>電源ケーブルの接続

- 1. キャビネットの各トレイの電源スイッチがオフ位置になっていることを確認しま す。
- 2. トレイの各電源を、キャビネットの別々の電源に接続します。
- 3. キャビネットの一次電源ケーブルを、外部の電源に接続します。

注 – この章の手順が完了するまで、アレイに電源を入れないでください。電源投入 シーケンスについては、第 [4](#page-98-0) 章で詳しく説明します。

## トレイ間のケーブル接続

この節では、いくつかの異なる構成でコントローラトレイを拡張トレイにケーブル接 続する方法を説明します。コントローラトレイはコントローラ A とコントローラ B の拡張ポートを使用して、各拡張トレイ背面の FC-AL ポートに接続します ([図](#page-76-0)  $2 - 31$ )。

<span id="page-76-0"></span>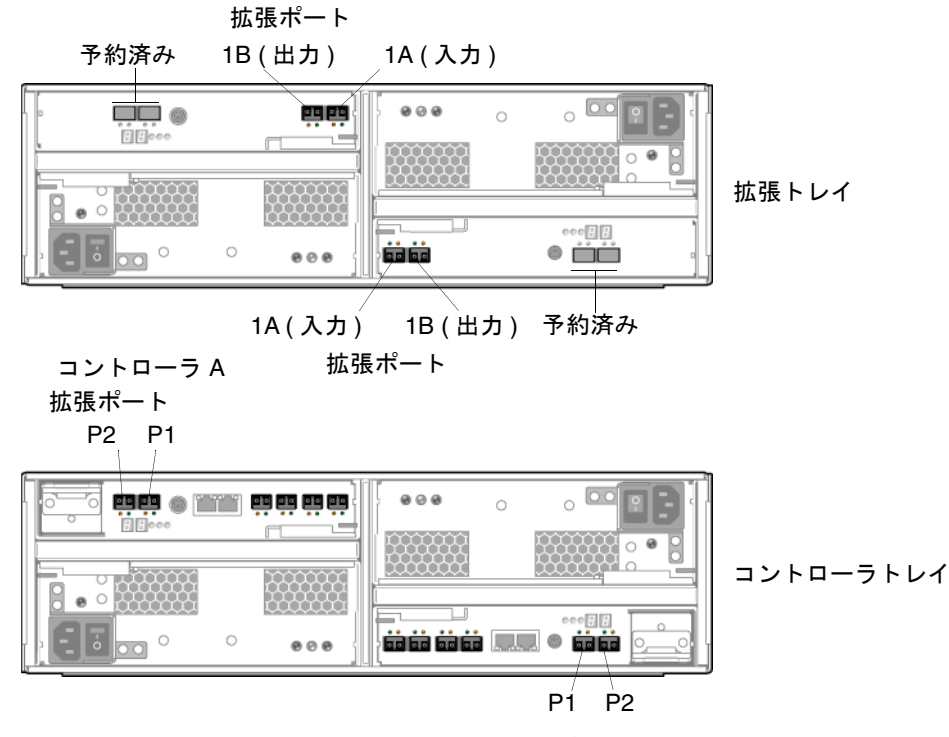

コントローラB 拡張ポート

#### アレイの構成名の形式

構成名には「コントローラ数 × トレイ数」という名前が付けられ、最初の数字はコ ントローラトレイの数、2 番目の数字はコントローラトレイと拡張トレイの合計数で す。たとえば、1×1 はスタンドアロンのコントローラトレイ、1×2 は 1 台のコント ローラトレイと 1 台の拡張トレイ、1×7 は 1 台のコントローラトレイと 6 台の拡張 トレイを表しています (表 [2-1\)](#page-76-1)。

表 2-1 コントローラトレイと拡張トレイの構成

<span id="page-76-1"></span>

| 構成の識別子     | コントローラトレイ | 拡張トレイの数 |  |
|------------|-----------|---------|--|
| $1\times1$ |           | $\cup$  |  |
| $1\times2$ |           |         |  |
| $1\times3$ |           |         |  |

表 2-1 コントローラトレイと拡張トレイの構成 (続き)

| 構成の識別子      | コントローラトレイ | 拡張トレイの数 |
|-------------|-----------|---------|
| $1\times4$  |           | 3       |
| $1\times 5$ |           |         |
| $1\times 6$ |           | 5       |
| $1\times7$  |           | h       |

次に示す説明に従って、デュアル RAID コントローラトレイを 1 つまたは複数の拡 張トレイに接続します。

#### 拡張トレイの均衡

Sun StorageTek 6140 アレイの各コントローラには 2 つの拡張チャネルがあります。 信頼性、可用性、および保守性を高めるために、2 つの拡張チャネルに対して均等に 拡張トレイを設置する必要があります。

1×4 アレイ構成や 1×6 アレイ構成など、拡張トレイの数が奇数の場合、余りの拡張 トレイは、キャビネット内の下 2 つの拡張トレイの拡張チャネルに配線します。これ によって、拡張トレイを将来簡単に追加できます。

#### 1×2 アレイ構成の配線

1×2 アレイ構成は、1 台のコントローラトレイと 1 台の拡張トレイで構成されます。 2 m の光 FC ケーブルが 2 本必要です。

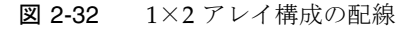

<span id="page-78-0"></span>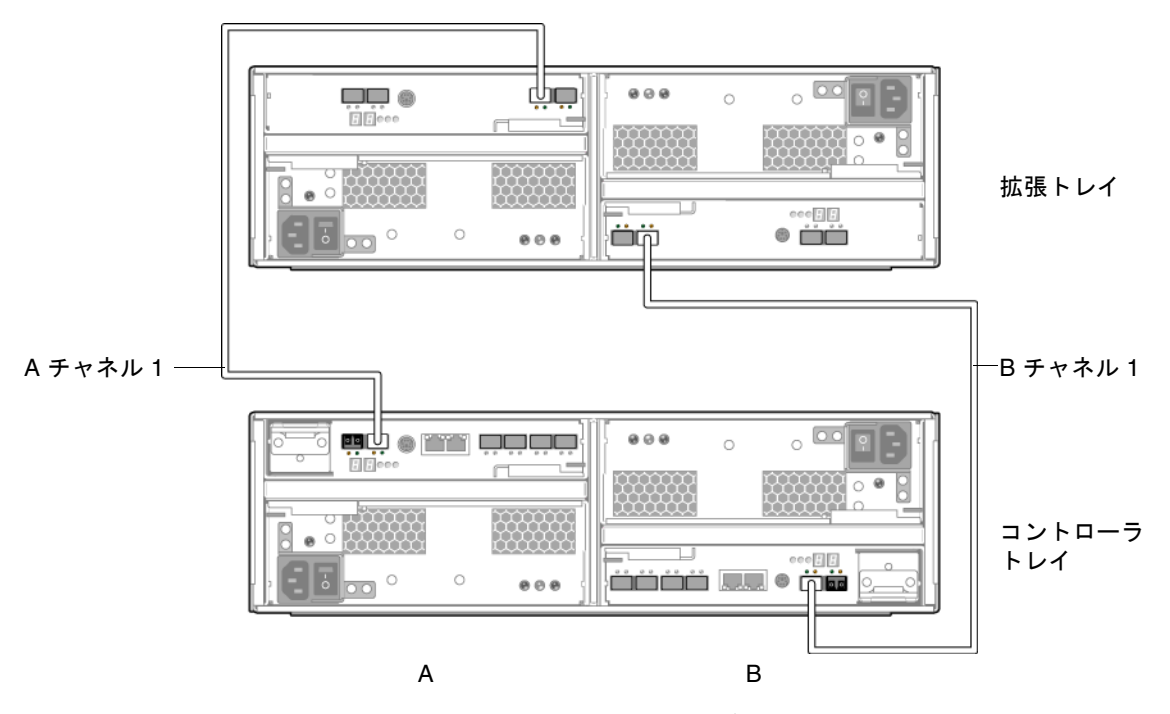

- 1. コントローラ A とコントローラ B の拡張ポートは、コントローラトレイの背面に あります (図 [2-31\)](#page-76-0)。
- 2. 拡張ポート 1A (入力) と拡張ポート 1B (出力) は、拡張トレイ背面の A 側と B 側 にあります (図 [2-31](#page-76-0))。
- 3. 1 本の FC ケーブルで、コントローラ B のチャネル 1 拡張ポートと、拡張トレイ の B 側のポート 1A を接続します (図 [2-32\)](#page-78-0)。
- 4. 1 本の FC ケーブルで、コントローラ A のチャネル 1 拡張ポートと、拡張トレイ の A 側のポート 1B を接続します (図 [2-32\)](#page-78-0)。

この構成では、次の拡張ポートは使用しません。

- コントローラ B のチャネル 2 拡張ポート
- コントローラ A のチャネル 2 拡張ポート
- 拡張トレイの A 側のコントローラ拡張ポート 1A
- 拡張トレイの B 側のコントローラ拡張ポート 1A

#### 1×3 アレイ構成の配線

1×3 アレイ構成は、1 台コントローラトレイと 2 台の拡張トレイで構成されます。2 m の光 FC ケーブルが 4 本必要です。

<span id="page-79-0"></span>図 2-33 1×3 アレイ構成の配線

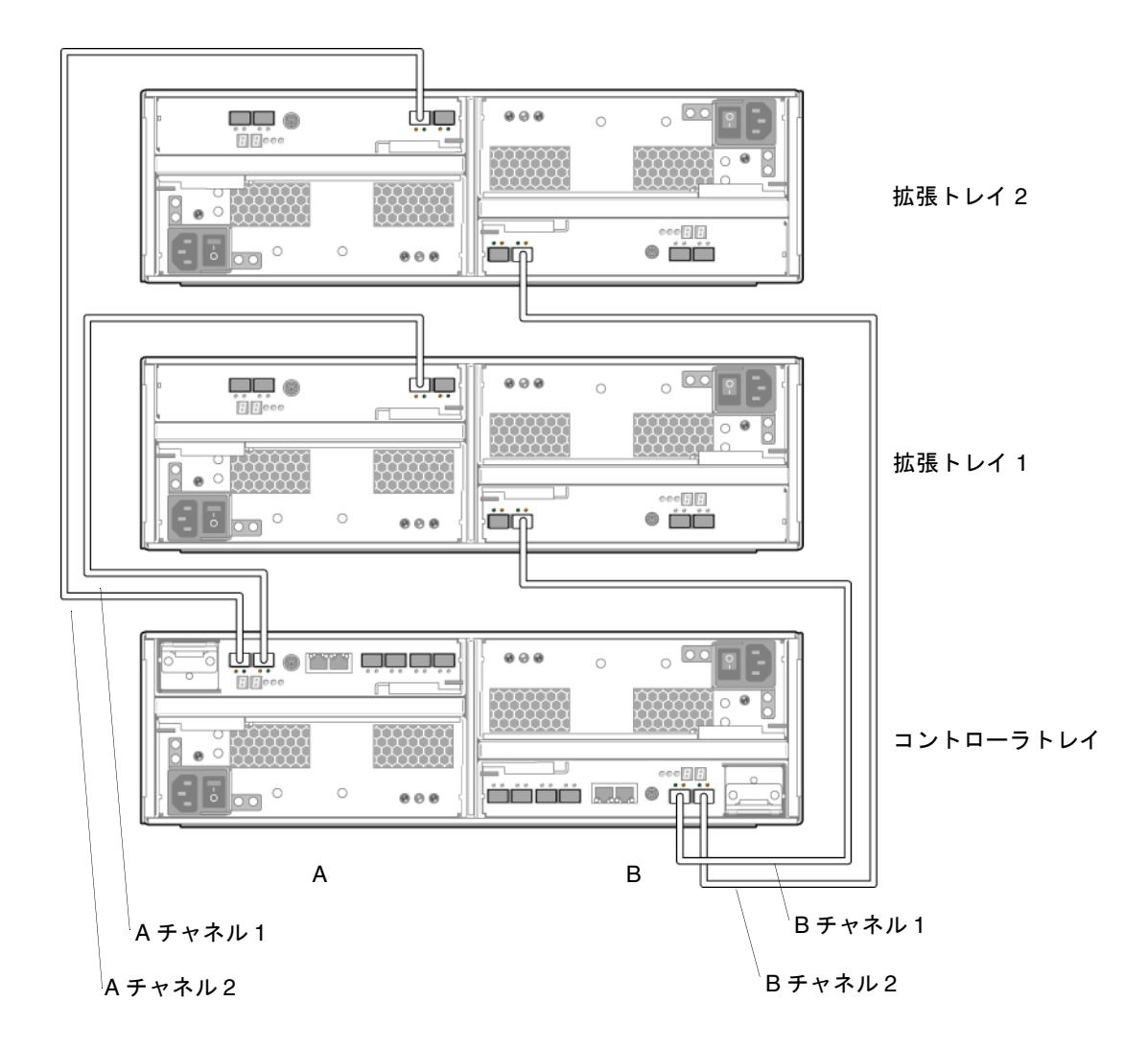

- 1. コントローラ A とコントローラ B の拡張ポートは、コントローラトレイの背面に あります (図 [2-31\)](#page-76-0)。
- 2. 拡張ポート 1A (入力) と拡張ポート 1B (出力) は、拡張トレイ背面の A 側と B 側 にあります (図 [2-31](#page-76-0))。
- 3. 1 本の FC ケーブルで、コントローラ B のチャネル 1 拡張ポートと、拡張トレイ 1 の B 側の拡張ポート 1B を接続します (図 [2-33\)](#page-79-0)。
- 4. 1 本の FC ケーブルで、コントローラ B のチャネル 2 拡張ポートと、拡張トレイ 2 の B 側の拡張ポート 1B を接続します (図 [2-33\)](#page-79-0)。
- 5. 1 本の FC ケーブルで、コントローラ A のチャネル 1 拡張ポートと、拡張トレイ 1 の A 側の拡張ポート 1B を接続します (図 [2-33\)](#page-79-0)。
- 6. 1 本の FC ケーブルで、コントローラ A のチャネル 2 拡張ポートと、拡張トレイ 2 の A 側の拡張ポート 1B を接続します (図 [2-33\)](#page-79-0)。

この構成では、次の拡張ポートは使用しません。

- 拡張トレイ 1 の A 側のコントローラ拡張ポート 1A
- 拡張トレイ 2 の A 側のコントローラ拡張ポート 1A
- 拡張トレイ 1 の B 側のコントローラ拡張ポート 1A
- 拡張トレイ 2 の B 側のコントローラ拡張ポート 1A

#### 1×4 アレイ構成の配線

1×4 アレイ構成は、1 台のコントローラトレイと 3 台の拡張トレイで構成されます。 2 m の光 FC ケーブルが 6 本必要です。

#### <span id="page-81-0"></span>図 2-34 1×4 アレイ構成の配線

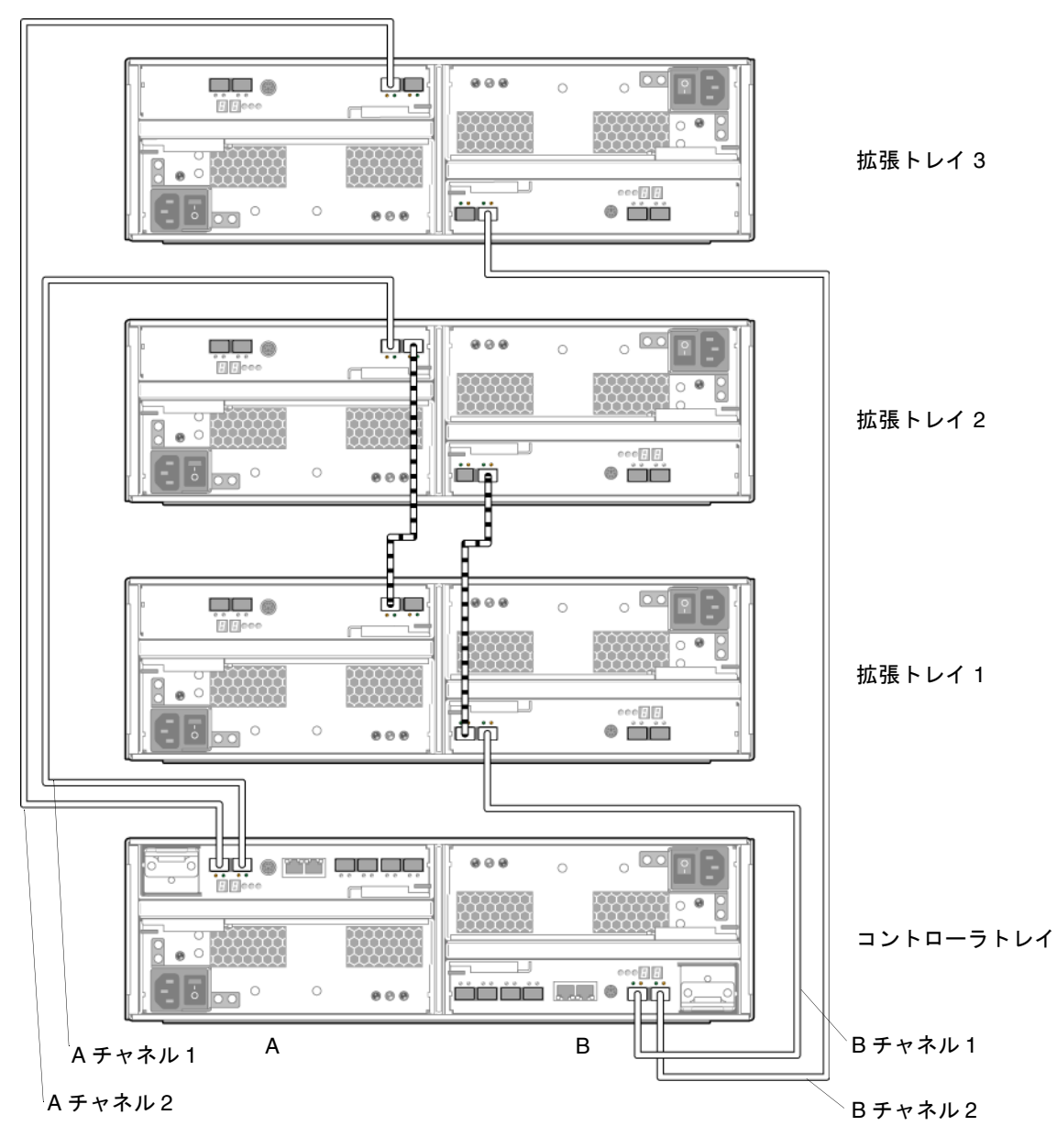

- 1. コントローラ A とコントローラ B の拡張ポートは、コントローラトレイの背面に あります (図 [2-31\)](#page-76-0)。
- 2. 拡張ポート 1A (入力) と拡張ポート 1B (出力) は、拡張トレイ背面の A 側と B 側 にあります (図 [2-31](#page-76-0))。
- 3. 1 本の FC ケーブルで、コントローラ B のチャネル 1 拡張ポートと、拡張トレイ 1 の B 側の拡張ポート 1B を接続します (図 [2-34\)](#page-81-0)。
- 4. 1 本の FC ケーブルで、コントローラ B のチャネル 2 拡張ポートと、拡張トレイ 3 の B 側の拡張ポート 1B を接続します (図 [2-34\)](#page-81-0)。
- 5. 1 本の FC ケーブルで、拡張トレイ 1 の B 側の拡張ポート 1A と、拡張トレイ 2 の B 側の拡張ポート 1B を接続します (図 [2-34\)](#page-81-0)。
- 6. 1 本の FC ケーブルで、コントローラ A のチャネル 1 拡張ポートと、拡張トレイ 2 の A 側の拡張ポート 1B を接続します (図 [2-34\)](#page-81-0)。
- 7. 1 本の FC ケーブルで、コントローラ A のチャネル 2 拡張ポートと、拡張トレイ 3 の A 側の拡張ポート 1B を接続します (図 [2-34\)](#page-81-0)。
- 8. 1 本の FC ケーブルで、拡張トレイ 1 の A 側の拡張ポート 1B と、拡張トレイ 2 の A 側の拡張ポート 1A を接続します (図 [2-34\)](#page-81-0)。

この構成では、次の拡張ポートは使用しません。

- 拡張トレイ 1 の A 側のコントローラ拡張ポート 1A
- 拡張トレイ3のA側のコントローラ拡張ポート1A
- 拡張トレイ 2 の B 側のコントローラ拡張ポート 1A
- 拡張トレイ 3 の B 側のコントローラ拡張ポート 1A

### 1×5 アレイ構成の配線

1×5 アレイ構成は、1 台のコントローラトレイと 4 台の拡張トレイで構成されます。 2 m の光 FC ケーブルが 8 本必要です。

#### 図 2-35 1×5 アレイ構成の配線

<span id="page-83-0"></span>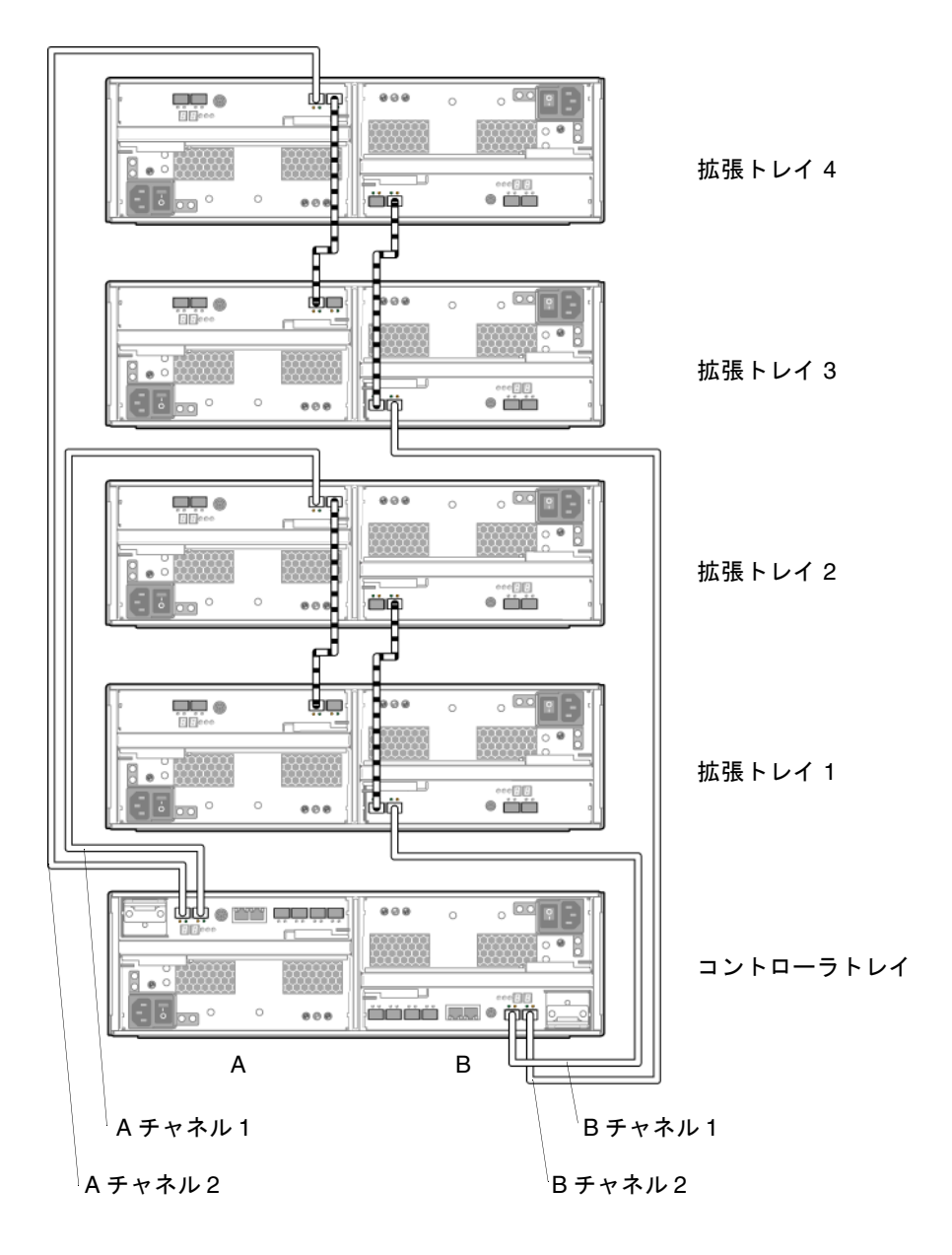

- 1. コントローラ A とコントローラ B の拡張ポートは、コントローラトレイの背面に あります (図 [2-31\)](#page-76-0)。
- 2. 拡張ポート 1A (入力) と拡張ポート 1B (出力) は、拡張トレイ背面の A 側と B 側 にあります (図 [2-31](#page-76-0))。
- 3. 1 本の FC ケーブルで、コントローラ B のチャネル 1 拡張ポートと、拡張トレイ 1 の B 側の拡張ポート 1B を接続します (図 [2-35\)](#page-83-0)。
- 4. 1 本の FC ケーブルで、拡張トレイ 1 の B 側の拡張ポート 1A と、拡張トレイ 2 の B 側の拡張ポート 1B を接続します (図 [2-35\)](#page-83-0)。
- 5. 1 本の FC ケーブルで、コントローラ B のチャネル 2 拡張ポートと、拡張トレイ 3 の B 側の拡張ポート 1B を接続します (図 [2-35\)](#page-83-0)。
- 6. 1 本の FC ケーブルで、拡張トレイ 3 の B 側の拡張ポート 1A と、拡張トレイ 4 の B 側の拡張ポート 1B を接続します (図 [2-35\)](#page-83-0)。
- 7. 1 本の FC ケーブルで、コントローラ A のチャネル 1 拡張ポートと、拡張トレイ 2 の A 側の拡張ポート 1B を接続します (図 [2-35\)](#page-83-0)。
- 8. 1 本の FC ケーブルで、拡張トレイ 2 の A 側の拡張ポート 1A と、拡張トレイ 1 の A 側の拡張ポート 1B を接続します (図 [2-35\)](#page-83-0)。
- 9. 1 本の FC ケーブルで、コントローラ A のチャネル 2 拡張ポートと、拡張トレイ 4 の B 側の拡張ポート 1B を接続します (図 [2-35\)](#page-83-0)。
- 10. 1 本の FC ケーブルで、拡張トレイ 4 の A 側の拡張ポート 1A と、拡張トレイ 3 の A 側の拡張ポート 1B を接続します (図 [2-35\)](#page-83-0)。

この構成では、次の拡張ポートは使用しません。

- 拡張トレイ 1 の A 側のコントローラ拡張ポート 1A
- 拡張トレイ 3 の A 側のコントローラ拡張ポート 1A
- 拡張トレイ 2 の B 側のコントローラ拡張ポート 1A
- 拡張トレイ 4 の B 側のコントローラ拡張ポート 1A

#### 1×6 アレイ構成の配線

1×6 アレイ構成は、1 台のコントローラトレイと 5 台の拡張トレイで構成されます。 2 m の光 FC ケーブルが 10 本必要です。

図 2-36 1×6 アレイ構成の配線

<span id="page-85-0"></span>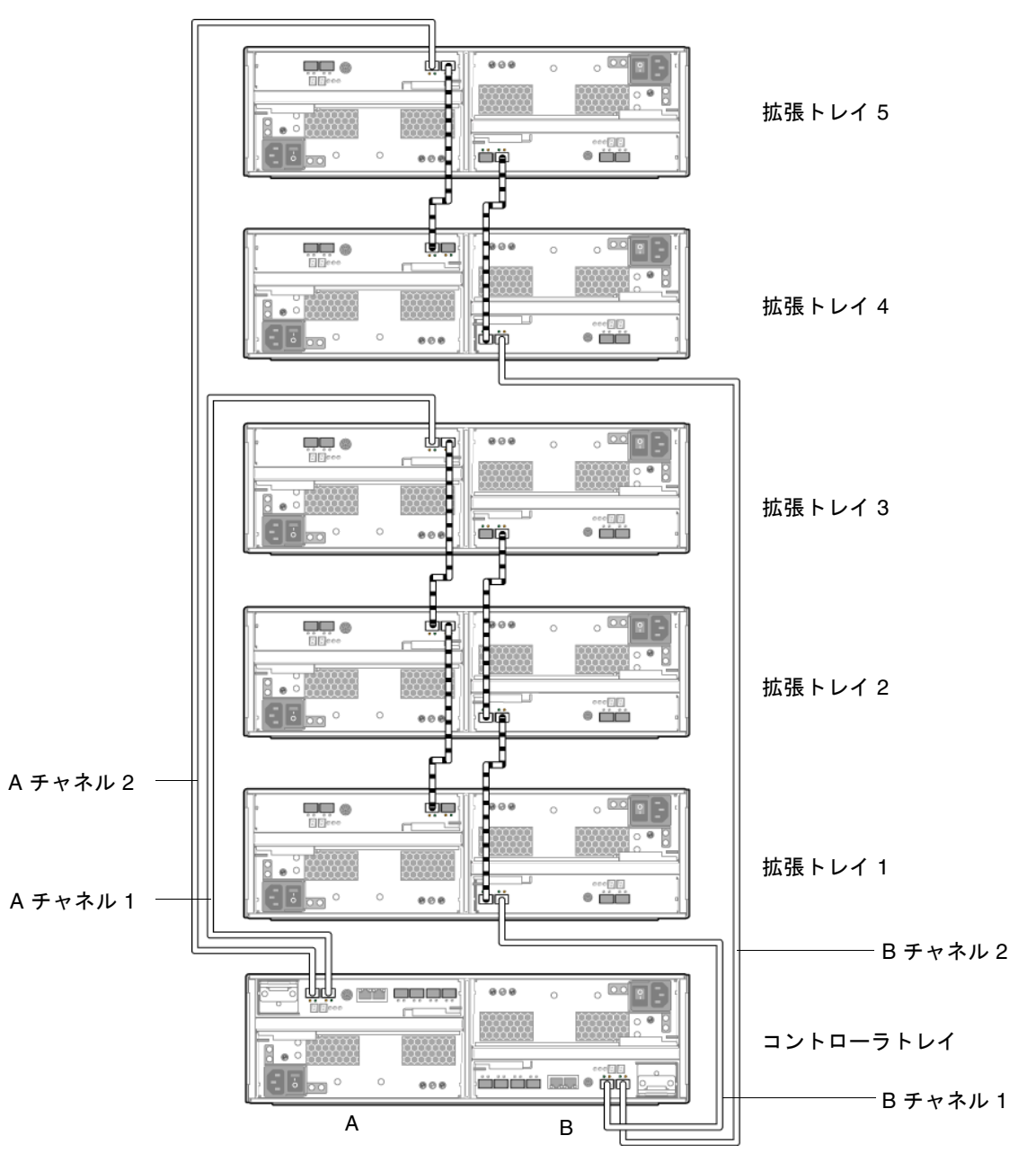

1. コントローラ A とコントローラ B の拡張ポートは、コントローラトレイの背面に あります (図 [2-31\)](#page-76-0)。

- 2. 拡張ポート 1A (入力) と拡張ポート 1B (出力) は、拡張トレイ背面の A 側と B 側 にあります (図 [2-31](#page-76-0))。
- 3. 1 本の FC ケーブルで、コントローラ B のチャネル 1 拡張ポートと、拡張トレイ 1 の B 側の拡張ポート 1B を接続します (図 [2-36\)](#page-85-0)。
- 4. 1 本の FC ケーブルで、拡張トレイ 1 の B 側の拡張ポート 1A と、拡張トレイ 2 の B 側の拡張ポート 1B を接続します (図 [2-36\)](#page-85-0)。
- 5. 1 本の FC ケーブルで、拡張トレイ 2 の B 側の拡張ポート 1A と、拡張トレイ 3 の B 側の拡張ポート 1B を接続します (図 [2-36\)](#page-85-0)。
- 6. 1 本の FC ケーブルで、コントローラ B のチャネル 2 拡張ポートと、拡張トレイ 4 の B 側の拡張ポート 1B を接続します (図 [2-36\)](#page-85-0)。
- 7. 1 本の FC ケーブルで、拡張トレイ 4 の B 側の拡張ポート 1A と、拡張トレイ 5 の B 側の拡張ポート 1B を接続します (図 [2-36\)](#page-85-0)。
- 8. 1 本の FC ケーブルで、コントローラ A のチャネル 1 拡張ポートと、拡張トレイ 3 の A 側の拡張ポート 1B を接続します (図 [2-36\)](#page-85-0)。
- 9. 1 本の FC ケーブルで、拡張トレイ 3 の A 側の拡張ポート 1A と、拡張トレイ 2 の A 側の拡張ポート 1B を接続します (図 [2-36\)](#page-85-0)。
- 10. 1 本の FC ケーブルで、拡張トレイ 2 の A 側の拡張ポート 1A と、拡張トレイ 1 の A 側の拡張ポート 1B を接続します (図 [2-36\)](#page-85-0)。
- 11. 1 本の FC ケーブルで、コントローラ A のチャネル 2 拡張ポートと、拡張トレイ 5 の A 側の拡張ポート 1B を接続します (図 [2-36\)](#page-85-0)。
- 12. 1 本の FC ケーブルで、拡張トレイ 5 の A 側の拡張ポート 1A と、拡張トレイ 4 の A 側の拡張ポート 1B を接続します (図 [2-36\)](#page-85-0)。

この構成では、次の拡張ポートは使用しません。

- 拡張トレイ 1 の A 側のコントローラ拡張ポート 1A
- 拡張トレイ 4 の A 側のコントローラ拡張ポート 1A
- 拡張トレイ 3 の B 側のコントローラ拡張ポート 1A
- 拡張トレイ 5 の B 側のコントローラ拡張ポート 1A

#### 1×7 アレイ構成の配線

1×7 アレイ構成は、1 台のコントローラトレイと 6 台の拡張トレイで構成されます。 2 m の光 FC ケーブルが 12 本必要です。

#### 図 2-37 1×7 アレイ構成の配線

<span id="page-87-0"></span>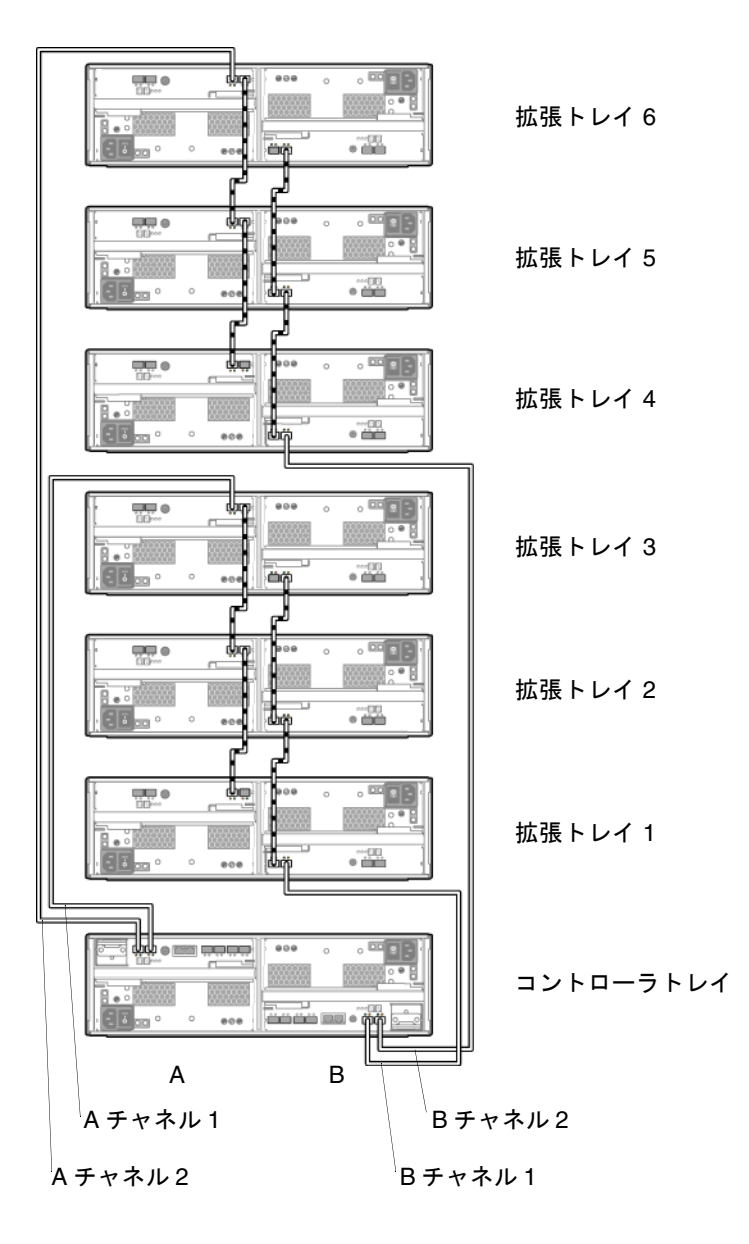

- 1. コントローラ A とコントローラ B の拡張ポートは、コントローラトレイの背面に あります (図 [2-31\)](#page-76-0)。
- 2. 拡張ポート 1A (入力) と拡張ポート 1B (出力) は、拡張トレイ背面の A 側と B 側 にあります (図 [2-31](#page-76-0))。
- 3. 1 本の FC ケーブルで、コントローラ B のチャネル 1 拡張ポートと、拡張トレイ 1 の B 側の拡張ポート 1B を接続します (図 [2-37\)](#page-87-0)。
- 4. 1 本の FC ケーブルで、拡張トレイ 1 の B 側の拡張ポート 1A と、拡張トレイ 2 の B 側の拡張ポート 1B を接続します (図 [2-37\)](#page-87-0)。
- 5. 1 本の FC ケーブルで、拡張トレイ 2 の B 側の拡張ポート 1A と、拡張トレイ 3 の B 側の拡張ポート 1B を接続します (図 [2-37\)](#page-87-0)。
- 6. 1 本の FC ケーブルで、コントローラ B のチャネル 2 拡張ポートと、拡張トレイ 4 の B 側の拡張ポート 1B を接続します (図 [2-37\)](#page-87-0)。
- 7. 1 本の FC ケーブルで、拡張トレイ 4 の B 側の拡張ポート 1A と、拡張トレイ 5 の B 側の拡張ポート 1B を接続します (図 [2-37\)](#page-87-0)。
- 8. 1 本の FC ケーブルで、拡張トレイ 5 の B 側の拡張ポート 1A と、拡張トレイ 6 の B 側の拡張ポート 1B を接続します (図 [2-37\)](#page-87-0)。
- 9. 1 本の FC ケーブルで、コントローラ A のチャネル 1 拡張ポートと、拡張トレイ 3 の A 側の拡張ポート 1B を接続します (図 [2-37\)](#page-87-0)。
- 10. 1 本の FC ケーブルで、拡張トレイ 3 の A 側の拡張ポート 1A と、拡張トレイ 2 の A 側の拡張ポート 1B を接続します (図 [2-37\)](#page-87-0)。
- 11. 1 本の FC ケーブルで、拡張トレイ 2 の A 側の拡張ポート 1A と、拡張トレイ 1 の A 側の拡張ポート 1B を接続します (図 [2-37\)](#page-87-0)。
- 12. 1 本の FC ケーブルで、コントローラ A のチャネル 2 拡張ポートと、拡張トレイ 6 の A 側の拡張ポート 1B を接続します (図 [2-37\)](#page-87-0)。
- 13. 1 本の FC ケーブルで、拡張トレイ 6 の A 側の拡張ポート 1A と、拡張トレイ 5 の A 側の拡張ポート 1B を接続します (図 [2-37\)](#page-87-0)。
- 14. 1 本の FC ケーブルで、拡張トレイ 5 の A 側の拡張ポート 1A と、拡張トレイ 4 の A 側の拡張ポート 1B を接続します (図 [2-37\)](#page-87-0)。

この構成では、次の拡張ポートは使用しません。

- 拡張トレイ1のA 側のコントローラ拡張ポート1A
- 拡張トレイ 4 の A 側のコントローラ拡張ポート 1A
- 拡張トレイ 3 の B 側のコントローラ拡張ポート 1A
- 拡張トレイ 6 の B 側のコントローラ拡張ポート 1A

## 次の作業

これで、第 [3](#page-90-0) 章で説明する管理ホストとデータホストの接続準備ができました。

<span id="page-90-0"></span>第 3 章

# 管理ホストとデータホストの接続

この章では、ホストと Sun StorageTek 6140 アレイの配線について説明します。次の 節で構成されています。

- 73 [ページの「管理ホストの接続」](#page-90-1)
- 75 [ページの「データホストの接続」](#page-92-0)
- 80 [ページの「次の作業」](#page-97-0)

### <span id="page-90-1"></span>管理ホストの接続

管理ホストは、帯域外ネットワークを通じて Sun StorageTek 6140 アレイを直接管理 します。この節では、コントローラの Ethernet ポート (図 [3-1](#page-90-2)) と管理ホスト間の接 続を設定する方法について説明します。

図 3-1 コントローラ A とコントローラ B の Ethernet ポート

コントローラ A

<span id="page-90-2"></span>Ethernet ポート2 (予約済み) Ethernet ポート1

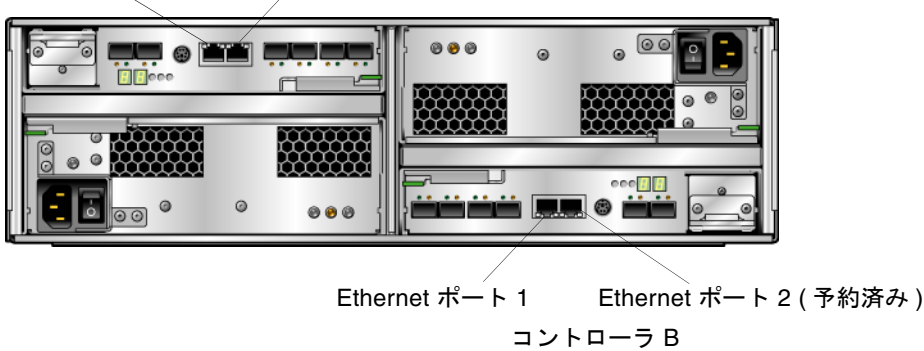

注 – 作業を始める前に、必要な Ethernet ケーブルが 2 本あることを確認してくださ い。これらの要件については、『StorageTek 6140アレイサイト計画の手引き』にま とめられています。

管理ホストとアレイコントローラの Ethernet ポート 1 との間の接続を確立する方法 には、次の 3 つがあります。

- 74 ページの「Ethernet [ポートと管理ホストの](#page-91-0) LAN との接続」
- 74 ページの「Ethernet [ハブを使用した](#page-91-1) Ethernet ポートと LAN との接続」
- 75 [ページの「クロスケーブルを使用した](#page-92-1) Ethernet ポートと管理ホストの直接接 [続」](#page-92-1)

#### <span id="page-91-0"></span>Ethernet ポートと管理ホストの LAN との接続

Ethernet ポートと管理ホストのローカルエリアネットワーク (LAN) を接続するには、 次の手順に従います。

- 1. コントローラ A とコントローラ B の Ethernet ポート 1 は、コントローラトレイ の背面にあります (図 [3-1\)](#page-90-2)。
- 2. Ethernet ケーブルを各コントローラの Ethernet ポート 1 に接続します。
- 3. Ethernet ケーブルのもう一端を、管理ホスト (同じサブネット上にあるものを推 奨) が存在する LAN に接続します。

### <span id="page-91-1"></span>Ethernet ハブを使用した Ethernet ポートと LAN との接続

Ethernet ポートと管理ポートの Ethernet インタフェースをプライベートサブネット 上の Ethernet ハブに接続するには、次の手順に従います。

- 1. コントローラ A とコントローラ B の Ethernet ポート 1 は、コントローラトレイ の背面にあります (図 [3-1\)](#page-90-2)。
- 2. Ethernet ケーブルを各コントローラの Ethernet ポート 1 に接続します。
- 3. Ethernet ケーブルのもう一端を Ethernet ハブに接続します。
- 4. 管理ホストの Ethernet ポートと Ethernet ハブを接続します。

#### <span id="page-92-1"></span>クロスケーブルを使用した Ethernet ポートと管理 ホストの直接接続

注 – この方法は、通常、管理ホストとコントローラの Ethernet ポート間の IP 接続を 一時的に確立する場合に限り使用します。

クロスケーブルを使用して Ethernet ポートと管理ホストを直接接続するには、次の 手順に従います。

- 1. コントローラ A とコントローラ B の Ethernet ポート 1 は、コントローラトレイ の背面にあります (図 [3-1\)](#page-90-2)。
- 2. Ethernet クロスケーブルを入手して、各コントローラの Ethernet ポート 1 に接 続します。
- 3. Ethernet ケーブルのもう一端を管理ホストの Ethernet ポートに接続します。

## <span id="page-92-2"></span><span id="page-92-0"></span>データホストの接続

Sun StorageTek 6140 アレイにアクセスするデータホストは、ファイバチャネル (FC) スイッチ経由でアレイに接続するか、アレイに直接接続します。

Sun StorageTek 6140 アレイには、コントローラごとに 4 台ずつ、8 台のホスト接続 が可能です。冗長性を維持するために、各ホストからは 2 つのデータパスを使用し、 各コントローラに 1 台ずつ接続します。

注 – Sun StorageTek Data Replication の上級機能を使用し、機能が有効になってい る場合、ホストポート 4 はリモート複製用に予約されています。それ以外の場合、ホ ストポート 4 はほかの用途に使用できます。

#### 外部ファイバチャネルスイッチ経由でのデータホ ストの接続

アレイは、外部 FC スイッチ経由でデータホストに接続できます。

データホストを接続する前に、次の前提条件が満たされているかどうか確認してくだ さい。

- FC スイッチが設置され、ベンダーの設置マニュアルに従って、構成されているこ と (サポートされているスイッチについては、『Sun StorageTek 6140 アレイご使 用にあたって』を参照)。
- インタフェースケーブルが接続され、ホストバスアダプタ (HBA)、スイッチ、設 置サイト間に配線されていること。
- アレイと FC スイッチの接続に、光ファイバケーブル (2m または必要な長さ) を使 用できること。
- 1. データホストポート SFP (Small Form-factor Plug-in) トランシーバ) は、コント ローラトレイの背面にあります (図 [3-2](#page-94-0))。

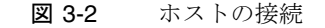

<span id="page-94-0"></span>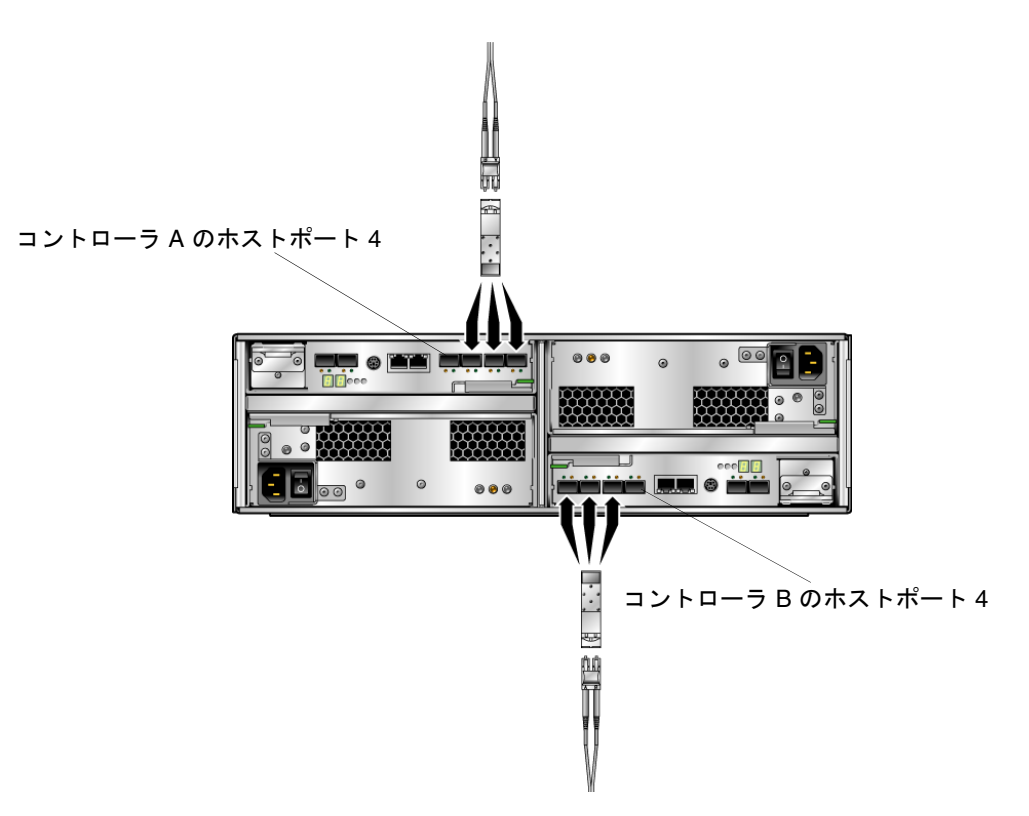

2. 各光ファイバケーブルをコントローラ A とコントローラ B のホストポートに接続 します。

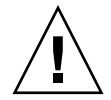

注意 – 光ファイバケーブルは壊れやすい物です。光ファイバケーブルを曲げたり、 ねじったり、折り畳んだり、はさんだり、踏まないでください。性能が低下したり、 データ損失が発生することがあります。

3. このあとの図に示すように、各ケーブルのもう一端を外部スイッチに接続しま す。 図 [3-3](#page-95-0) は、直接接続のスイッチ経由でのデータホストの接続を示しています。 図 [3-4](#page-95-1) は、クロス接続のスイッチ経由でのデータホストの接続を示しています。

注 – 図 [3-4](#page-95-1) の構成は、Sun Cluster 環境を使用している場合はサポートされません。

<span id="page-95-0"></span>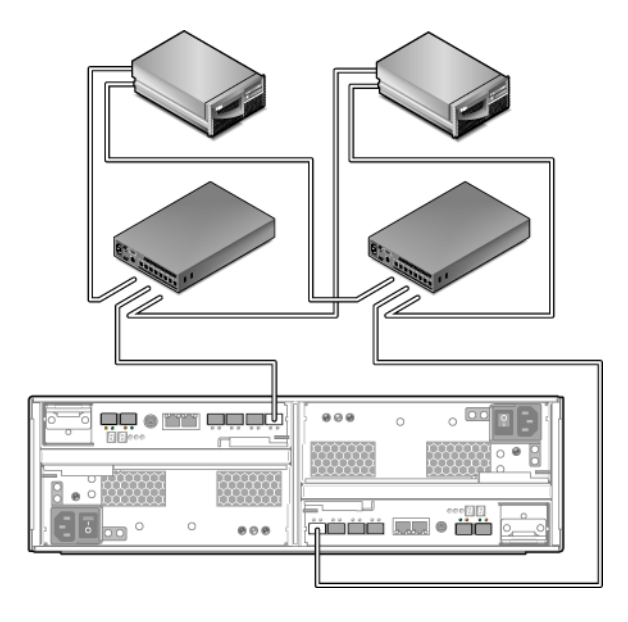

図 3-4 クロス接続のスイッチ経由でのデータホストの接続

<span id="page-95-1"></span>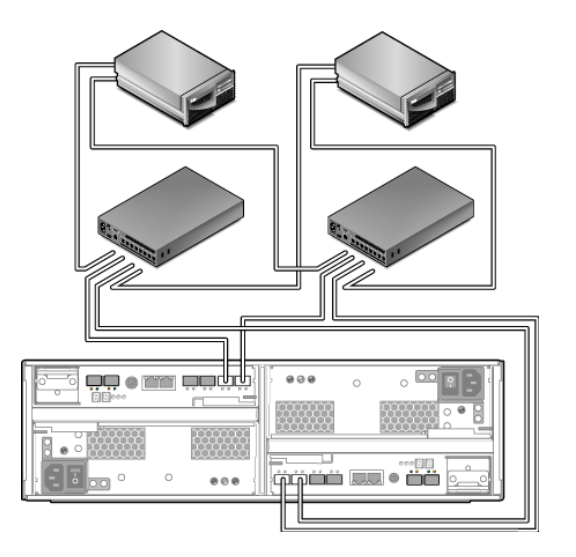

4. スイッチからのケーブルを、各データホストの HBA に接続します。

#### データホストの直接接続

直接ポイントツーポイント接続は、HBA をアレイのホストポートに直接配線する物 理的な接続です。

データホストをアレイに直接接続する前に、次の前提条件が満たされているかどうか 確認してください。

- インタフェースケーブルが接続され、HBA と設置サイトの間に配線されているこ と。
- アレイのホストポートとデータホストの HBA の接続に、光ファイバケーブル (2m または必要な長さ) を使用できること。
- 1. ホストポートはコントローラトレイの背面にあります (図 [3-2](#page-94-0))。
- 2. 光ファイバケーブルを、使用するコントローラ A とコントローラ B の各ホスト ポートに接続します。

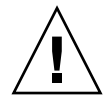

注意 – 光ファイバケーブルは壊れやすい物です。光ファイバケーブルを曲げたり、 ねじったり、折り畳んだり、はさんだり、踏まないでください。性能が低下したり、 データ損失が発生することがあります。

3. 各光ファイバケーブルのもう一端をデータホストの HBA に接続します。 図 [3-5](#page-97-1) は、2 つの HBA を持つ 2 つのデータホストの直接ホスト接続の例です。 図 [3-6](#page-97-2) は、2 つの HBA を持つ 3 つのデータホストの直接ホスト接続の例です。

<span id="page-97-1"></span>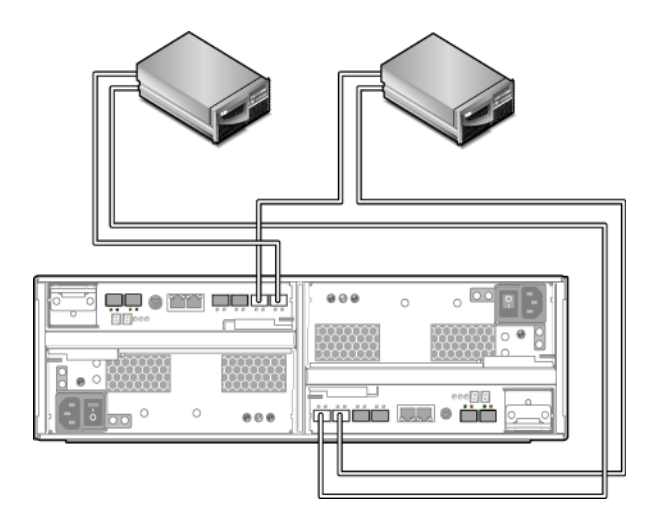

図 3-6 2 つの HBA を持つ 3 つのホストの直接接続

<span id="page-97-2"></span>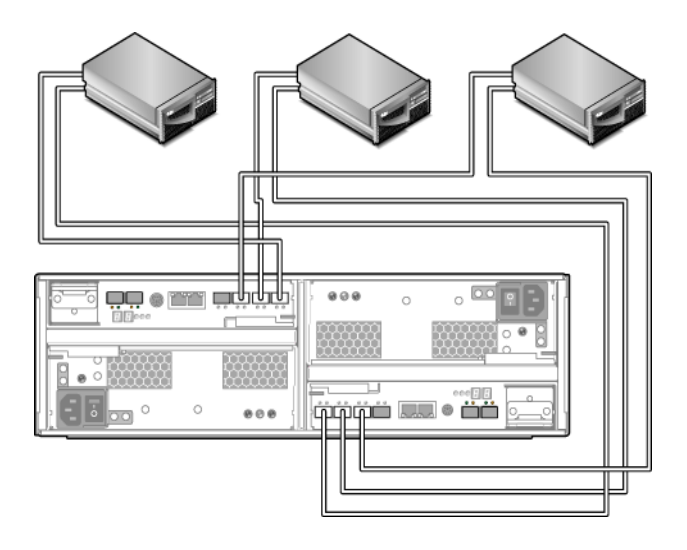

<span id="page-97-0"></span>次の作業

管理ホストとデータホストを接続すれば、第 [4](#page-98-0) 章で説明するように、トレイのリンク レートと電源を設定できます。

<span id="page-98-0"></span>第 4 章

# 各トレイのリンクレートの確認とア レイの電源投入

この章では、トレイの電源投入手順について説明します。次の節で構成されていま す。次に示す手順を表示されている順番どおりに実行してください。

- 81 [ページの「電源を投入する前に」](#page-98-1)
- 82 [ページの「各トレイのリンクレートの確認」](#page-99-0)
- 83 [ページの「アレイの電源の投入」](#page-100-0)
- 84 [ページの「各ポートのリンクレートの確認」](#page-101-0)
- 85 [ページの「アレイの電源の切断」](#page-102-0)
- 86 [ページの「次の作業」](#page-103-0)

## <span id="page-98-1"></span>電源を投入する前に

DHCP (Dynamic Host Configuration Protocol) サーバーを設定して、各コントロー ラの IP アドレスを発行することができます。DHCP サーバーを利用できない場合 は、コントローラトレイがデフォルトで内部の静的 IP アドレスに設定されます。(ア レイコントローラの IP アドレスの設定については、『Sun StorageTek Common Array Manager ソフトウェアインストールマニュアル』を参照してください。)

DHCP サーバーの設定方法については、103 ページの「DHCP [サーバーの構成」](#page-120-0)を 参照してください。

## <span id="page-99-0"></span>各トレイのリンクレートの確認

各トレイにあるトレイのリンクレートスイッチで、トレイのドライブのデータ転送速 度を 4G ビット/秒または 2Gビット/秒に設定できます。

注 – トレイのリンクレートスイッチはホストポートのデータ転送速度には影響しま せん。

拡張トレイには、2G ビット/秒と 4G ビット/秒の両方のデータ転送速度をサポート するディスクドライブを設置することができます。拡張トレイは、工場出荷時にディ スクドライブの速度が設定されます。2G ビット/秒と 4G ビット/秒の両方をサポー トする格納装置内で両方のドライブ速度を混在させることは可能ですが、拡張トレイ の速度をディスクドライブの最低速度に設定する必要があります。速度を設定するに は、格納装置の右下にある 2G ビット/秒と 4G ビット/秒のスイッチを使用します **(**図 [4-1](#page-100-1)**)**。

格納装置とコントローラの間でデータ転送速度が異なる場合、コントローラトレイの 背面にある LED が、H7 (現在の格納装置のファイバチャネル速度がレートスイッチ と異なる) というエラーコードを示します。

トレイ内のディスクの速度を確認するには、ディスクドライブを 1 台取り出してラベ ルを見ます。ラベルでは、ディスク名の横に RPM とディスクの速度を表す数値があ ります。たとえば、15k.4 という数値は、ディスクが 15,000 RPM で 4G バイトであ ることを示します。

注 – トレイのリンクレートスイッチを切り替える場合は、必ずトレイの電源をオフ にします。

各トレイのリンクレートを設定するには、次の手順に従います。

1. トレイ正面の右下で、トレイのリンクレートスイッチの位置を確認します ([図](#page-100-1)  $(4-1)$  $(4-1)$  $(4-1)$ <sub>o</sub>

<span id="page-100-1"></span>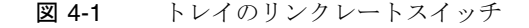

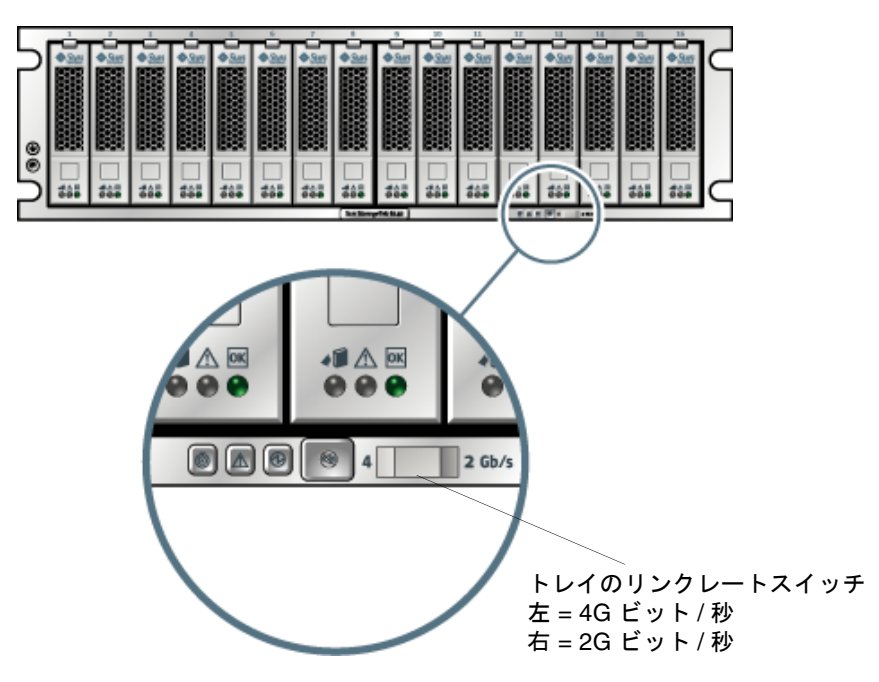

- 2. 次のようにトレイのデフォルトのリンクレートを設定します。
- 4G ビット/秒に設定する場合は、トレイのリンクレートスイッチを左側にスライ ドさせます。
- 2G ビット/秒に設定する場合は、トレイのリンクレートスイッチを右側にスライ ドさせます。

## <span id="page-100-0"></span>アレイの電源の投入

この手順を使用して、キャビネットに設置されたすべてのトレイに電源を入れます **(**図 [4-2](#page-101-1)**)**。

注 – トレイに電源を入れる順序は重要です。コントローラトレイ内の RAID (Redundant Array of Independent Disks) コントローラが走査する前に、拡張トレイ 内のディスクが完全に起動するのに十分な時間を確保できるよう、必ずコントローラ トレイの電源は最後に入れてください。

<span id="page-101-1"></span>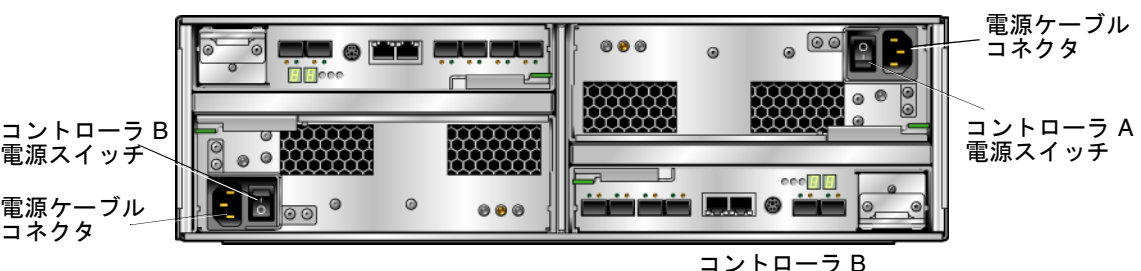

コントローラ A

- 1. 57 [ページの「電源ケーブルの接続」](#page-74-1)で指定されている電源ケーブルを用意しま す。
- 2. 必要に応じてキャビネットの回路ブレーカをオンにします。
- 3. 各拡張トレイの背面にある電源スイッチを押し、「On」位置にします。
- 4. コントローラトレイの背面にある電源スイッチを押し、「On」位置にします。 トレイの電源起動中は、コントローラトレイの正面と背面の緑とオレンジの LED が点灯し、断続的に消灯します。構成によっては、トレイの起動までに数分かか ります。電源投入シーケンスが完了すると、コントローラトレイ ID が 85 を示し ます。
- 5. 各トレイのステータスを確認します。

電源投入シーケンスの完了後、次のことを確認します。

- 各ドライブの正常/電源 LED が緑色に点灯している。
- トレイの正常/雷源 LED が緑色に点灯している。

トレイとドライブの正常/電源 LED がすべて緑色に点灯していて、オレンジ色の 保守操作が必要 であることを示すLED が点灯していない場合、電源投入シーケン スは完了しており、障害も検出されていません。

## <span id="page-101-0"></span>各ポートのリンクレートの確認

各ポートのリンクレートが予定どおりか確認します。拡張ポートのリンクレートイン ジケータは、コントローラトレイの背面 (図 [1-4](#page-26-0)) と拡張トレイの背面 (図 [1-7\)](#page-32-0) にあり ます。

注 – コントローラトレイ背面のホストポートインジケータ (図 [1-4](#page-26-0)) は、ホストが接続 するまで確認できません (75 [ページの「データホストの接続」](#page-92-2)を参照)。

### <span id="page-102-0"></span>アレイの電源の切断

アレイの電源を切断することはほとんどありません。電源を切断するのは、アレイを 物理的に別の場所へ移動する場合だけです。

アレイの電源を切断する手順は、次のとおりです。

- 1. 接続がある場合、ホストからストレージシステムへのすべての入出力を停止しま す。
- 2. すべてのディスクドライブの LED が点滅しなくなるまで約 2 分待ちます。

注 – メディアの走査が有効 (デフォルト) な場合は、ディスクドライブ LED は、2 分 経過したあとも点滅を続けます。約 2 分間待ち、キャッシュに存在するデータがディ スクに書き込まれたことを確認します。メディアの走査の間の LED の点滅間隔 (一 定の速さでゆっくり点滅する) は、入出力の点滅間隔 (ランダムに速く点滅する) と異 なります。

約 2 分後に、キャッシュに存在するデータがディスクに書き込まれ、バッテリ機 構が停止します。

3. コントローラのキャッシュ動作中 LED (図 [1-4\)](#page-26-0) で、未処理のキャッシュを書き出 す必要があるかどうか確認します。

LED が点灯している場合は、まだキャッシュには、フラッシュしてディスクに書 き出す必要があるデータがあります。

- 4. アレイの電源を切断する前に、このキャッシュ動作中 LED が点滅していないこと を確認します。
- 5. コントローラトレイの背面にある電源スイッチを押し、「Off」位置にします。
- 6. 各拡張トレイの背面にある電源スイッチを押し、「Off」位置にします。

<span id="page-103-0"></span>次の作業

管理ホストとデータホストを接続すれば、『Sun StorageTek Common Array Manager ソフトウェアインストールマニュアル』で説明するように管理ホストソフ トウェアをインストールし、第 5 章で説明するようにデータホストソフトウェアをイ ンストールできます。

第5章

## データホスト、HBA、およびその他 のソフトウェア

この章では、データホストソフトウェア、HBA、およびその他のソフトウェアをイ ンストールする手順をプラットフォーム別に示します。次の節で構成されています。

- 87 [ページの「データホストのソフトウェア」](#page-104-0)
- 88 ページの「Solaris [システムでのデータホストの設定」](#page-105-0)
- 90ページの「Solaris [以外のオペレーティングシステムへのデータホストソフト](#page-107-0) [ウェアのインストール」](#page-107-0)
- 92 [ページの「マルチパスソフトウェアの有効化」](#page-109-0)
- 93 ページの「[Veritas Volume Manager ASL](#page-110-0) のダウンロード」
- 94 [ページの「次の作業」](#page-111-0)

## <span id="page-104-0"></span>データホストのソフトウェア

データホストソフトウェアには、データホストとアレイの間のデータパス入出力接続 を管理するツールが含まれています。これらのツールとしては、SAN (Storage Area Network) でアレイの管理ホストとの接続、監視、データ転送を行うドライバやユー ティリティーがあります。

注 – 管理ホストはデータホストとしても使用できます。

### HBA とドライバ

ホストバスアダプタ (HBA) は、データホストのすべてのデータ入出力を管理する ネットワークインタフェースカードです。必要な HBA は、ストレージエリアネット ワークで使用するデータホストサーバーのプラットフォーム、オペレーティングシス テム、およびデータ転送速度によって異なります。HBA は、Sun またはそのほかの 製造元から別途購入する必要があります。Sun の HBA は、

/www.sun.com/storagetek/storage\_networking/hba/ から購入できます。

データホストを設定する前に、必要なバージョンの HBA ドライバをデータホストに インストールする必要があります。『Sun StorageTek 6140 アレイご使用にあたっ て』に、データホストに必要な HBA とドライバを示しています。HBA ドライバの インストール手順については、そのベンダーの HBA のマニュアルを参照してくださ い。

#### マルチパス

データホストソフトウェアは、データホストとアレイの間のデータパスを制御しま す。ホストとアレイの間には、冗長性のために複数のパスを設定できます。この機能 をマルチパスといいます。

Sun StorageTek 6140 アレイと通信する各データホストに、マルチパスが含まれる データホストソフトウェアをインストールします。Solaris OS 8 と 9 のデータホスト では、Sun StorEdge SAN 4.4 ソフトウェアにマルチパスソフトウェアが含まれてい ます。Solaris 10 OS にはマルチパスが含まれています。

Windows、Linux、Novell Netware、IBM AIX などの Solaris 以外のオペレーティン グシステムが動作するデータホストプラットフォームでマルチパスをサポートするに は、Sun StorageTek RDAC Driver ソフトウェア、または『Sun StorageTek 6140 アレ イご使用にあたって』に示すその他のマルチパスソフトウェアを使用します。

## <span id="page-105-0"></span>Solaris システムでのデータホストの設 定

Sun StorageTek 6140 アレイでは、Solaris、Windows 2000、Windows Server 2003、 Red Hat Linux、HP-UX、NetWare、および IBM AIX の各オペレーティングシステム が動作するデータホストでデータパスがサポートされます。ここでの説明は、Solaris OS 8、9、10 を実行しているホストに適用されます。

サポートされるオペレーティングシステムのバージョンについては、『Sun StorageTek 6140 アレイご使用にあたって』を参照してください。

注 – Solaris OS 以外を実行しているシステムへのデータホストソフトウェアのインス トール方法については、90 ページの「Solaris [以外のオペレーティングシステムへの](#page-107-0) [データホストソフトウェアのインストール」を](#page-107-0)参照してください。

Sun StorageTek 6140 アレイと通信する各データホストに、マルチパスが含まれる データホストソフトウェアをインストールします。Solaris 10 OS にはマルチパスが含 まれています。Solaris OS 8 と 9 のデータホストには、Sun StorEdge SAN Foundation Kit ソフトウェアが必要です。このソフトウェアにマルチパスソフトウェ アが含まれます。

Solaris OS にデータホストソフトウェアをインストールする手順については、次の各 項を参照してください。

- 89 ページの「Sun Solaris 8 と 9 [のデータホストソフトウェアの入手」](#page-106-0)
- 90 ページの「SAN 4.4 [データホストソフトウェアをインストールする」](#page-107-1)

### <span id="page-106-0"></span>▼ Sun Solaris 8 と 9 のデータホストソフトウェア の入手

Sun Solaris OS 8 と 9 のデータホストソフトウェアは、次の手順で入手します。

- 1. Sun Microsystems の Web ページ (sun.com) にアクセスします。 Sun のホームページが表示されます。
- 2. ホームページのナビゲーションバーから「Downloads」を選択します。 ダウンロードのページが表示されます。
- 3. 「View by Category」タブで、「System Administration」>「Storage Management」を選択します。 「Storage Management」ページが表示され、ダウンロード可能なストレージ関連

製品の一覧が表示されます。

- 4. StorEdge SAN 4.4 製品を選択します。 ログインページが表示されます。
- 5. Sun アカウント ID を使用してログインします。 SAN 4.4.x のダウンロードページが表示されます。
- 6. ライセンス同意書に同意し、使用しているオペレーティングシステムに必要な SAN 4.4 バージョンを選択します。

データホストソフトウェアの必要なバージョンは、オペレーティングシステムに よって異なります。データホストソフトウェアの最新の要件については、『Sun StorageTek 6140 アレイご使用にあたって』を参照してください。「Solaris *x* (8

または 9) Base Package」(まだインストールしていない場合) をダウンロードし、 『ご使用にあたって』で推奨されている「Install\_it Script SAN 4.4.x」をダウン ロードします。

SAN 4.4.x のダウンロードページには、データホストコンピュータでダウンロー ドファイルを展開し、インストールする手順を示す README ファイルがありま す。

### <span id="page-107-1"></span>▼ SAN 4.4 データホストソフトウェアをインストー ルする

ホストソフトウェアのインストーラを起動するには、次の手順に従います。

- 1. ホストに root としてログインします。
- 2. 次のように入力して SAN\_4.4.*xx\_install\_it* ディレクトリに移動します。このディ レクトリに、圧縮形式のインストールファイルが展開されています。 cd <*user-specified location*>/SAN\_4.4.*xx\_install\_it* ここで *xx* は、インストールされるファイルのソフトウェアバージョン番号を表し ます。
- 3. 次のコマンドを入力して、ホストソフトウェアのインストーラを開始します。 **./install\_it**

インストールが完了したら、root プロンプトに戻ります。

4. Sun StorEdge Traffic Manager のマルチパスソフトウェアを有効にします ([92](#page-109-0)  [ページの「マルチパスソフトウェアの有効化」](#page-109-0)を参照)。

## <span id="page-107-0"></span>Solaris 以外のオペレーティングシステ ムへのデータホストソフトウェアのイン ストール

Solaris 以外のオペレーティングシステム用のデータホストソフトウェアをインス トールする場合、次の節を参照してください。

- 91 ページの「Solaris [以外のプラットフォームのデータホストソフトウェアについ](#page-108-0) [て」](#page-108-0)
- 91 ページの「Sun RDAC [ソフトウェアのダウンロードとインストール」](#page-108-1)
- 92 ページの「AIX 用の ASL [パッケージをダウンロードする」](#page-109-1)
注 – Sun Download Center からソフトウェアをダウンロードするには、登録が必要 です。登録するには、ソフトウェア製品をダウンロードするために「Download」を クリックしてから、「Login」ページの「Register Now」リンクをクリックし、必須 フィールドに情報を入力して、「Register」をクリックします。

# Solaris 以外のプラットフォームのデータホストソ フトウェアについて

Red Hat Linux と Windows の各プラットフォーム用のデータホストソフトウェア Sun Redundant Dual Array Controller (RDAC) は、Sun Download Center (SDLC) から入手できます。HP-UX と AIX の各プラットフォーム用のデータホストソフト ウェアは、Veritas Volume Manager に含まれる Veritas Dynamic MultiPathing (DMP) です。AIX 用の ASL は http://support.veritas.com からダウンロードしま す。AIX 用の ASL は Veritas からのみ入手できます。HP-UX 用の DMP について は、Veritas にお問い合わせください。Novell Netware OS には、Netware Multi-Processing Executive (MPE) が必要です。Netware は、Novell からのみ入手できま す。

サポートされるオペレーティングシステム、パッチ、および HBA の一覧について は、『Sun StorageTek 6140 アレイご使用にあたって』を参照してください。

## Sun RDAC ソフトウェアのダウンロードとインストール

1. Sun RDAC ソフトウェア (Windows と Linux でのマルチパスのサポート) の最新 バージョンをダウンロードするには、次の URL にアクセスします。

http://www.sun.com/download/index.jsp

ここで「**Hardware Drivers**」**>**「**Storage**」を選択します。

- 2. Windows または Linux の RDAC のリンクを選択します。 RDAC ドライバのダウンロードページが表示されます。
- 3. 「Download」をクリックします。
- 4. SDLC のユーザー名とパスワードを使用してログインします。
- 5. ライセンス契約を読み、同意してください。
- 6. インストールするデータホストのプラットフォームのリンクを選択します。
- 7. インストールパッケージを一時ディレクトリに保存します。
- 8. インストールパッケージを圧縮解除し、tar で展開します。

#### 9. ダウンロードが終了したら、SDLC からログアウトします。

インストールパッケージには readme ファイルが付属しています。ソフトウェアをイ ンストールするには、readme ファイルでプラットフォームに固有の説明を参照して ください。

### ▼ AIX 用の ASL パッケージをダウンロードする

- 1. 次の Veritas AIX ASL のページにアクセスします。
- http://support.veritas.com/docs/279730

ASL のインストール手順を説明するページが表示されます。

- 2. 説明を読み、「Download Now」をクリックします。
- 3. 手順に従って ASL を展開し、インストールします。

# マルチパスソフトウェアの有効化

Sun StorEdge SAN Foundation ソフトウェアには、Sun StorEdge Traffic Manager マ ルチパスソフトウェアが含まれています。

マルチパスソフトウェアの有効化に使用する手順は、ホストで実行している Solaris OS により異なります。

- 92 ページの「Solaris 8 OS または Solaris 9 OS [の場合のマルチパスソフトウェアの](#page-109-0) [有効化」](#page-109-0)
- 93 ページの「Solaris 10 OS [の場合のマルチパスソフトウェアの有効化」](#page-110-0)

# <span id="page-109-0"></span>▼ Solaris 8 OS または Solaris 9 OS の場合のマル チパスソフトウェアの有効化

Solaris OS 8 または Solaris OS 9 を実行しているホストでマルチパスソフトウェアを 有効化するには、次の手順に従います。

- 1. /kernel/drv/scsi\_vhci.conf ファイルをテキストエディタで開きます。
- 2. ファイルで mpxio-disable="no" と設定します。
- 3. ファイルで load-balance="round-robin"; と設定します。
- 4. ファイルで auto-failback="enable"; と設定します。
- 5. 更新したファイルを保存します。
- 6. ホストを再起動します。
- 7. cfgadm コマンドを使用して HBA のパスを設定します。

パスの設定方法は、SAN または直接接続環境でアレイをどのように使用している かによって異なります。パスの設定については、『Sun StorEdge SAN Foundation Software 4.4 Configuration Guide』(www.sun.com/products-nsolutions/hardware/docs/Network\_Storage\_Solutions/SAN/san\_sof tware/) を参照してください。

# <span id="page-110-0"></span>▼ Solaris 10 OS の場合のマルチパスソフトウェア の有効化

Solaris OS 10 を実行しているホストのすべてのファイバチャネル (FC) ポートでマル チパスソフトウェアを有効化するには、次の手順に従います。

1. 次のコマンドを入力します。

**# stmsboot -e**

注 – 詳細は stmsboot(1M) のマニュアルページを参照してください。

コマンドを実行してもよいか、確認が求められます。 WARNING: This operation will require a reboot. Do you want to continue?  $[y/n]$  (default: y)

2. Return キーを押してホストを再起動します。

# Veritas Volume Manager ASL のダウン ロード

Veritas Volume Manager では、アレイサポートライブラリ (ASL) によって Sun StorageTek 6140 アレイがサポートされています。アレイに Veritas Volume Manager を使用する場合 (推奨) は、ASL が必要です。Solaris 8、9、10、および IBM AIX 5.1 と 5.2 の各 OS 用の ASL ソフトウェアパッケージがあります。ASL で Sun StorageTek 6140 アレイのトレイが検出されるためには、Volume Manager ソフト ウェアと同じホストシステムに ASL をインストールする必要があります。

# ▼ Solaris 用の ASL パッケージをダウンロードする

- 1. アレイに接続する Sun サーバーにスーパーユーザーでログインします。
- 2. 次の製品のダウンロードページにアクセスします。

http://www.sun.com/download

3. 検索領域で「Veritas ASL」を検索し、結果として表示されるリンクをクリックし ます。

「Products Downloads」>「Veritas Volume Manager ASL」ページが表示されま す。

- 4. 「Download」をクリックします。
- 5. 次のようにログインします。
	- a. 左側の列にユーザー名とパスワードを入力し、「Login」をクリックします。
	- b. 「Terms of Use」ページでライセンス同意書を読み、「Accept」をクリック し、「Continue」をクリックします。
- 6. Sun StorageTek 6140 アレイ用の ALS パッケージを含む圧縮形式の zip ファイル と README ファイルをダウンロードします。
- 7. unzip コマンドを使用してファイルを展開します。
- 8. Veritas Volume Manager ASL のインストール手順については、README ファイ ルを参照してください。

# 次の作業

データホストでマルチパスをインストールし、有効にしたら、第 6 章で説明するよう にアレイコントローラの IP アドレスを設定します。

第6章

# IP アドレスの設定

ローカル管理ホストとアレイコントローラ間に帯域外の Ethernet 接続を行うには、 管理ホストとアレイコントローラに有効な IP アドレスを設定する必要があります。

この章では、ローカル管理ホストとアレイコントローラに IP アドレスを設定する方 法について説明します。次の節で構成されています。

- 95 ページの「IP [アドレスについて」](#page-112-0)
- 95 [ページの「アレイコントローラの](#page-112-1) IP アドレスの設定」

# <span id="page-112-0"></span>IP アドレスについて

Sun StorageTek 6140 アレイは、RAID (Redundant Array of Independent Disks) コン トローラと管理ホスト間の標準 Ethernet 接続の帯域外で管理されます。

次の各手順に従って、ローカル管理ホストとアレイコントローラに有効な IP アドレ スを設定します。

- アレイコントローラの IP アドレスを設定します (95 [ページの「アレイコントロー](#page-112-1) ラの IP [アドレスの設定」を](#page-112-1)参照)。
- 管理ホストの IP アドレスを設定します (『Sun StorageTek Common Array Manager ソフトウェアインストールマニュアル』を参照)

# <span id="page-112-1"></span>アレイコントローラの IP アドレスの設 定

各アレイコントローラの Ethernet ポート 1 には、2 種類の IP アドレスを設定できま す。

- DHCP (Dynamic Host Configuration Protocol) IP アドレス Ethernet ポート 1 の IP アドレスは、ブートストラッププロトコル (BOOTP) サービスを実行している DHCP サーバーから動的に割り当てられます。デフォルトでは最初の電源投入時 に自動的に割り当てられます。Ethernet ポート 1 に割り当てられた IP アドレス は、必要な期間保持されます。
- 静的 IP アドレス 各コントローラの Ethernet ポート 1 に固有の IP アドレスを割 り当てます。静的 IP アドレスは、変更または修正を行うか、Ethernet ポート 1 の IP アドレスの設定方法を DHCP に変更するまで有効です。 デフォルトでは、最初の電源投入時にアレイコントローラが DHCP サーバーを検 出できない場合、内部 IP アドレスが各コントローラの Ethernet ポート 1 に割り 当てられます。
- コントローラ A の Ethernet ポート 1 には、IP アドレス 192.168.128.101 が割 り当てられます。
- コントローラ B の Ethernet ポート 1 には、IP アドレス 192.168.128.102 が割 り当てられます。

コントローラの Ethernet ポート 1 に動的または静的 IP アドレスのいずれかを設定す るには、次のいずれかの項目を参照します。

- 96 ページの「動的 (DHCP) IP [アドレスの設定」](#page-113-0)
- 97 ページの「静的 IP [アドレスの設定」](#page-114-0)

# <span id="page-113-0"></span>動的 (DHCP) IP アドレスの設定

アレイの最初の電源投入時に DHCP サーバーで BOOTP サービスが使用可能である 場合は、サーバーは各コントローラの Ethernet ポート 1 に動的 IP アドレスを割り当 てます。

DHCP サーバーを利用できない場合は、コントローラトレイがデフォルトで内部の 静的 IP アドレスに設定されます (95 [ページの「アレイコントローラの](#page-112-1) IP アドレスの [設定」を](#page-112-1)参照)。

DHCP サーバーを設定する場合は、[付録](#page-120-0) A の Sun Solaris または Microsoft Windows 環境での BOOTP サービスの構成方法の説明を参照してください。

次の 2 つの方法のいずれかを使用して、各コントローラの Ethernet ポート 1 に割り 当てられた DHCP IP アドレスを復元できます。

- シリアルポートインタフェースを使用 (97 ページの「IP [アドレスの割り当てのた](#page-114-1) [めのシリアルポートインタフェースの使用」を](#page-114-1)参照)
- Sun StorageTek Common Array Manager を使用 (『Sun StorageTek Common Array Manager ソフトウェアインストールマニュアル』を参照)

# <span id="page-114-0"></span>静的 IP アドレスの設定

静的 IP アドレスをコントローラの Ethernet ポートに割り当てる方法は 2 つありま す。

- シリアルポートインタフェース (97 ページの「IP [アドレスの割り当てのためのシ](#page-114-1) [リアルポートインタフェースの使用」](#page-114-1)を参照)
- Common Array Manager (『Sun StorageTek Common Array Manager ソフトウェ アインストールマニュアル』を参照)

注 – 可能な場合は、各コントローラの Ethernet ポート 1 への IP アドレスの割り当 てには、シリアルポートインタフェースを使用することを推奨します。

## <span id="page-114-1"></span>IP アドレスの割り当てのためのシリアルポートインタフェー スの使用

コントローラのシリアルポートインタフェースを使用して、コントローラの Ethernet ポート 1 に IP アドレスを設定できます。

シリアルポートインタフェースを使用して各コントローラの Ethernet ポート 1 に IP アドレスを設定するには、次の項目で説明する作業を実行する必要があります。

- 97 [ページの「端末をシリアルポートに接続する」](#page-114-2)
- 98 [ページの「端末エミュレーションプログラムを設定する」](#page-115-0)
- 98 [ページの「シリアルポートとの接続を確立する」](#page-115-1)
- 99 ページの「IP [アドレスを設定する」](#page-116-0)

### <span id="page-114-2"></span>▼ 端末をシリアルポートに接続する

コントローラ A と B の各コントローラへのシリアル接続を確立します。各コント ローラトレイには、ミニ DIN と RJ45 を接続するシリアルポートケーブルが 2 本提供 されています。

端末をコントローラのシリアルポートに接続するには、次の手順に従います。

- 1. シリアルケーブルの 6 ピンミニ DIN コネクタを、コントローラのシリアルポート コネクタに接続します (7 [ページの図](#page-24-0) 1-3)。
- 2. シリアルケーブルの RJ-45 コネクタを、端末のシリアルポートコネクタに接続し ます。

### <span id="page-115-0"></span>▼ 端末エミュレーションプログラムを設定する

端末のエミュレーションプログラムを設定してシリアルポートに接続するには、次の 手順に従います。

- 1. VT100 エミュレーションを選択します。
- 2. 接続プロファイルから、すべてのモデム文字列を削除します。
- 3. 次の通信設定に従って、接続プロファイルを設定します。
- データ速度: 38400
- データビット: 8
- パリティ: なし
- ストップビット: 1
- フロー制御: なし

### <span id="page-115-1"></span>▼ シリアルポートとの接続を確立する

シリアルポートとの接続を確立してサービスのインタフェースメニューを表示するに は、次の手順に従います。

#### 1. Break キーを押します。

注 – アレイのシリアルポートで break キャラクタが受信される必要があります。使 用している端末設定での適切なエスケープシーケンスを使用して、アレイのコント ローラに break キャラクタを送信する必要があります。たとえば、ある端末では Control キーと Break キーを同時に押すことによって break キャラクタが生成されま す。

シリアルポートが応答し、端末のボーレートと同期をとるよう要求します。 Set baud rate: press <space> within 5 seconds

2. 5 秒以内にスペースキーを押します。

シリアルポートによって、確立された接続のボーレートが確認されます。 Baud rate set to 38400

3. Break キーを押します (前述の「注」を参照)。

シリアルポートが応答して、次のメッセージが表示されます。 Press within 5 seconds: <S> for Service Interface, <BREAK> for baud rate

4. S を押して、サービスインタフェースメニューにアクセスします。

注 – 別の端末のポートレートにシリアルポートを同期させるには、Break 信号を送り ます。(前述の「注」を参照)

シリアルポートによってシリアルポートのパスワードが要求されます。 Enter Password to access Service Interface (60 sec timeout):  $\rightarrow$ 

5. シリアルポートのパスワードとして kra16wen と入力し、Enter キーを押しま す。

サービスインタフェースメニューが表示されます。

Service Interface Main Menu ================================= 1) Display IP Configuration 2) Change IP Configuration 3) Reset Storage Array (SYMbol) Password Q) Quit Menu

Enter Selection:

## <span id="page-116-0"></span>▼ IP アドレスを設定する

シリアルポートのサービスインタフェースメニューを使用して、コントローラの Ethernet ポート 1 の IP アドレスを設定できます。

注 – Ethernet ポート 2 は将来の使用のために予約されています。

各コントローラの Ethernet ポート 1 の IP アドレスを設定するには、次の手順に従い ます。

1. オプション 2 の「Change IP Configuration」を選択します。

```
Service Interface Main Menu
  ==============================
1) Display IP Configuration
2) Change IP Configuration
3) Reset Storage Array (SYMbol) Password
Q) Quit Menu
Enter Selection: 2
```
「Select Ethernet Port」メニューが表示されます。

2. IP アドレスを設定する Ethernet ポートを指定します。

```
Select Ethernet Port
 ==============================
1) Ethernet Port: 1
2) Ethernet Port: 2
Q) Quit
Enter Selection: 1
```
3. このポートに DHCP サーバーを使用した動的 IP アドレスの設定を行わないよう 指定します。

Configure using DHCP ? (Y/N): **n**

選択した Ethernet ポートに対する IP の現在の設定またはデフォルトの設定が表示さ れます。

4. 静的 IP アドレスと、オプションとして Ethernet ポートのサブネットマスクを入 力します。

注 – DHCP の IP アドレスを使用せず、以前にゲートウェイの IP アドレスを変更し た場合は、Ethernet ポートのゲートウェイの IP アドレスも指定する必要がありま す。

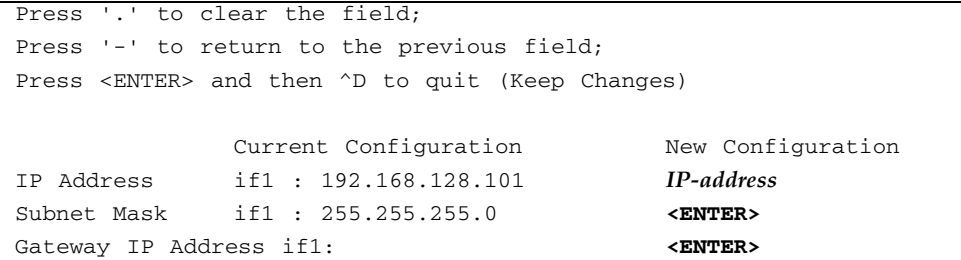

- 5. 入力を求められたら、指定した IP アドレスを確認します。 サービスインタフェースメニューが再表示されます。
- 6. オプション 1 の「Display IP Configuration」を選択して、IP アドレスの変更を確 認します。

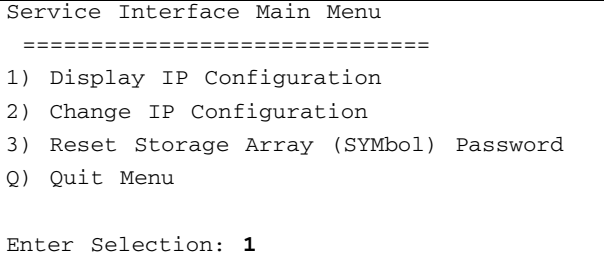

「Select Ethernet Port」メニューが表示されます。

#### 7. IP アドレスを表示する Ethernet ポートを指定します。

```
Select Ethernet Port
  ==============================
1) Ethernet Port: 1
2) Ethernet Port: 2
Q) Quit
Enter Selection: 1
```
選択した Ethernet ポートの IP アドレス設定が表示され、サービスインタフェー スメニューが再表示されます。

- 8. Q を押して、サービスインタフェースメニューを終了します。
- 9. コントローラの 2 つ目の Ethernet ポートに対してこの手順を繰り返します。

両方のアレイコントローラの Ethernet ポートの IP アドレスを設定したら、『Sun StorageTek Common Array Manager ソフトウェアインストールマニュアル』にある アレイの登録と構成の手順を参照してください。

<span id="page-120-0"></span><u>付録 A</u>

# DHCP サーバーの構成

この付録では、Sun Solaris および Microsoft Windows 環境で BOOTP (BOOTstrap Protocol) サービスを構成する方法を説明します。次の節で構成されています。

- 103 [ページの「準備」](#page-120-1)
- 103 ページの「Solaris DHCP [サーバーの設定」](#page-120-2)
- 108 ページの「[Windows 2000 Advanced Server](#page-125-0) の設定」

動的 IP アドレスは、DHCP (Dynamic Host Control Protocol) サーバーの BOOTP サービスによって割り当てられます。

# <span id="page-120-1"></span>準備

DHCP サーバーを構成するには、各コントローラの MAC (Media Access Control) ア ドレスが必要です。MAC アドレスは、各 RAID (Redundant Array of Independent Disks) コントローラの背面にあるバーコードラベルに記載されています。アレイ 1 つにコントローラが 2 つあるため、MAC アドレスは 2 つ必要です。

# <span id="page-120-2"></span>Solaris DHCP サーバーの設定

次の手順例は、Solaris 8、9、または 10 オペレーティングシステム用に BOOTP オプ ションを使って DHCP サーバーを設定する方法を説明しています。環境によっては 異なる手順が必要な場合もあります。

1. /etc/nsswitch.conf ファイルの netmasks 行を次のように変更します。 #netmasks: nis [NOTFOUND=return] files netmasks: files nis [NOTFOUND=return]

2. コマンド行で次のコマンドを実行して DHCP ウィザードを起動します。

#### **/usr/sadm/admin/bin/dhcpmgr &**

次のウィンドウが表示されます。

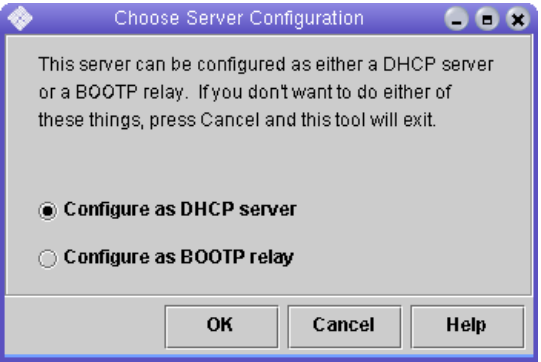

ウィザードで、コントローラトレイの構成、ネットワークアドレス、およびサブセッ トマスクに関連した情報の入力を求められます。次の情報を選択するか、入力しま す。

- データ記憶領域の形式: **Text files**
- ホストのネームサービス: **Do not manage hosts records**
- リース期間:
- ネットワークアドレス: コントローラA のネットワークアドレス
- サブネットマスク: たとえば、255.255.255.0
- ネットワークタイプ: **Local-Area (LAN)**
- ルーティング: **Use router discovery protocol**

概要ページが次の例のように表示されます。

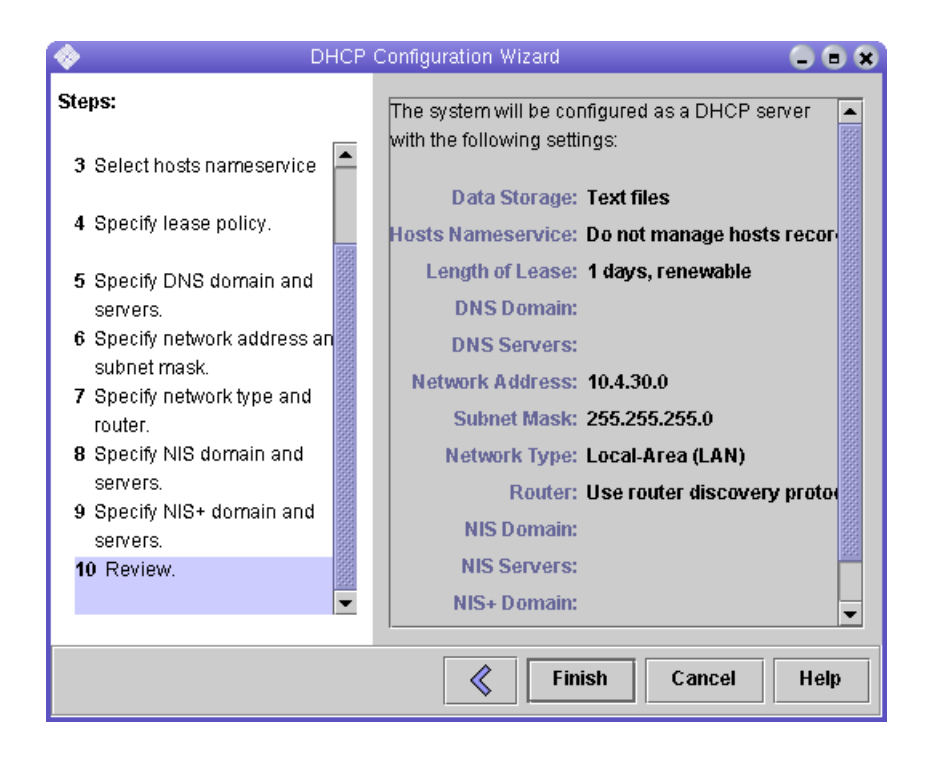

- 3. 構成情報を確認し、「Finish」をクリックします。
- 4. サーバーのアドレスを構成するよう求められたら、「Yes」をクリックします。 「Add Address to Network」ウィザードが表示されます。
- 5. 次の情報を入力します。
- IP アドレスの数
- 管理サーバーの名前
- 開始 IP アドレス
- クライアントを構成するために使用する構成マクロ
- リースタイプ

概要ページが次の例のように表示されます。

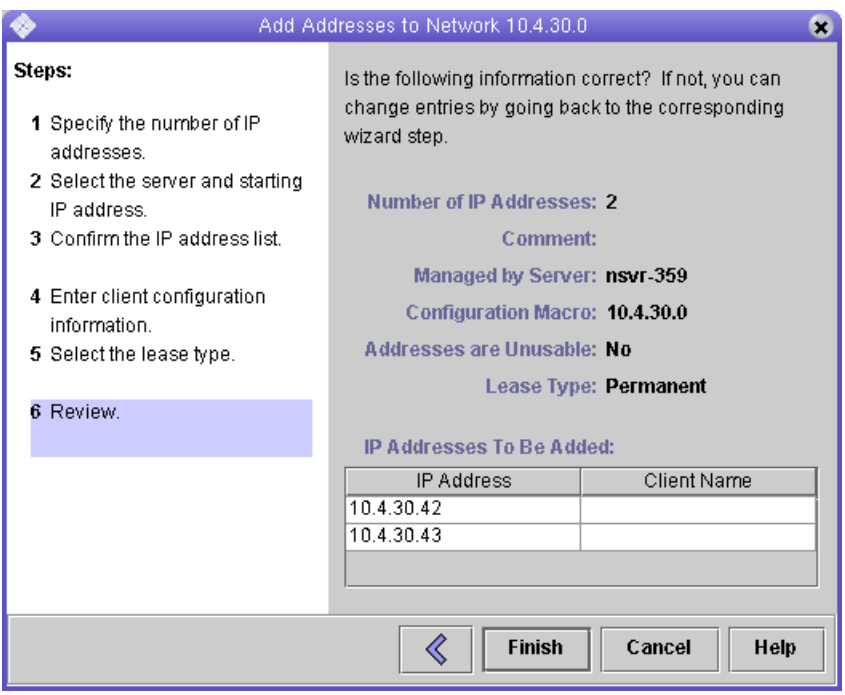

6. 構成情報を確認し、「Finish」をクリックします。

「DHCP Manager」が次のように表示されます。

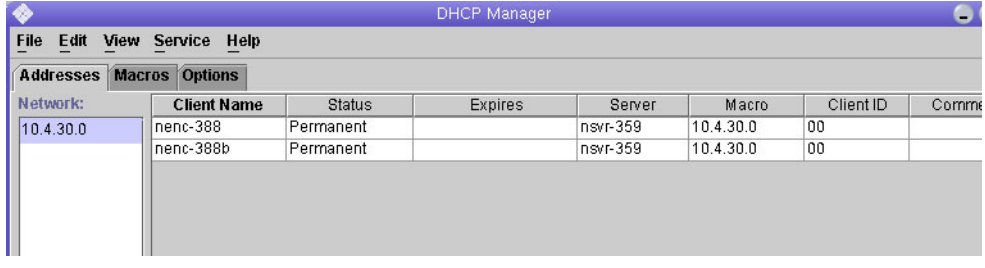

- 7. 「Address Properties」ウィンドウで、各 RAID コントローラに対して次の作業を 行います。
	- a. 「Client ID」フィールドに、RAID コントローラの背面に記載されている MAC アドレスの 01 を入力します。たとえば、次のように使用します。 **0100A0E80F924C**
	- b. ウィンドウ下部の「Assign only to BOOTP clients」を選択します。

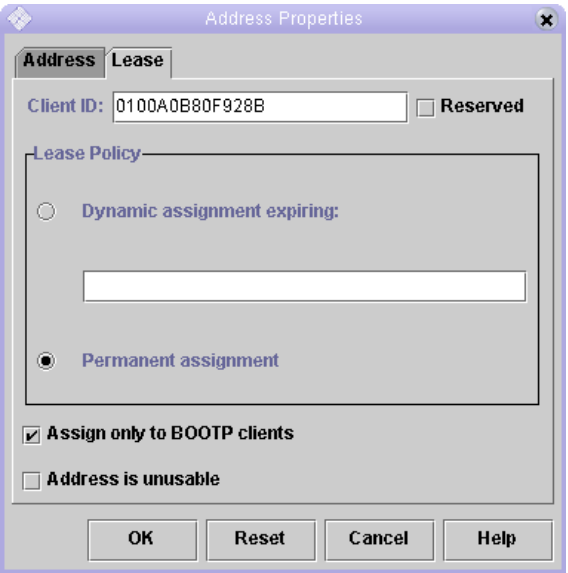

c. 「OK」をクリックします。

「DHCP Manager」の「status」および「client ID」が更新され、次の例のよ うに表示されます。

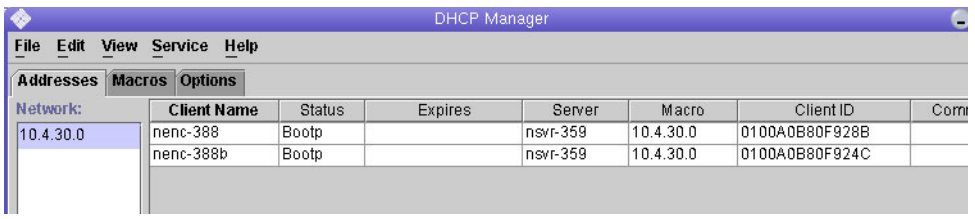

- 8. 「Modify Service Options」に移動し、次の手順に従います。
	- a. 「Detect Duplicate IP addresses」を選択します。
	- b. 「BOOTP Compatibility」で「Automatic」を選択します。
	- c. 次の例に示すように、「Restart Server」を選択します。

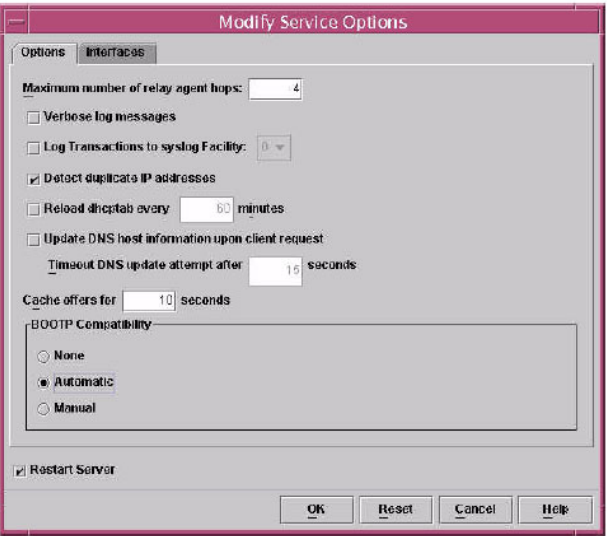

d. 「OK」をクリックします。

構成処理の終了後、DHCP サーバーは、RAID コントローラごとに入力された MAC アドレスに対して BOOTP サービスを提供します。

- 9. BOOTP サービスが実行中であることを確認するために、「Service」> 「Restart」の順に選択します。
- 10. アレイの電源を投入したあと、当該アドレスに ping を実行します。 ping の応答が "alive" であった場合、DHCP サーバーの BOOTP 動作は正常で す。

# <span id="page-125-0"></span>Windows 2000 Advanced Server の設定

設定を開始する前に、次の要件を満たしていることを確認してください。

- Windows 2000 サーバーとアレイが同じサブネット上にある。
- RAID コントローラに割り当てられた IP アドレスが競合していない。
- アレイが BOOTP IP アドレス指定モード (新規アレイのデフォルト設定) になって いる。
- Windows 2000 Server セットアップ CD が手元にある。

次の手順例は、Windows 2000 Advanced Server で BOOTP オプションを使って DHCP を設定する方法を示しています。環境によっては異なる手順が必要な場合も あります。

# DHCP サーバーのインストール

Windows 2000 Advanced Server に DHCP サーバーをインストールするには、次の 手順に従います。

- 1. 「Control Panel」で「Administrative Tools」>「Configure Your Server」の順に選 択します。
- 2. 左側の「Networking」ドロップダウンメニューから「DHCP」を選択します。 「Windows Components」ウィザードを使用して DHCP コンポーネントを追加 するよう指示するメッセージが表示されます。
- 3. 「Windows Components」ウィザードを起動し、「Networking Services」をダブ ルクリックします。
- 4. 「Dynamic Host Configuration Protocol (DHCP)」を選択して、その左側にある チェックボックスをクリックし、「OK」をクリックします。

「Windows Components」ウィザードが表示されます。

- 5. 「Next」をクリックします。
- 6. 「Terminal Services Setup」が表示された場合は、「Remote administration mode」を選択します。「Next」をクリックします。 ユーザーのサーバーが独自のアドレスに対する DHCP サーバーからアドレスを取 得した場合は、警告が表示されます。
- 7. 「OK」をクリックしてその警告を承認します。

「Local Area Connection Properties」が表示されます。

- 8. 静的 IP アドレスをサーバーに割り当てるか、または「Server」をクリックして サーバーに対する DHCP アドレス指定を維持します。「OK」をクリックしま す。
- 9. 「Finish」をクリックして「Windows Components」ウィザードを終了します。 これで DHCP サーバーがインストールされました。次のステップは、サーバーの 構成です。

## DHCP サーバーの構成

DHCP サーバーを構成するには、次の手順に従います。

- 1. 「Control Panel」で「Administrative Tools」>「Computer Management」> 「Services and Application」>「DHCP」の順に選択します。
- 2. 「Action」メニューから「New Scope」を選択します。

「New Scope」ウィザードが表示されます。

- 3. プロンプトに従って次の情報を入力します。
- スコープ名と説明
- IP アドレス範囲 (たとえば、192.168.0.170 ~ 192.168.0.171)
- サブネットマスク (たとえば、255.255.255.0)
- 除外項目の追加(IPアドレスは除外しないでください。)
- リース期間 (デフォルトの8日を承認してください。)
- サブネットのルーター (デフォルトのゲートウェイ) (たとえば、192.168.0.1)
- ドメイン名、WINS サーバー (これらの情報の入力は不要です。)
- スコープを起動するかどうか ( [Yes, I want to activate this scope now] を選択し ます。)
- 4. 「Finish」をクリックしてウィザードを終了します。 DHCP サーバーの内容が一覧表示されます。
- 5. 「Scope [*ipaddress*] *scope-name* 」を右クリックし、「Properties」を選択します。
- 6. 「Scope Properties」ボックスで「Advanced」タブをクリックします。
- 7. 「BOOTP only」を選択し、期間を「Unlimited」に設定し、「OK」をクリックし ます。
- 8. 「Reservations」を右クリックします。 「Controller A Properties」ボックスが表示されます。
- 9. コントローラ A の IP アドレスおよび MAC アドレスを入力し、「Add」をクリッ クします。 「Controller B Properties」ボックスが表示されます。
- 10. コントローラ B の IP アドレスおよび MAC アドレスを入力し、「Add」をクリッ クします。 これらのコントローラが「Reservations」の一覧の右側に追加されます。
- 11. 「Scope [*ipaddress*] *scope-name* 」を右クリックしてスコープを無効にします。
- 12. 「Yes」をクリックしてスコープの無効化を承認します。
- 13. 「Scope」を右クリックし、「Activate」を選択します。 これで、アレイネットワーク用の BOOTP オプションを伴う DHCP サーバーが構 成されました。
- 14. アレイモジュールの電源をいったん切断し、再投入します。

15. 左の区画で「Address Leases」をクリックして、DHCP サーバーのリースを チェックします。

リース有効期限として、RAID コントローラごとに次のステータスが表示されま す。

Reservation (active)

コントローラのリース有効期限が無効 (inactive) になっている場合は、この一覧 の再表示を行ってください。それでもリースが無効になっている場合は、次のこ とを確認してください。

- BOOTP が競合した場合の IP アドレスが 割り当てられていますか。
- アレイコントローラに対する DHCP サーバーに正しい MAC アドレスが追加され ましたか。
- DHCP サーバーとアレイが同じサブネット上にありますか。
- DHCP サーバー上でゲートウェイが正しく構成されていますか。

RAID コントローラは、リースおよび IP アドレスを取得できますが、ゲートウェ イが正しく構成されていない場合、ソフトウェアのサブネットの外部に応答する ことができません。

■ RAID コントローラは BOOTP アクセス用に設定されていますか。

RAID コントローラは以前に静的 IP アドレスを持つように構成された可能性があ ります。BOOTP サービスを設定する前に、IP アドレスを変更するアレイを新し いサブネット上の IP アドレスに移動しておく必要があります。

# 付録 B

# ディスクドライブの挿入

この付録では、ディスクドライブをコントローラまたは拡張トレイに正しく挿入する 方法について説明します。

Sun の技術サポートによる特別な指示がないかぎり、ドライブは電源を入れた状態で 挿入します。

ディスクドライブをトレイに正しく挿入する方法は、次のとおりです。

- 1. ドライブのハンドルを引き上げて開きます。
- 2. ディスクドライブのハンドルがシャーシにはまるまで、ドライブのハウジングを ゆっくりと押してシャーシに挿入します。
- 3. ハンドルが下に動き出したら、ディスクドライブのハンドルを下に押します。する と、ディスクドライブが奥までシャーシに挿入されます。

図 [B-1](#page-131-0) に、ドライブをシャーシに正しい方法で挿入するところを示します。 図 B-1 ディスクドライブの挿入

<span id="page-131-0"></span>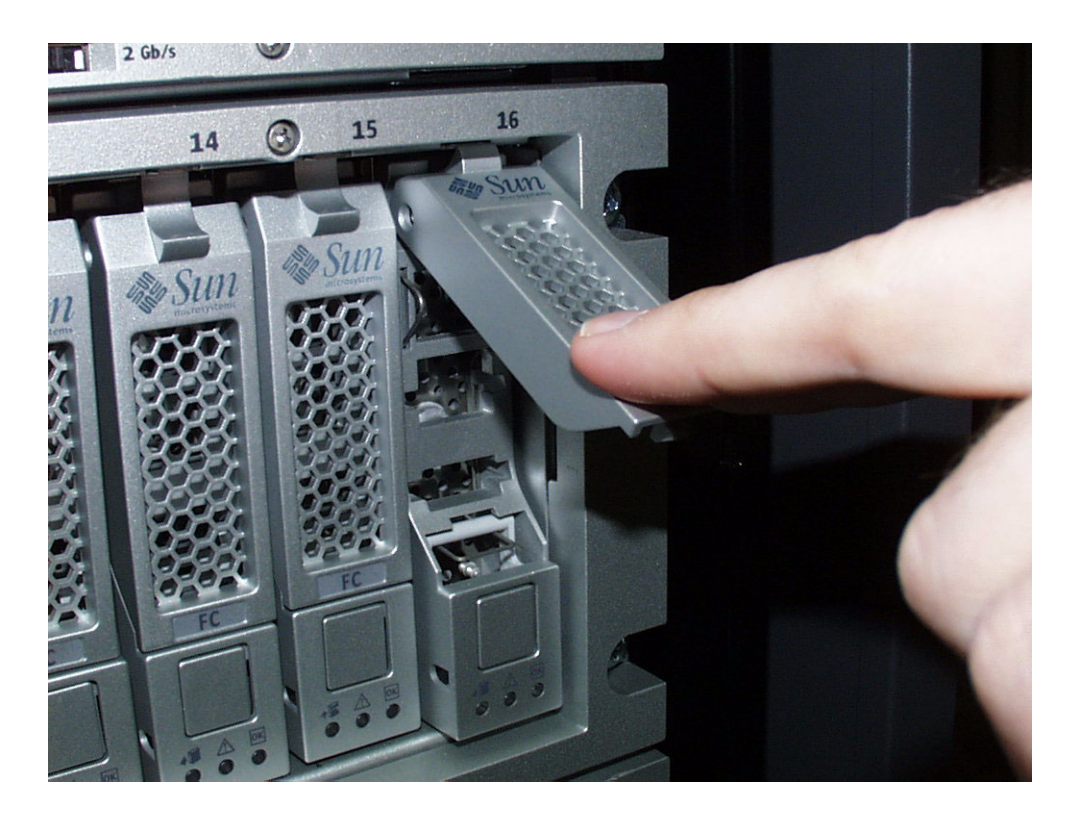

ドライブが完全に挿入されたら、図 [B-2](#page-132-0) に示すようにドライブとハンドルが同じ高さ になります。

#### 図 B-2 ディスクドライブの正常な挿入

<span id="page-132-0"></span>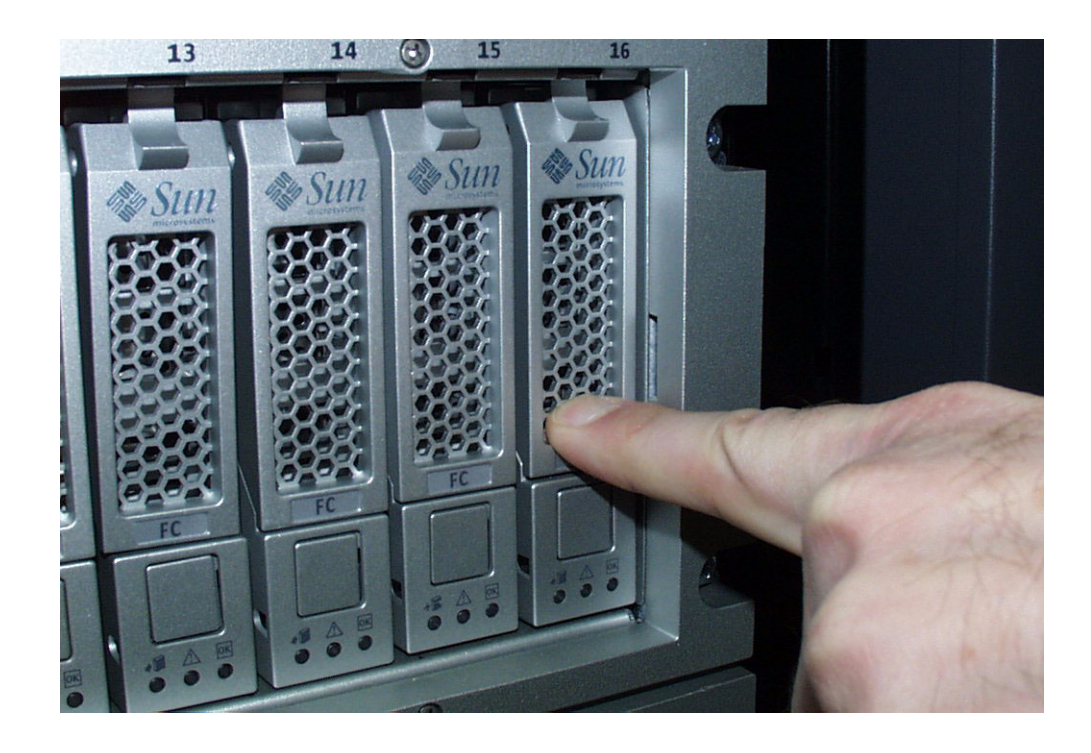

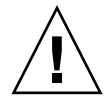

注意 – 最後までディスクドライブのハウジングを押してドライブをトレイに挿入し ないでください。このようにすると、ハンドルが上の位置から動かなくなり、閉じる ことができなくなります。

図 [B-3](#page-133-0) に、間違った方法でドライブを挿入したところを示します。

### 図 B-3 間違った方法でのハードドライブの挿入

<span id="page-133-0"></span>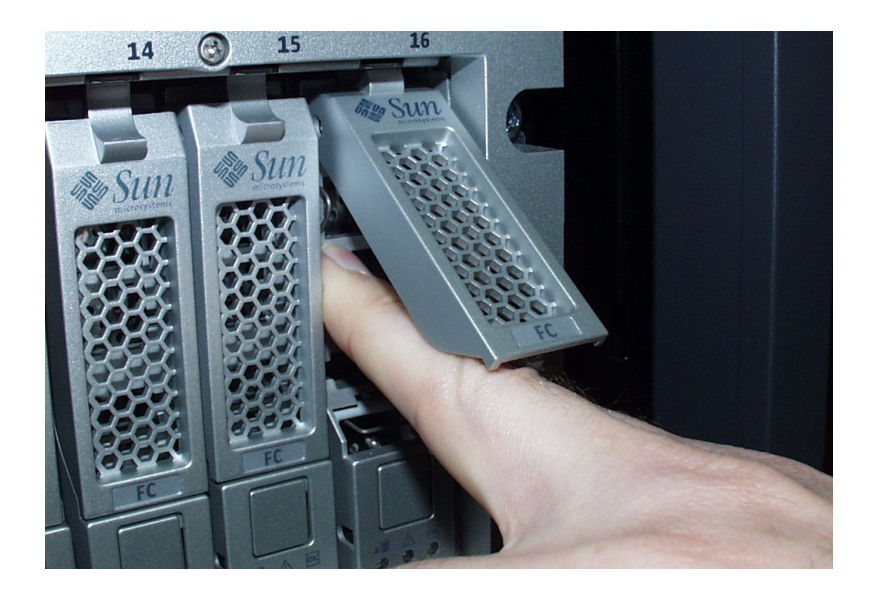

# 用語集

ストレージネットワーキング・インダストリ・アソシエーション (Storage Networking Industry Association、SNIA) の Dictionary (用語集) から引用した定義 は、文章の最後に「(SNIA)」と記入されています。SNIA の Dictionary 全体を参照 するには、[www.snia.org/education/dictionary](http://www.snia.org/education/dictionary)を参照してください。

**C**

#### CLI

Command Line Interface (コマンド行インタフェース) の略語。SSCS コマンド行イン タフェースは、リモート CLI クライアントから、あるいは Solaris オペレーティング システム管理ソフトウェアステーションの SSCS ディレクトリを通じて使用できま す。

<span id="page-134-0"></span>**D**

DAS

[Direct Attached Storage \(DAS\)](#page-134-0) を参照してください。

Direct Attached Storage (DAS)

データにアクセスする 1 つまたは 2 つのホストを物理的にストレージアレイに接続す るストレージアーキテクチャー。

**F**

FC

[ファイバチャネル](#page-141-0) (FC) を参照してください。

FRU

[現場交換可能ユニット](#page-138-0) (FRU) を参照してください。

### **H**

**HBA** 

[ホストバスアダプタ](#page-142-0) (HBA) を参照してください。

### **I**

#### IOPS

トランザクション速度の尺度で、1 秒当たりの入力および出力の数を表します。

#### **L**

#### LAN

Local Area Network (ローカルエリアネットワーク) の略語。

LUN

[論理ユニット番号](#page-143-0) (LUN) を参照してください。

### **M**

MAC アドレス

[メディアアクセス制御](#page-143-1) (MAC) アドレスを参照してください。

#### **P**

PDU

配電盤 [\(PDU\)](#page-140-0) を参照してください。

### **R**

#### RAID

Redundant Array of Independent Disks の頭字語。複数ディスクを管理することで、 望ましいコスト、データの可用性および性能特性をホスト環境に提供する技術群で す。また、1988 年の SIGMOD で発表された論文「A Case for Redundant Arrays of Inexpensive Disks」から採用された表現です。

### **S**

SAN

[Storage Area Network \(SAN\)](#page-136-0) を参照してください。

#### SSCS

Sun Storage Command System の略語。アレイの管理に使用可能なコマンド行インタ フェース (CLI) です。

#### Storage Area Network (SAN)

ストレージの要素を相互に接続したり、データを保存するために SAN を使用するすべて のシステムのアクセスポイントであるサーバーに接続するためのアーキテクチャー。

#### <span id="page-136-0"></span>**T**

#### thin スクリプトクライアント

[リモートスクリプト](#page-143-2) CLI クライアントを参照してください。

#### **W**

#### WWN

World Wide Name。IEEE (Institute of Electrical and Electronic Engineers) などの公 認の命名機関によって割り当てられた一意の 64 ビットの数値で、ネットワークに対 する接続 (デバイス) または接続のセットを識別します。World Wide Name (WWN) は、命名機関を識別する番号、メーカーを識別する番号、および特定の接続に対する 一意の番号から構成されます。

### <span id="page-136-1"></span>あ

#### アラーム

サービスのアクションを必要とする[イベント](#page-137-0)タイプ。イベントも参照してください。

#### アレイ

1 つのストレージデバイスとして機能する複数のディスクドライブ。高可用性 (HA) アレイ構成には、ディスクドライブの冗長コントローラおよび拡張トレイがありま す。

#### <span id="page-136-2"></span>アレイホットスペア

ホットスペア内でストレージプールの一部として機能するディスクであり、アレイ内 のすべての仮想ディスクで使用可能にできる予備ディスク。[ホットスペア](#page-142-1)も参照して ください。

#### イニシエータ

ファイバチャネル (FC) ネットワーク上で入出力操作を開始するシステムコンポーネン ト。FC ファブリックのゾーン化ルールで許可されている場合は、FC ネットワーク内の各 ホスト接続でストレージアレイとのトランザクションを開始することができます。FC ネットワーク内の各ホストは独立したイニシエータに相当するため、1 つのホストを 2 つ のホストバスアダプタ (HBA) でシステムに接続した場合、システムはそれらの HBA を 2 つの異なるイニシエータとして認識します (マルチホームで Ethernet ベースのホストと同 様)。これに対して、マルチパスがラウンドロビンモードで使用された場合、複数の HBA はグループ化され、マルチパスソフトウェアはその HBA グループを 1 つのイニシエータ として識別します。

#### <span id="page-137-0"></span>イベント

デバイスで何らかの事象が発生したことを知らせる通知。多くの種類のイベントがあ り、それぞれにほかとは異なる種類の発生事象を表します。[アラーム](#page-136-1)と[警告](#page-138-1)も参照し てください。

### え

#### エージェント

アレイの健全性と資産情報を収集するシステム監視および診断ソフトウェアのコン ポーネント。

#### エクステント

物理ディスクまたは仮想ディスクにおける論理アドレスが連続している一連の連続ブ ロック。

#### か

#### 拡張トレイ

RAID コントローラが搭載されていない、アレイの容量の拡張に使用されるトレイで す。拡張トレイは、コントローラもトレイに接続しないと機能しません。

#### 仮想ディスク

ディスクライクのストレージと I/O セマンティクスを持つ連続的に番号付けられた 論理ブロック範囲として、運用環境に提示されるディスクブロック群。仮想ディスク は運用環境から見ると、極めて物理ディスクに似たディスクアレイオブジェクトで す。

<span id="page-137-1"></span>い

#### 管理ホスト

Sun StorageTek 6140 アレイの構成、管理、監視ソフトウェアにサービスを提供する Solaris ホストです。ブラウザを使用してステーション上のソフトウェアからブラウ ザインタフェースを実行したり、リモートスクリプトのコマンド行インタフェース (CLI) クライアントを使用して SSCS CLI コマンドにアクセスしたりできます。

#### <span id="page-138-1"></span>け

#### 警告

ユーザーの介入を必要とするイベントのサブタイプのこと。警告は、しばしばアク ション可能な[イベント](#page-137-0)によって表されます。**イベント**も参照してください。

#### 現場交換可能ユニット (FRU)

修理のためにシステムをメーカーに返送しなくても、現場で交換できるように設計さ れたアセンブリコンポーネント。

#### <span id="page-138-0"></span>こ

顧客 LAN

[サイト](#page-138-2) LAN を参照してください。

#### コントローラトレイ

冗長 RAID コントローラペアが搭載されたトレイ。Sun StorageTek 6140 アレイで は、1×1、1×2、1×3、1×4、1×5、1×6、および 1×7 アレイタイプが利用できま す。

#### コントロールパス

システム管理情報の通信に使用されるルートで、通常は帯域外接続が使用されます。

#### <span id="page-138-2"></span>さ

#### サイト LAN

自分のサイトのローカルエリアネットワーク。システムが自分の LAN に接続されて いる場合は、その LAN 上の任意のホストからブラウザを使用してシステムを管理で きます。

#### し

#### 障害検出率

考えられる全障害あるいは特定の 1 つの種類の障害に対する検出された障害の割合。

#### <span id="page-139-0"></span>ストライピング

データストライピングの短縮形で RAID レベル 0 もしくは RAID 0 として知られる。仮想 ディスクアドレスの連続した固定長領域を循環的にアレイ内の次のディスクへマップする マッピング技術。(SNIA)

#### ストライプサイズ

ストライプのブロック数。ストライピングされたアレイのストライプサイズは、スト ライプ数にメンバーのエクステント数を乗算した値です。パリティ RAID アレイのス トライプサイズは、メンバーのエクステント数から 1 を引いた数をストライプ数に乗 算した値です。[ストライピング](#page-139-0)も参照してください。

#### ストレージドメイン

システム全体のストレージリソースのサブセットを保持する、セキュリティー保護された コンテナ。複数のストレージドメインを作成して、システム全体のストレージリソースの セットを安全に分割することができます。これによって、複数の部署またはアプリケー ションを 1 つのストレージ管理インフラストラクチャに構成することができます。

#### <span id="page-139-1"></span>ストレージトレイ

ディスクの収納された格納装置のこと。デュアル RAID コントローラを搭載したトレ イをコントローラトレイ、搭載していないトレイを拡張トレイと呼びます。

#### <span id="page-139-2"></span>ストレージプール

物理ディスクの容量 (ブラウザインタフェースでは仮想ディスクとして概念化) を、 利用可能なストレージ容量の論理的なプールにグループ化するコンテナ。ストレージ プールの特性は、ストレージプロファイルに定義されます。複数のストレージプール を作成して、様々なタイプのアプリケーションでの使用に応じてストレージ容量を分 離できます (たとえば、スループットが高く、オンラインでトランザクション処理を 行うアプリケーションなど)。

#### <span id="page-139-3"></span>ストレージプロファイル

RAID レベル、セグメントサイズ、専用ホットスペア、仮想化方式など、ストレージパ フォーマンスの特性の定義セット。ストレージを利用するアプリケーションに適した定義 済みのプロファイルを選択したり、カスタムプロファイルを作成できます。

#### スナップショット

特定の時点でのボリュームのデータの複製のことです。

### <span id="page-139-4"></span>た

ターゲット

SCSI I/O コマンドを受信するシステム構成部品。(SNIA)

#### <span id="page-140-1"></span>帯域外トラフィック

Ethernet ネットワークを使用する一次データパスの外部にあるシステム管理トラ フィック。[帯域内トラフィック](#page-140-2)も参照してください。

#### 帯域内トラフィック

ホストとストレージデバイス間のデータパスを使用するシステム管理トラフィック。 [帯域外トラフィック](#page-140-1)も参照してください。

<span id="page-140-2"></span>て

#### ディスク

データを格納する物理ドライブコンポーネント。

#### データパス

データホストとストレージデバイスとの間のデータパケットのルート。

#### <span id="page-140-3"></span>データホスト

このシステムをストレージとして使用するホスト。データホストは、アレイに直接接 続する場合 (Direct Attach Storage、DAS) と、複数のデータホストをサポートする外 部スイッチ (Storage Area Network、SAN) に接続する場合とがあります。[ホスト](#page-141-1)も 参照してください。

### と

トレイ

[ストレージトレイ](#page-139-1)を参照してください。

### <span id="page-140-0"></span>は

#### 配電盤 (PDU)

システムの電源管理を可能にする構成部品。冗長設計では、1 つのシステムに 2 つの PDU を使用して、一方の PDU に障害が発生したときでも、システムのデータパスが 引き続き機能するようにしています。

#### ファイバチャネル (FC)

最大 100M バイト/秒で 2 つのポート間でデータ転送可能なシリアル I/O バスの標準 規格群。さらに高速な標準規格が提案されています。ファイバチャネルはポイント ツーポイント、調停ループ、スイッチを用いるトポロジをサポートしています。ベン ダーにより開発され、そのあと、標準規格に提出された SCSI とは異なり、ファイバ チャネルは完全に業界の協力により開発されました。

#### ファイバチャネルスイッチ

ファイバチャネルストレージエリアネットワーク SAN 内の特定のネットワークアド レスに関連付けられたポートに直接パケットを送信できるネットワークデバイス。 ファイバチャネルスイッチは、特定のストレージポートに接続できるサービスの数を 増やすために使用されます。各スイッチは、それに固有の管理ソフトウェアによって 管理されます。

#### プール

[ストレージプール](#page-139-2)を参照してください。

#### フェイルオーバーと回復

データパスを自動的に代替パスに切り替える処理。

#### ブロック

入出力動作のたびにホストで送受信されるデータ量のこと。データユニットのサイズ です。

#### プロビジョニング

ストレージをホストに割り振り、割り当てる処理。

#### プロファイル

[ストレージプロファイル](#page-139-3)を参照してください。

#### <span id="page-141-1"></span>ほ

#### ホスト

Sun StorageTek 6140 アレイ構成の機能では、データホストはイニシエータとボ リュームにマッピングされ、ストレージドメインを作成します。[データホスト](#page-140-3)、[イニ](#page-137-1) [シエータ](#page-137-1)も参照してください。

#### ホストグループ

ボリュームにマッピングできる共通のストレージ特性を持つホストのグループ。[ホス](#page-141-1) [ト](#page-141-1)も参照してください。

#### <span id="page-141-0"></span>ふ

#### <span id="page-142-0"></span>ホストバスアダプタ (HBA)

ホスト I/O バスをコンピュータメモリーシステムに接続する I/O アダプタ。短縮形 は HBA です。ホストバスアダプタは SCSI に関する文脈で好まれる用語です。アダ プタや NIC はファイバチャネルに関する文脈で好まれる用語です。NIC という言葉 は、イーサネットやトークンリングなどのネットワークに関する文脈で用いられま す。[イニシエータ](#page-137-1)も参照してください。

#### <span id="page-142-1"></span>ホットスペア

故障したディスクを交換するためにコントローラが使用するドライブ。[アレイホット](#page-136-2) [スペア](#page-136-2)も参照してください。

#### ボリューム

1 つのプールから割り当てられたストレージブロックの論理的に連続した範囲。ディスク アレイでは論理ユニット番号 (LUN) として表されます。ボリュームは、仮想化方式や、 サイズ、および内部アレイ構成によって、アレイを構成する物理デバイスにまたがって構 成したり、1 つの物理ディスク内の全体に含まれるよう構成することもできます。接続さ れたサーバーシステムで実行されるアプリケーションでは、アレイコントローラによって これらの詳細は意識されません。

#### ボリュームのスナップショット

[スナップショット](#page-139-4)を参照してください。

#### まわれる まんしゅう まんしょう

#### マスター/代替マスター

冗長構成を使用した信頼性を得るための設計。アレイ構成は、マスター/代替マス ター構成を共有します。それぞれのアレイ構成には、1 つのホストとしてまとめられ る 2 つのコントローラトレイがあります。いずれの場合も、マスターコンポーネント がその IP アドレスと名前を使用します。マスターで障害が発生すると、代替マス ターがその IP アドレスおよび名前、そしてマスターの機能を引き継ぎます。

#### マルチパス

ターゲットに複数の物理パスを提供する冗長設計。

み

#### ミラー化

ストレージの形式。RAID レベル 1、独立コピー、実時間コピーとも呼ばれます。ミラー 化によって、2 つ以上の独立した、同一のデータコピーが別々のメディアに保持されま す。典型的なミラー化の技術では、データセットを複製し、ストレージシステムに冗長性 を持たせることができます。

#### <span id="page-143-1"></span>メディアアクセス制御 (MAC) アドレス

Ethernet コントローラボードを特定する物理アドレス。MAC アドレスは、Ethernet アドレスとも呼ばれ、工場出荷時に設定され、デバイスの IP アドレスにマッピング される必要があります。

#### よ

#### 容量

ボリューム、プール、仮想ディスクなど、ストレージ要素に割り当てる必要があるス トレージの大きさ。容量計画には、ボリュームスナップショットおよびボリュームコ ピーの割り当てを含める必要があります。

#### り

#### リモート監視

ハードウェアシステムのハードウェアが実際に存在している以外の場所からシステム の機能とパフォーマンスを監視すること。

#### <span id="page-143-2"></span>リモートスクリプト CLI クライアント

リモートの管理ホストからシステムを管理できるようにするコマンド行インタフェース (CLI)。クライアントは帯域外の保護インタフェース (HTTPS) を使用して管理用ソフト ウェアと通信し、ブラウザインタフェースと同じ制御および監視機能が提供されます。同 クライアントをインストールするホストは、システムへのネットワークアクセスが可能な ものである必要があります。

### <span id="page-143-0"></span>ろ

#### 論理ユニット番号 (LUN)

特定のホストで識別されるボリュームの SCSI 識別子。同じボリュームを別のホスト に対する別の LUN によって表現できます。
# 索引

#### D

**DHCP** 構成ウィザード, [104](#page-121-0) サーバーの構成 Solaris DHCP サーバーの設定, [109](#page-126-0) Windows 2000 Advanced Server のインス トール, [109](#page-126-0) Windows 2000 Advanced Server の要件, [108](#page-125-0) 準備, [103](#page-120-0) DHCP の IP アドレス 設定, [96](#page-113-0) DHCP の IP アドレスの設定, [96](#page-113-0) DHCP 用の構成ウィザード, [104](#page-121-0)

# E

Ethernet ポート 管理 LAN との接続, [74](#page-91-0) 管理ホストへの直接接続, [75](#page-92-0) ハブを使用した接続, [74](#page-91-1)

# F

FC スイッチ 経由でのデータホストの接続, [76](#page-93-0) FC スイッチ経由でのデータホストの接続, [76](#page-93-0)

## I

IP アドレス DHCP の設定, [96](#page-113-0) アレイコントローラ用の設定, [95](#page-112-0) 概要, [95](#page-112-1)

コントローラのシリアルポートの使用, [97](#page-114-0) 静的に設定, [97](#page-114-1) IP アドレスについて, [95](#page-112-1)

# $\mathbf{L}$

LED 拡張トレイ (正面), [14](#page-31-0) 拡張トレイ (背面), [15](#page-32-0) コントローラトレイ (正面), [5,](#page-22-0) [9](#page-26-0) コントローラトレイ (背面), [9](#page-26-0) ポートのリンクレート, [84](#page-101-0)

#### N

「New Scope」ウィザード, [109](#page-126-1)

## S

Solaris 以外のホストへのデータホストソフトウェ アのインストール, [92](#page-109-0) Solaris 以外のホストへのデータホストソフトウェ アのインストールについて, [91](#page-108-0) Solaris 以外のホストへのデータホストのインス トール, [92](#page-109-0) Solaris 以外のホストへのホストソフトウェアのイ ンストール, [89](#page-106-0), [90](#page-107-0) Solaris 以外のホスト用のデータホストソフトウェ アのダウンロード, [91](#page-108-1) Sun 以外の Web サイト, [xvii](#page-16-0) Sun の技術サポート, [xviii](#page-17-0)

## T

Telco ラックへのレールの取り付け 2 ポストラック, [43](#page-60-0)

#### W

Web サイト Sun 以外, [xvii](#page-16-0)

## あ

アレイ 1×2 構成の配線, [61](#page-78-0) 1×3 構成の配線, [62](#page-79-0) 1×4 構成の配線, [63](#page-80-0) 1×5 構成の配線, [66](#page-83-0) 1×6 構成の配線, [67](#page-84-0) 1×7 構成の配線, [70](#page-87-0) IP アドレスについて, [95](#page-112-1) 拡張トレイのバランシング, [60](#page-77-0) コントローラの IP アドレスの設定, [95](#page-112-0) 設置チェックリスト, [18](#page-35-0) 設置前の準備作業, [18](#page-35-1) 電源切断, [85](#page-102-0) 電源投入, [83](#page-100-0) 名前の形式, [59](#page-76-0) アレイの電源切断, [85](#page-102-0)

# え

エミュレーション 端末の設定, [98](#page-115-0)

## か

拡張トレイ, [13](#page-30-0) LED (正面), [14](#page-31-0) LED (背面), [15](#page-32-0) 出荷キットの内容, [27](#page-44-0) バランシング, [60](#page-77-0) ポートおよびコンポーネント, [13](#page-30-1) 拡張トレイのバランシング, [60](#page-77-0) 金具 ユニバーサルレールキット, [23](#page-40-0) 管理ホスト 接続, [73](#page-90-0) 管理ホストの接続, [73](#page-90-0)

関連マニュアル, [xvi](#page-15-0)

# き

技術サポート お問い合わせ, [xviii](#page-17-0) キャビネット Sun Fire キャビネットへのレールの取り付け, [33](#page-50-0) Sun Rack 900/1000 へのレールの取り付け, [28](#page-45-0) Sun 拡張キャビネットへのレールの取り付け , [33](#page-50-0) コントローラトレイスロット, [27](#page-44-1) トレイの設置, [53](#page-70-0) トレイの設置準備, [27](#page-44-2) 標準 19 インチキャビネットへのレールの取り付 け, [28](#page-45-0) ユニバーサルレールキットの取り付け金具, [23](#page-40-0) キャビネットへのトレイ設置準備, [27](#page-44-2) キャビネットへのトレイの設置, [53](#page-70-0)

# こ

工具 トレイの設置に必要なもの, [21](#page-38-0) コメント Sun への送付, [xviii](#page-17-1) コントローラ Ethernet ハブを使用した接続, [74](#page-91-1) Ethernet ポートと管理 LAN との接続, [74](#page-91-0) Ethernet ポートと管理ホストの直接接続, [75](#page-92-0) IP アドレスの設定, [95](#page-112-0) シリアルポートを使用した IP アドレスの設定 , [97](#page-114-0) 端末からシリアルポートへの接続, [97](#page-114-2) 端末とシリアルポート間の通信の確立, [98](#page-115-1) コントローラトレイ キャビネットの設置スロット, [27](#page-44-1) 出荷キットの内容, [26](#page-43-0) コントローラトレイ LED とスイッチ, [5,](#page-22-0) [9](#page-26-0) コントローラトレイの構成, [3](#page-20-0) コントローラの IP アドレスの設定, [95](#page-112-0) コントローラのシリアルポートを使用した IP アド レスの設定, [97](#page-114-0) コンポーネント 拡張トレイ, [13](#page-30-1)

#### し

出荷キット 拡張トレイ, [27](#page-44-0) コントローラトレイ, [26](#page-43-0) シリアルポート IP アドレスの設定のための使用, [97](#page-114-0) 端末との通信の確立, [98](#page-115-1) 端末のエミュレーションの設定, [98](#page-115-0) 端末の接続, [97](#page-114-2)

## す

スイッチ 経由でのデータホストの接続, [76](#page-93-0) トレイのリンクレート, [82](#page-99-0)

#### せ

静的 IP アドレス 設定, [97](#page-114-1) 静的 IP アドレスの設定, [97](#page-114-1) 製品概要, [1](#page-18-0) ソフトウェア, [17](#page-34-0) ハードウェア, [2](#page-19-0) 拡張トレイ, [13](#page-30-0) コントローラトレイ LED とスイッチ, [5,](#page-22-0) [9](#page-26-0) コントローラトレイの構成, [3](#page-20-0) 設置手順, [18](#page-35-1)

# そ

ソフトウェア Solaris 以外のホストへのデータホストのインス トール, [89](#page-106-0), [90](#page-107-0) マルチパスの有効化, [92](#page-109-1) ソフトウェアの概要, [17](#page-34-0)

# た

端末 エミュレーションの設定, [98](#page-115-0) コントローラのシリアルポートとの通信の確立 , [98](#page-115-1) コントローラのシリアルポートへの接続, [97](#page-114-2) 端末からコントローラのシリアルポートへの接続 , [97](#page-114-2) 端末とコントローラのシリアルポート間の通信の確 立, [98](#page-115-1)

端末のエミュレーションの設定, [98](#page-115-0)

# て

データホスト FC スイッチ経由での接続, [76](#page-93-0) 設定, [88](#page-105-0) 直接接続, [79](#page-96-0) データホストの設定, [88](#page-105-0) データホストのソフトウェア Solaris 以外の OS 用のソフトウェアのダウン ロード, [91](#page-108-1) Solaris 以外のホストへのインストール, [89](#page-106-0), [90](#page-107-0),  $92$ Solaris 以外のホストへのインストールについて , [91](#page-108-0) データホストの直接接続, [79](#page-96-0) 電源 ケーブルの接続, [57](#page-74-0) 電源ケーブルの接続, [57](#page-74-0) 電源投入の手順 アレイ, [83](#page-100-0) 電源投入前, [81](#page-98-0) ポートのリンクレートの確認, [84](#page-101-0)

# と

取り付け ユニバーサルレールキットの金具, [23](#page-40-0) トレイ インストールの準備, [26](#page-43-1) 開梱, [26](#page-43-2) キャビネットへの設置準備, [27](#page-44-2) 出荷キットの内容, [26](#page-43-0), [27](#page-44-0) 設置, [53](#page-70-0) 設置順序, [27](#page-44-1) 設置に必要な工具, [21](#page-38-0) トレイ間のケーブル接続, [58](#page-75-0) リンクレートの設定, [82](#page-99-1) トレイ間のケーブル接続, [58](#page-75-0) 1×2 接続, [61](#page-78-0) 1×3 構成, [62](#page-79-0) 1×4 構成, [63](#page-80-0) 1×5 構成, [66](#page-83-0) 1×6 構成, [67](#page-84-0)

1×7 構成, [70](#page-87-0) トレイの開梱, [26](#page-43-2) トレイの設置 2 ポスト Telco ラック, [48](#page-65-0) 必要な工具, [42](#page-59-0) ラックマウントキットの準備, [22](#page-39-0) トレイの設置順序の決定, [27](#page-44-1) トレイの設置準備, [26](#page-43-1) トレイの設置に必要な工具, [42](#page-59-0) トレイのリンクレートスイッチ, [82](#page-99-0) トレイのリンクレートの設定, [82](#page-99-1)

## な

内容 ユニバーサルレールキット, [22](#page-39-1) 名前の形式, [59](#page-76-0)

#### は

パーツ番号 ユニバーサルレールキット, [22](#page-39-2) ハードウェアの概要, [2](#page-19-0) 拡張トレイ, [13](#page-30-0) コントローラトレイ LED とスイッチ, [5,](#page-22-0) [9](#page-26-0) コントローラトレイの構成, [3](#page-20-0) 配線 1×2 アレイ構成, [61](#page-78-0) 1×3 アレイ構成, [62](#page-79-0) 1×4 アレイ構成, [63](#page-80-0) 1×5 アレイ構成, [66](#page-83-0) 1×6 アレイ構成, [67](#page-84-0) 1×7 アレイ構成, [70](#page-87-0) Ethernet ポートと管理 LAN, [74](#page-91-0) Ethernet ポートと管理ホストの直接接続, [75](#page-92-0) 電源の接続, [57](#page-74-0) トレイ間の接続, [58](#page-75-0) ハブを使用した Ethernet ポート, [74](#page-91-1)

#### ほ

ポート 拡張トレイ, [13](#page-30-1) ポートのリンクレート LED, [84](#page-101-0) ホスト FC スイッチ経由でのデータの接続, [76](#page-93-0) 管理のための接続, [73](#page-90-0) データの直接接続, [79](#page-96-0) データホストの設定, [88](#page-105-0)

#### ま

マニュアル Sun のオンラインマニュアル, [xvii](#page-16-1) Sun へのコメントの送付, [xviii](#page-17-1) お読みになる前に, [xv](#page-14-0) 関連, [xvi](#page-15-0) 関連マニュアル, [xvi](#page-15-0) 構成, [xvi](#page-15-1) マニュアルの構成, [xvi](#page-15-1) マルチパスソフトウェア 有効化, [92](#page-109-1) マルチパスソフトウェアの有効化, [92](#page-109-1)

#### ゆ

ユニバーサルレールキット Sun Fire キャビネットへの取り付け, [33](#page-50-0) Sun Rack 900/1000 への取り付け, [28](#page-45-0) Sun 拡張キャビネットへの取り付け, [33](#page-50-0) 開梱, [22](#page-39-3) 取り付け金具, [23](#page-40-0) 内容, [22](#page-39-1) パーツ番号, [22](#page-39-2) 非ねじ式キャビネットへの取り付け、[37](#page-54-0) 標準 19 インチキャビネットへの取り付け, [28](#page-45-0)

#### ら

ラック ユニバーサルレールキットの取り付け金具, [23](#page-40-0) ラックマウントキットの準備, [22](#page-39-0)

#### り

リンクレート 設定, [82](#page-99-1) ポートの確認, [84](#page-101-0)

#### れ レール

19 インチキャビネットへの取り付け, [28](#page-45-0) Sun Fire キャビネットへの取り付け, [33](#page-50-0) Sun Rack 900/1000 への取り付け, [28](#page-45-0)

Sun 拡張キャビネットへの取り付け, [33](#page-50-0) Telco ラックへの取り付け 2 ポストラック, [43](#page-60-0) 長さ調整ねじをゆるめる, [25](#page-42-0) 非ねじ式キャビネットへの取り付け 非ねじ式キャビネットへのレールの取り付け , [37](#page-54-0) レールキット 開梱, [22](#page-39-3)